# Gebruikershandleiding

HP notebookcomputer

© Copyright 2011 Hewlett-Packard Development Company, L.P.

Bluetooth is een handelsmerk van de desbetreffende eigenaar en wordt door Hewlett-Packard Company onder licentie gebruikt. AMD is een handelsmerk van Advanced Micro Devices, Inc. Intel is een handelsmerk van Intel Corporation in de Verenigde Staten en andere landen. Microsoft en Windows zijn in de Verenigde Staten gedeponeerde handelsmerken van Microsoft Corporation. Het SD-logo is een handelsmerk van de desbetreffende eigenaar.

De informatie in deze documentatie kan zonder kennisgeving worden gewijzigd. De enige garanties voor HP producten en diensten staan vermeld in de expliciete garantievoorwaarden bij de betreffende producten en diensten. Aan de informatie in deze handleiding kunnen geen aanvullende rechten worden ontleend. HP aanvaardt geen aansprakelijkheid voor technische fouten, drukfouten of weglatingen in deze publicatie.

Eerste editie, december 2011

Artikelnummer van document: 680933-331

#### **Kennisgeving over het product**

In deze handleiding worden de voorzieningen beschreven die op de meeste modellen beschikbaar zijn. Mogelijk zijn niet alle voorzieningen op uw computer beschikbaar.

#### **Softwarevoorwaarden**

Door het installeren, kopiëren, downloaden of anderszins gebruiken van een softwareproduct dat vooraf op deze computer is geïnstalleerd, bevestigt u dat u gehouden bent aan de voorwaarden van de HP EULA (End User License Agreement). Als u niet akkoord gaat met deze licentievoorwaarden, is uw enige rechtsmogelijkheid om het volledige, ongebruikte product (hardware en software) binnen 14 dagen te retourneren en te verzoeken om restitutie van het aankoopbedrag op grond van het restitutiebeleid dat op de plaats van aankoop geldt.

Neem contact op met het lokale verkooppunt (de verkoper) als u meer informatie wilt of als u een verzoek om volledige restitutie van het aankoopbedrag van de computer wilt indienen.

### **Kennisgeving aangaande de veiligheid**

**WAARSCHUWING!** U kunt het risico van letsel door verbranding of van oververhitting van de computer beperken door de computer niet op schoot te nemen en de ventilatieopeningen van de computer niet te blokkeren. Gebruik de computer alleen op een stevige, vlakke ondergrond. Zorg dat de luchtcirculatie niet wordt geblokkeerd door een voorwerp van hard materiaal (zoals een optionele printer naast de computer) of een voorwerp van zacht materiaal (zoals een kussen, een kleed of kleding). Zorg er ook voor dat de netvoedingsadapter tijdens het gebruik niet in contact kan komen met de huid of een voorwerp van zacht materiaal. De computer en de netvoedingsadapter voldoen aan de temperatuurlimieten voor oppervlakken die voor de gebruiker toegankelijk zijn, zoals gedefinieerd door de International Standard for Safety of Information Technology Equipment (IEC 60950).

# Inhoudsopgave

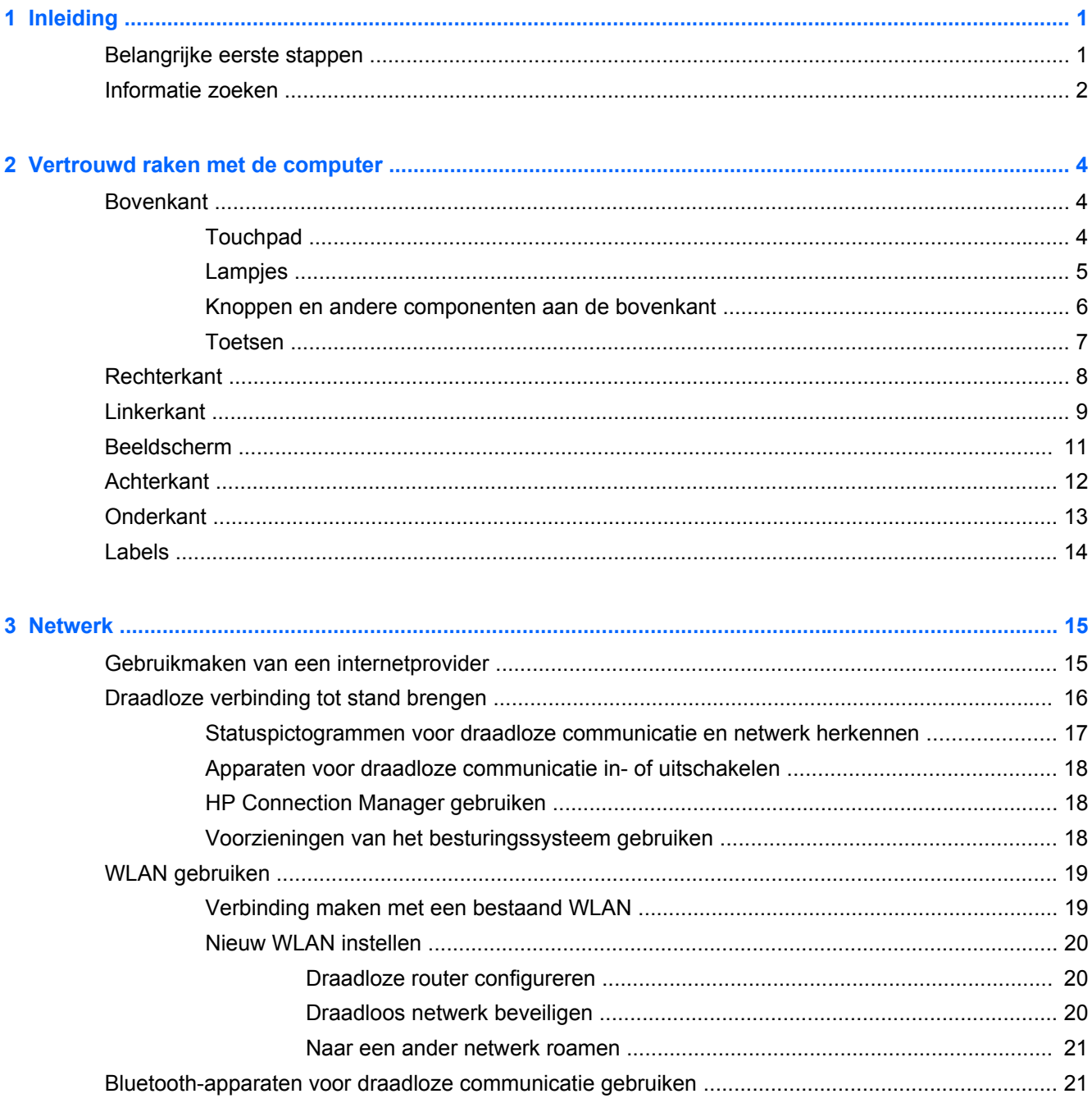

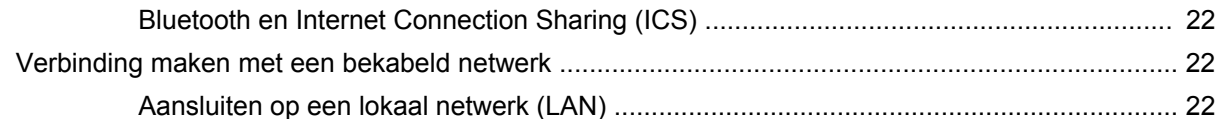

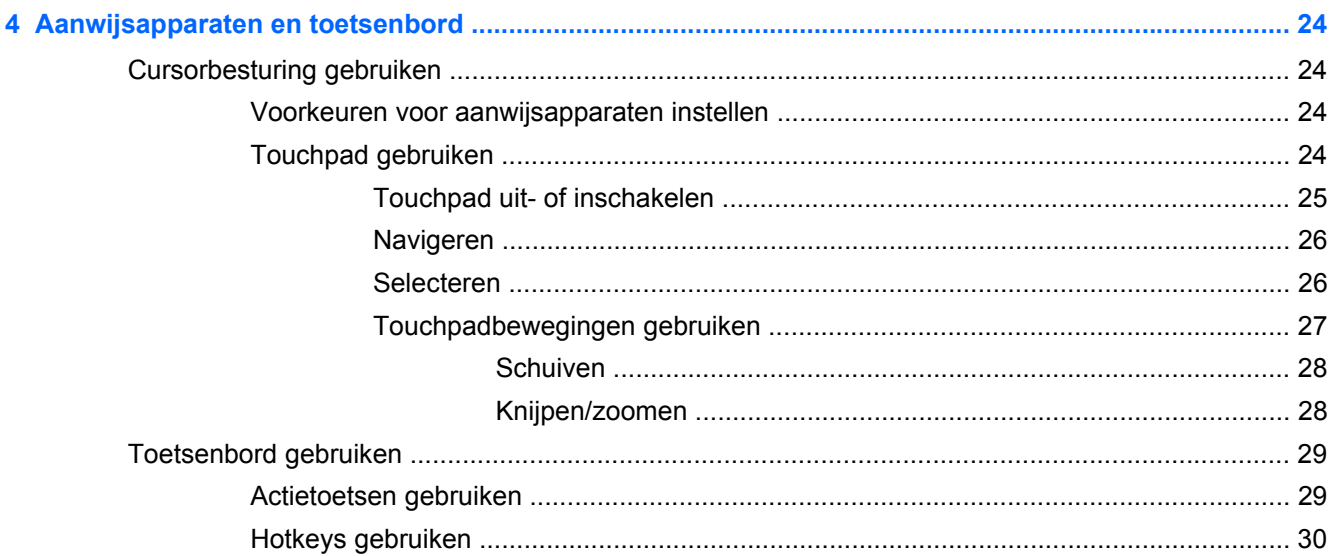

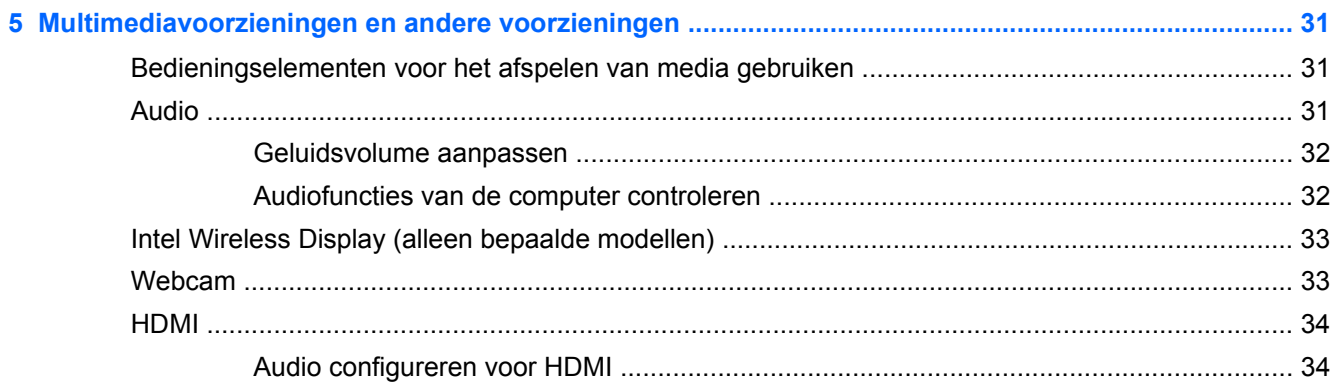

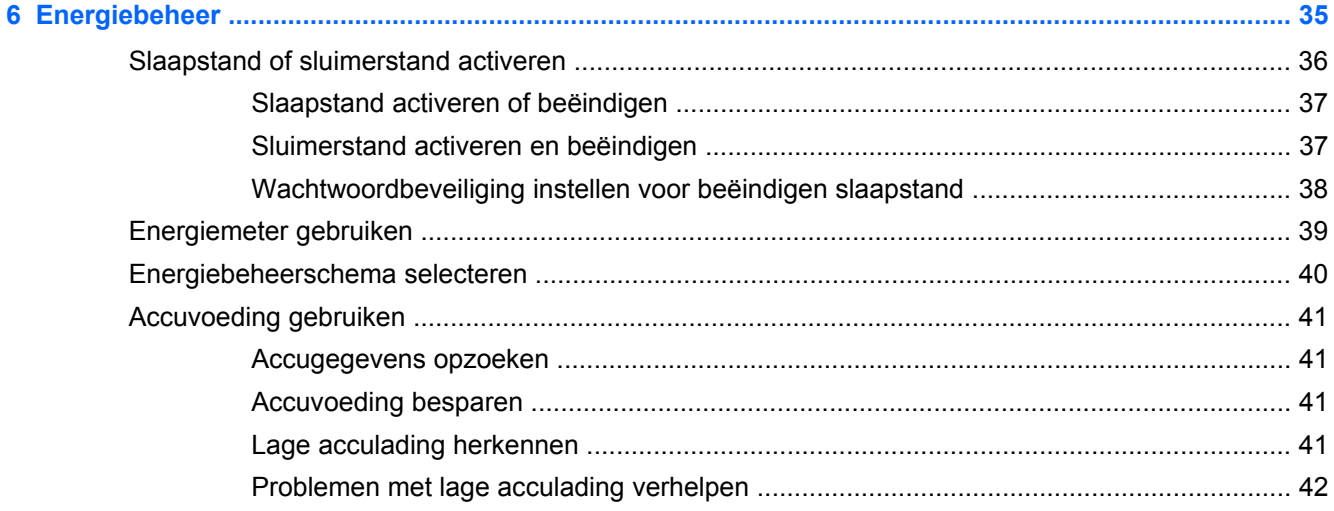

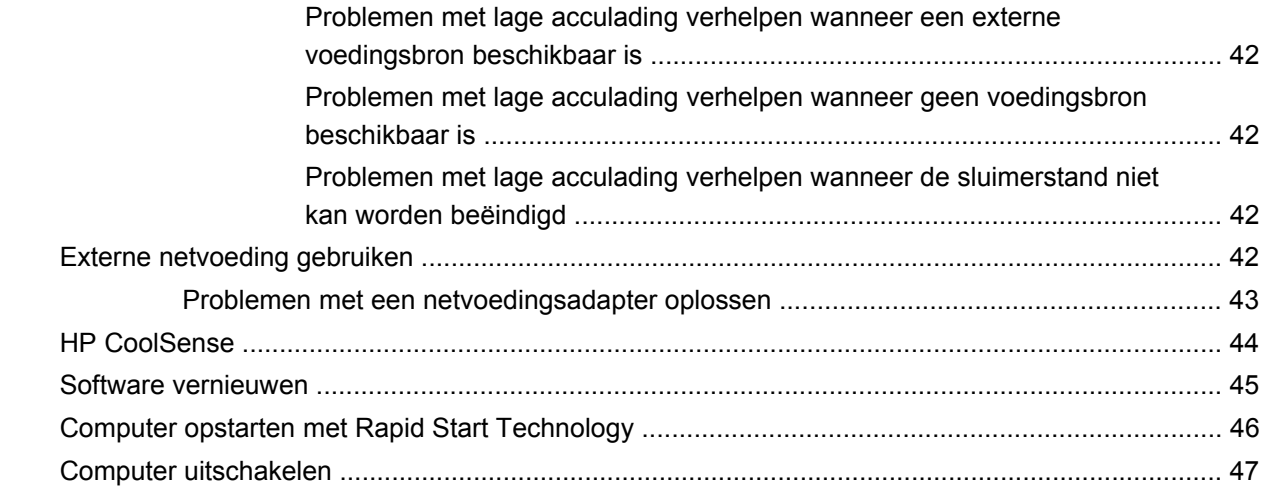

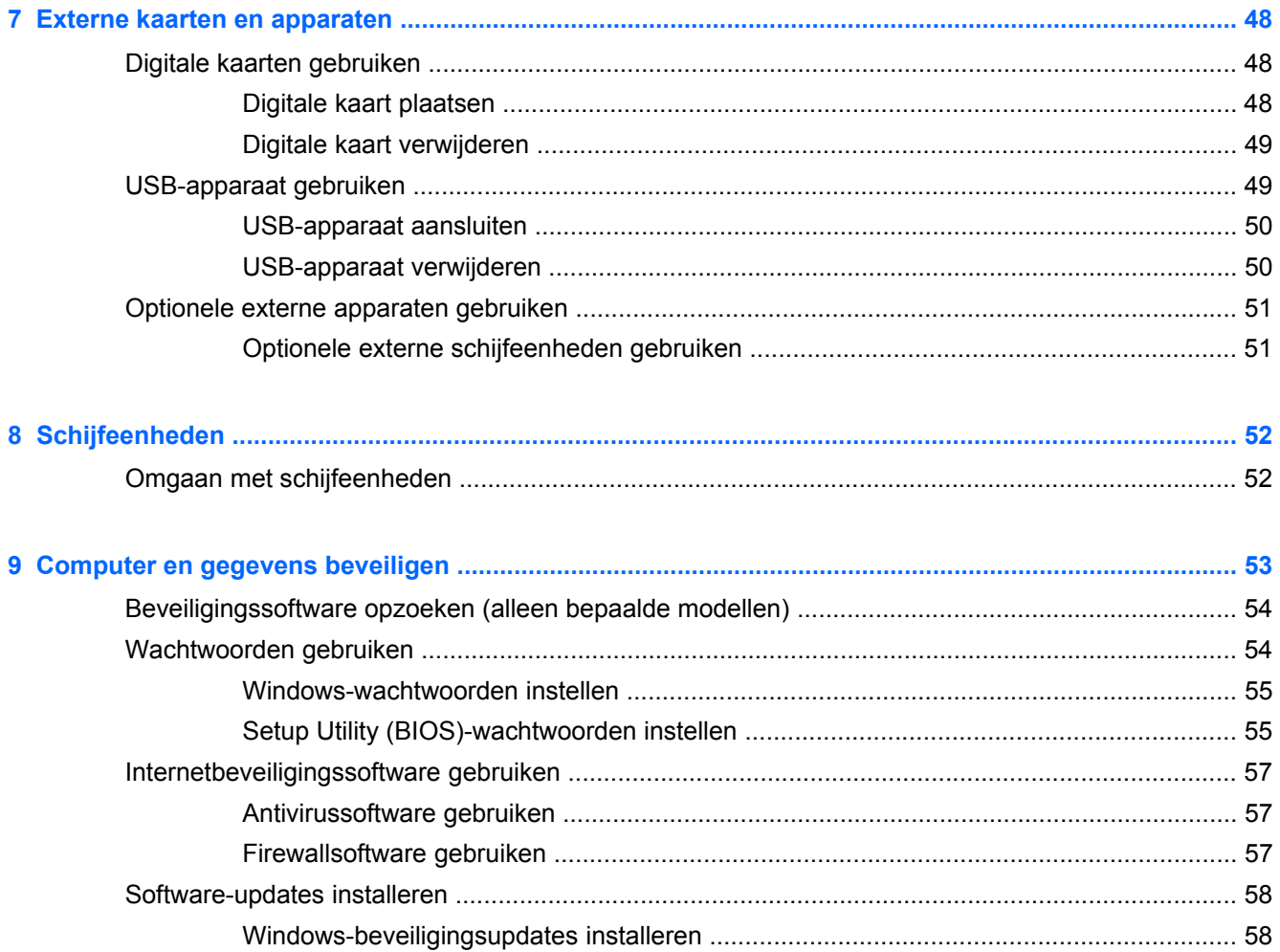

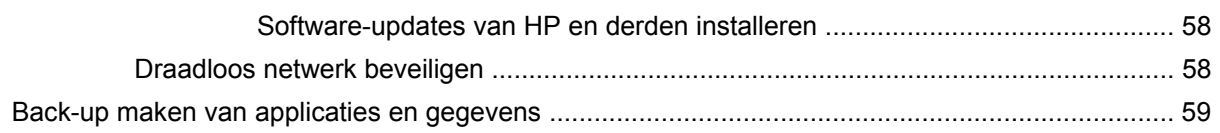

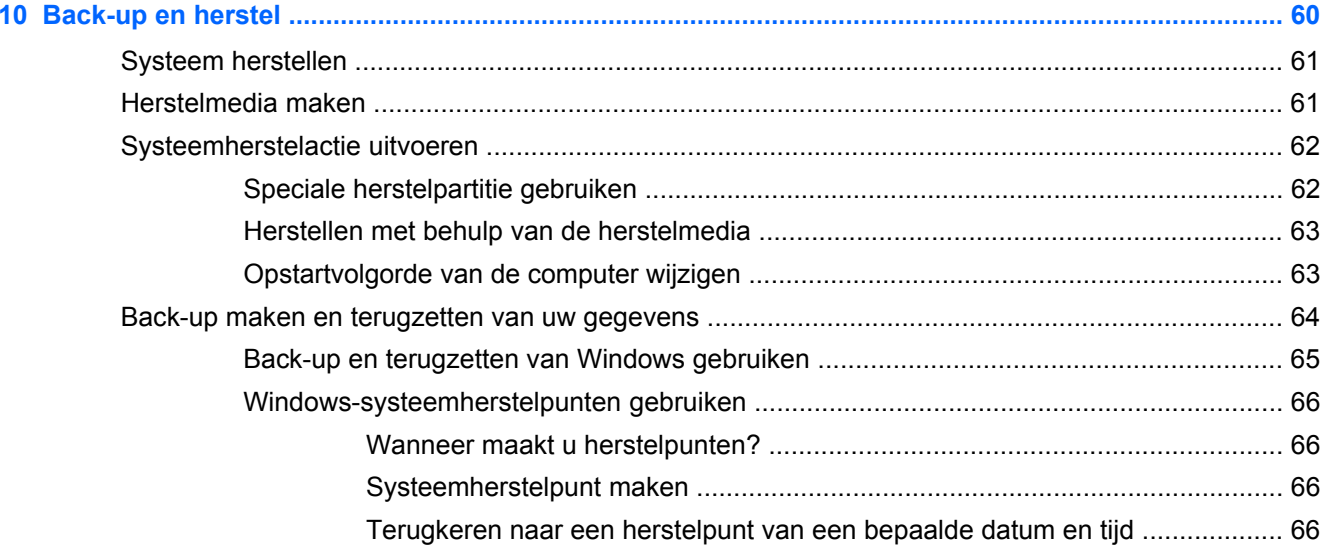

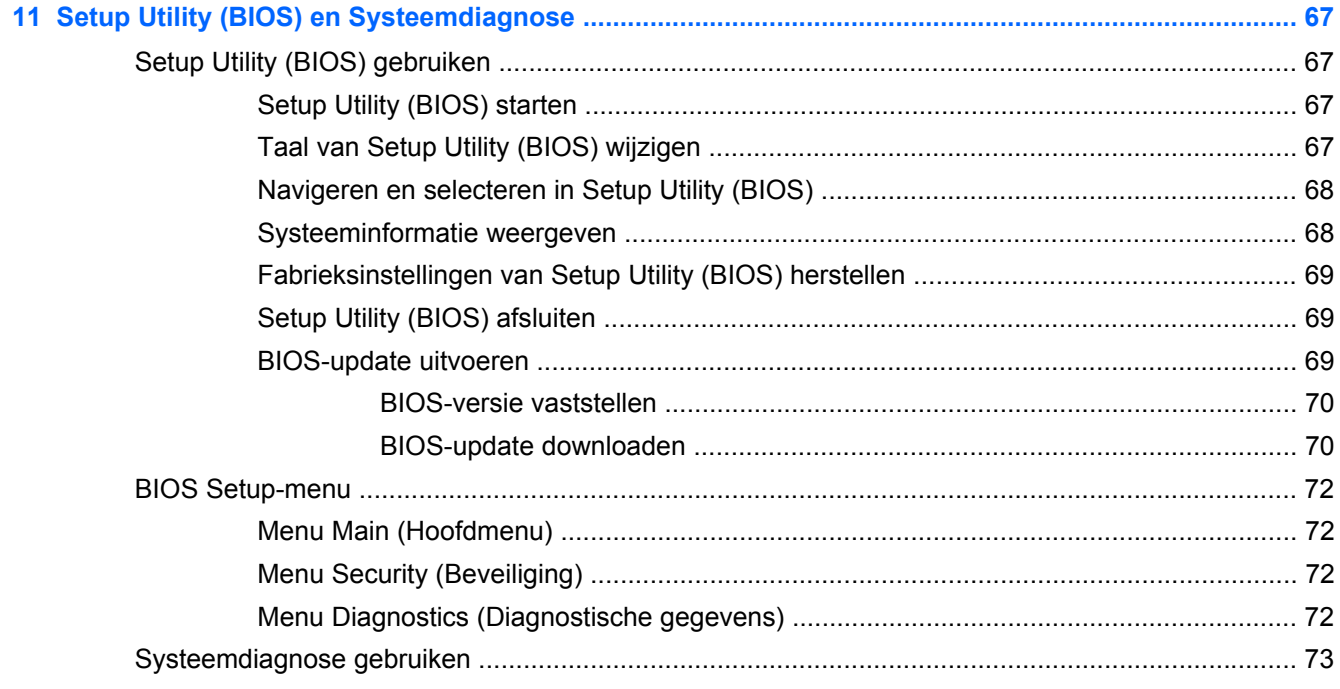

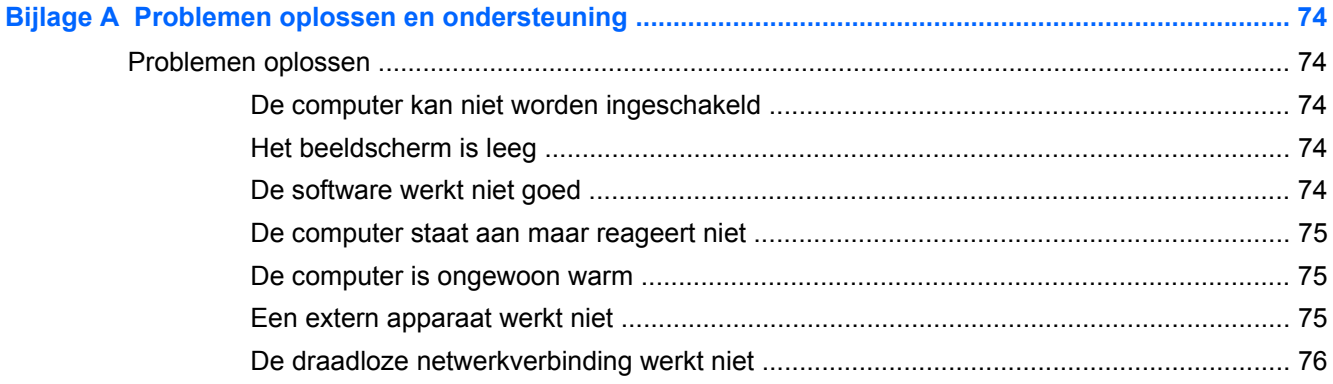

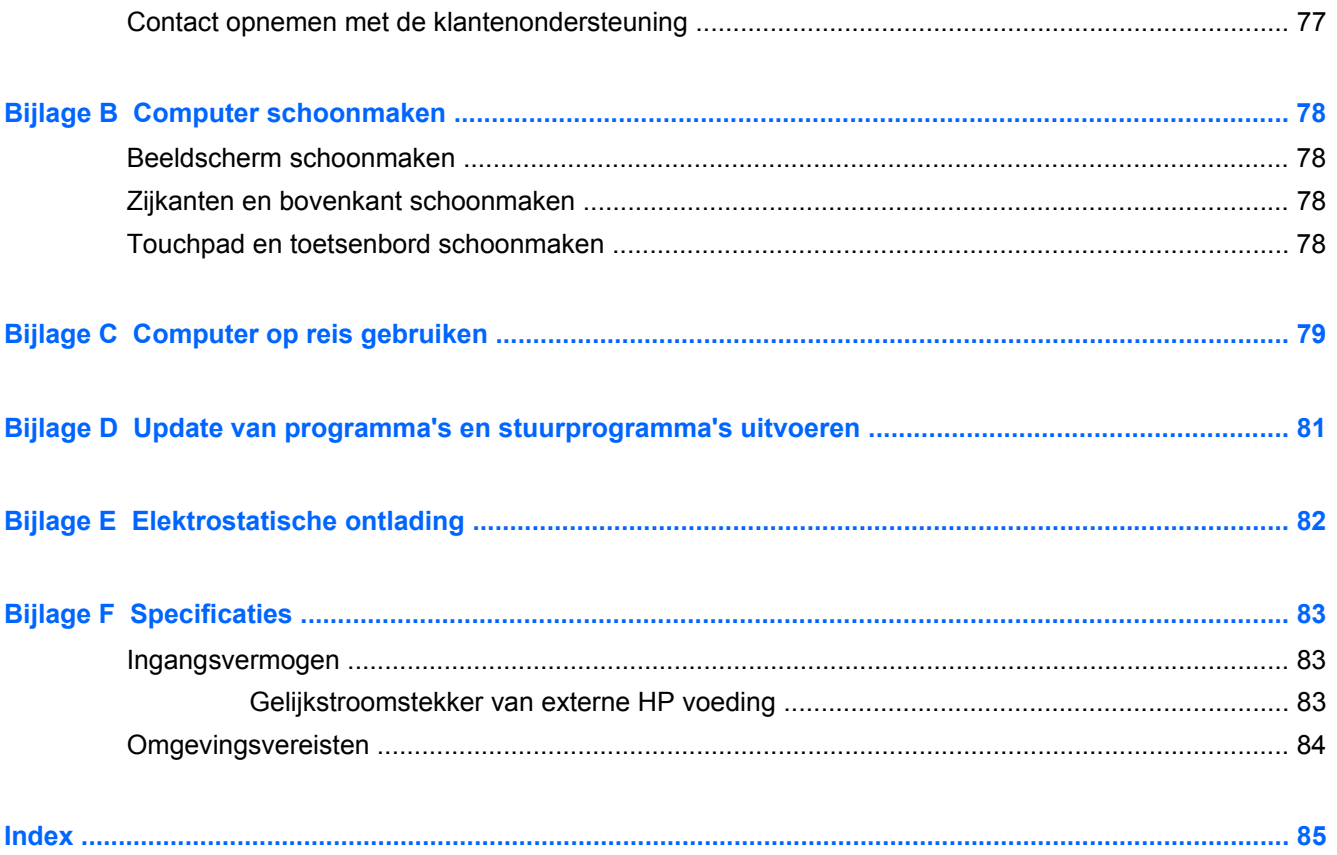

# <span id="page-10-0"></span>**1 Inleiding**

Deze handleiding bevat gedetailleerde informatie over de componenten van de computer, zoals poorten en connectoren. Multimediavoorzieningen en andere voorzieningen worden beschreven. Daarnaast bevat de handleiding belangrijke informatie over beveiliging, back-ups en herstel.

**OPMERKING:** mogelijk zijn niet alle in deze handleiding beschreven voorzieningen beschikbaar op uw computer.

### **Belangrijke eerste stappen**

Nadat u de computer gebruiksklaar heeft gemaakt en heeft geregistreerd, zijn de volgende stappen belangrijk:

- **1.** Configureer uw bekabelde of draadloze netwerk. Raadpleeg [Netwerk op pagina 15](#page-24-0) voor meer informatie.
- **2.** Update uw antivirussoftware. Raadpleeg [Computer en gegevens beveiligen op pagina 53](#page-62-0) voor meer informatie.
- **3.** Maak herstelschijven of een herstel-flashdrive. Raadpleeg [Back-up en herstel op pagina 60](#page-69-0) voor instructies.
- **4.** Raak vertrouwd met de computer. Raadpleeg [Vertrouwd raken met de computer op pagina 4](#page-13-0) en [Aanwijsapparaten en toetsenbord op pagina 24](#page-33-0) voor aanvullende informatie.
- **5.** Verken de software die al op de computer is geïnstalleerd door **Start > Alle programma's** te selecteren.

## <span id="page-11-0"></span>**Informatie zoeken**

De computer bevat verschillende hulpmiddelen voor het uitvoeren van uiteenlopende taken.

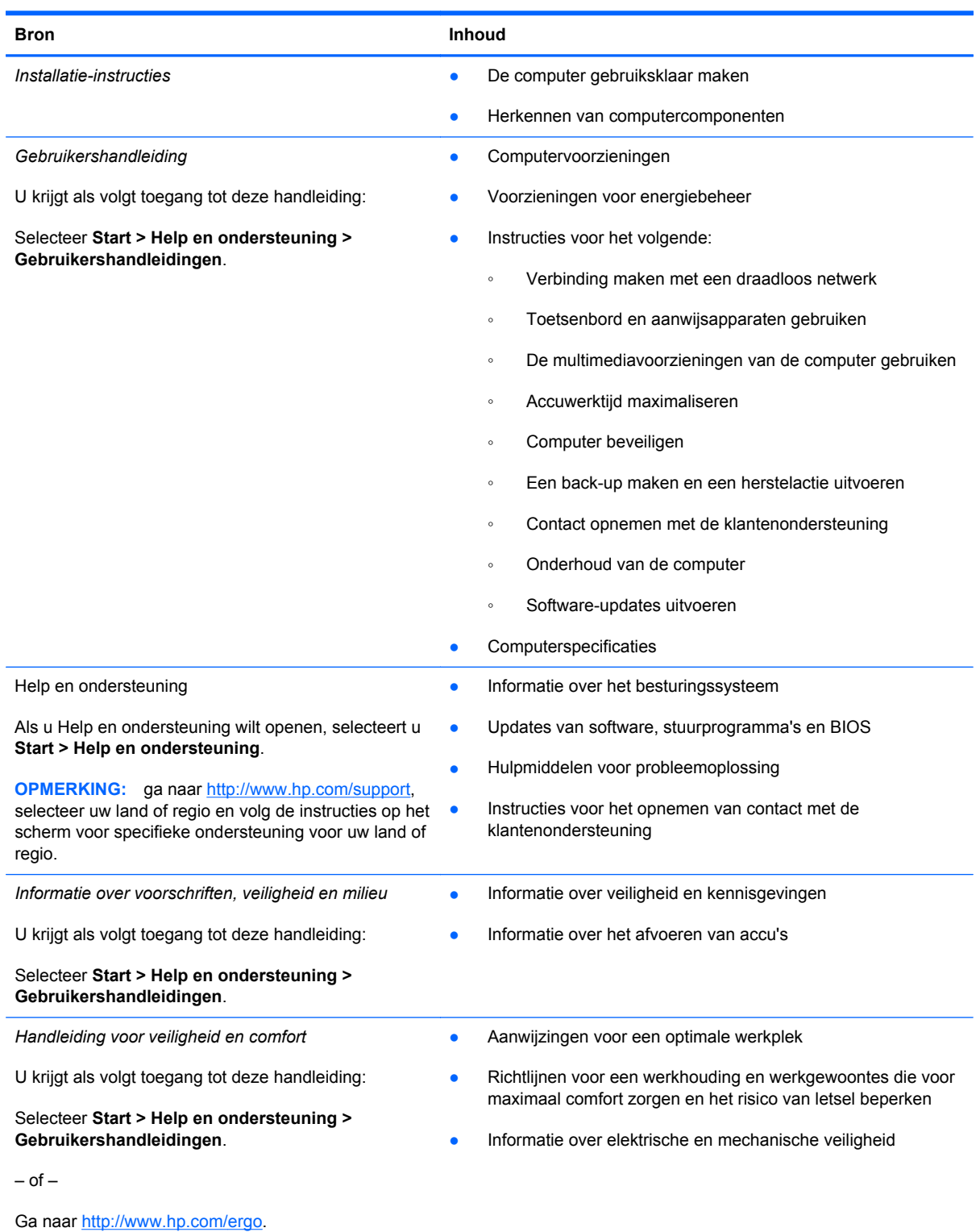

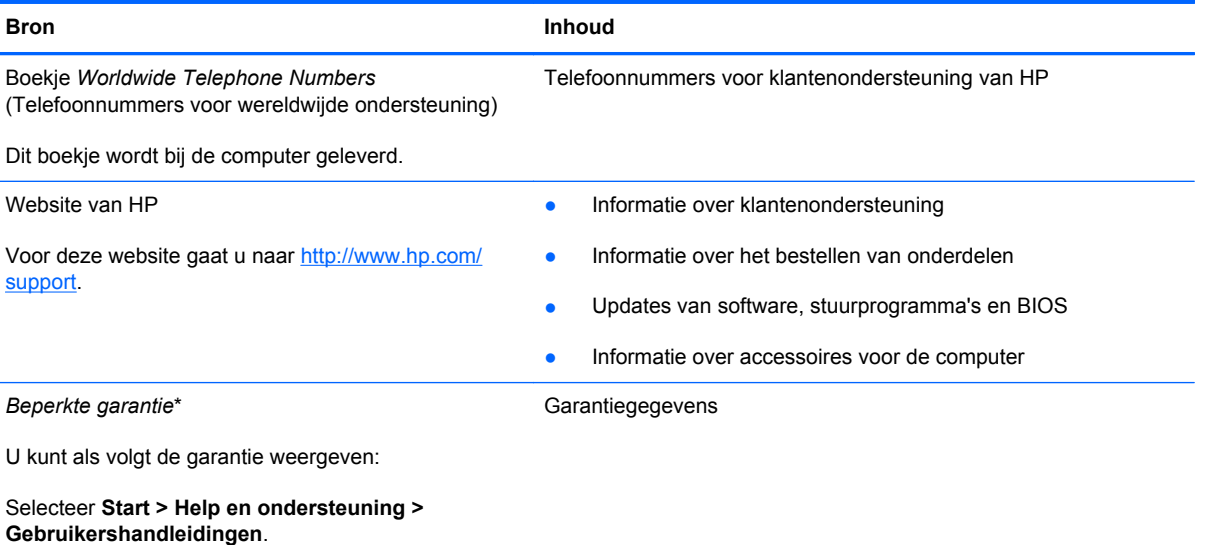

 $-$  of  $-$ 

Ga naar<http://www.hp.com/go/orderdocuments>.

\*De specifiek toegekende HP beperkte garantie die van toepassing is op uw product, kunt u vinden in de elektronische handleidingen op de computer en/of op de cd/dvd die is meegeleverd in de doos. In sommige landen of regio's wordt door HP een gedrukte versie van de HP beperkte garantie meegeleverd in de doos. Voor sommige landen of regio's waar de garantie niet in drukvorm wordt verstrekt, kunt u een gedrukt exemplaar aanvragen. Ga naar [http://www.hp.com/go/](http://www.hp.com/go/orderdocuments) [orderdocuments](http://www.hp.com/go/orderdocuments) of schrijf naar:

- **Noord-Amerika**: Hewlett-Packard, MS POD, 11311 Chinden Blvd, Boise, ID 83714, VS
- **Europa, Midden-Oosten, Afrika**: Hewlett-Packard, POD, Via G. Di Vittorio, 9, 20063, Cernusco s/Naviglio (MI), Italië
- **Azië en Stille Oceaan**: Hewlett-Packard, POD, P.O. Box 200, Alexandra Post Office, Singapore 911507

Neem in de brief het productnummer, de garantieperiode (deze vindt u op het label met het serienummer), uw naam en uw adres op.

**BELANGRIJK:** Stuur uw HP product NIET terug naar de bovenstaande adressen. Raadpleeg voor productondersteuning de homepage voor uw product op<http://www.hp.com/go/contactHP>.

# <span id="page-13-0"></span>**2 Vertrouwd raken met de computer**

## **Bovenkant**

### **Touchpad**

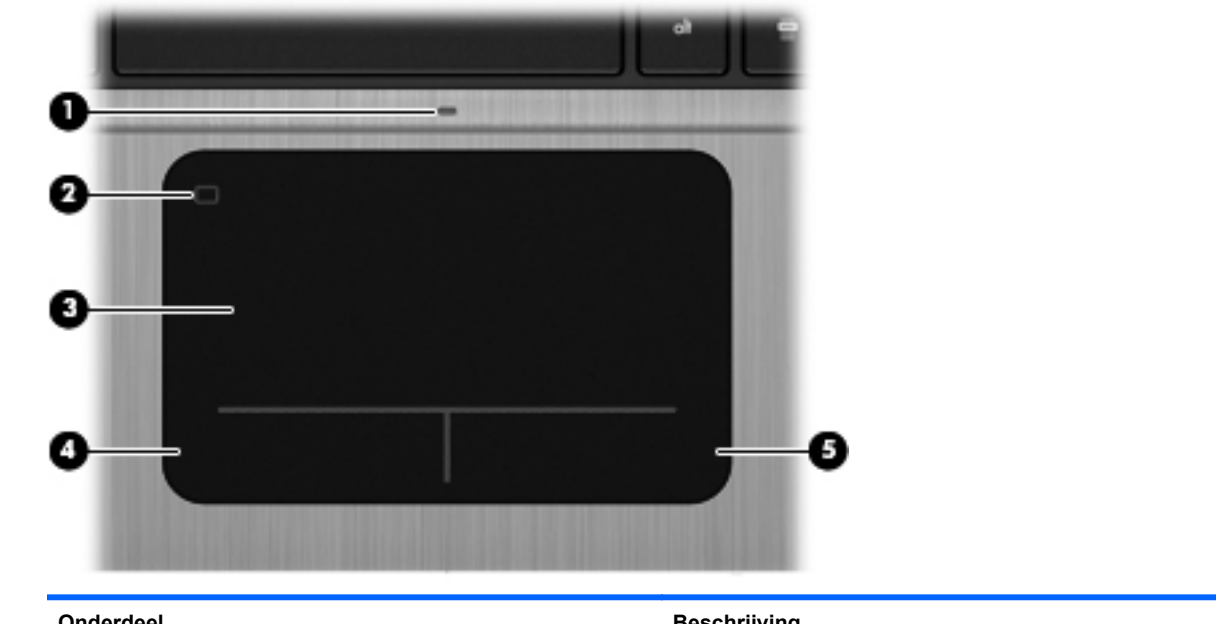

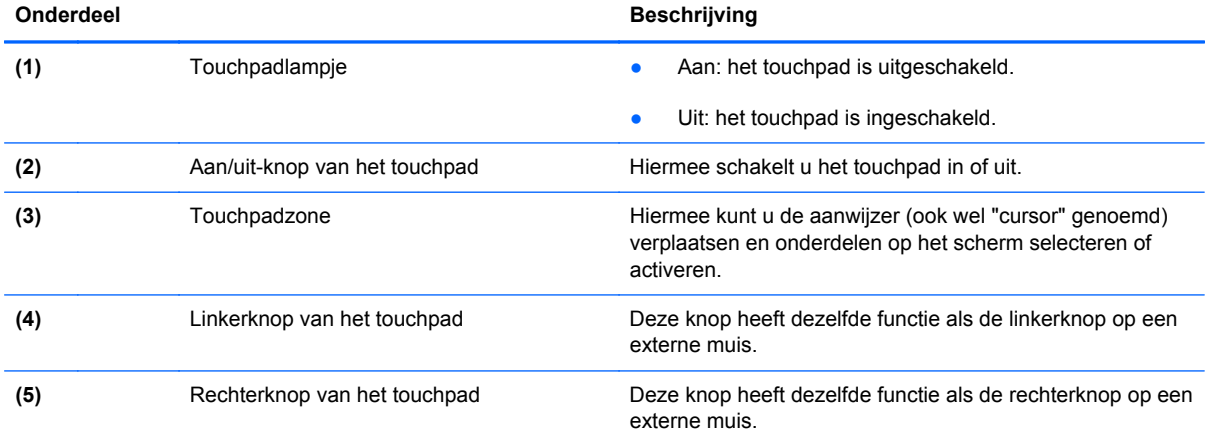

### <span id="page-14-0"></span>**Lampjes**

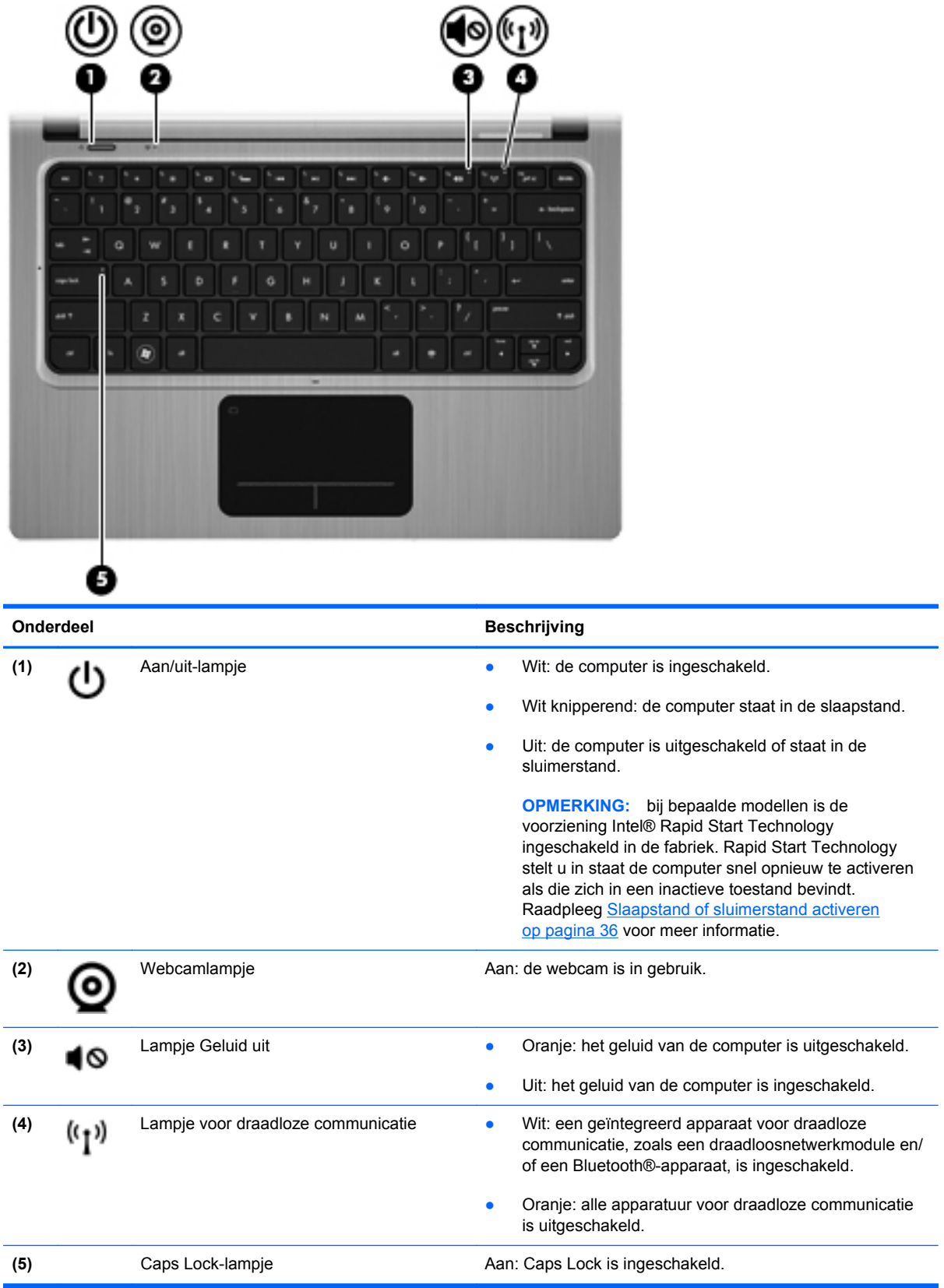

#### <span id="page-15-0"></span>**Knoppen en andere componenten aan de bovenkant**

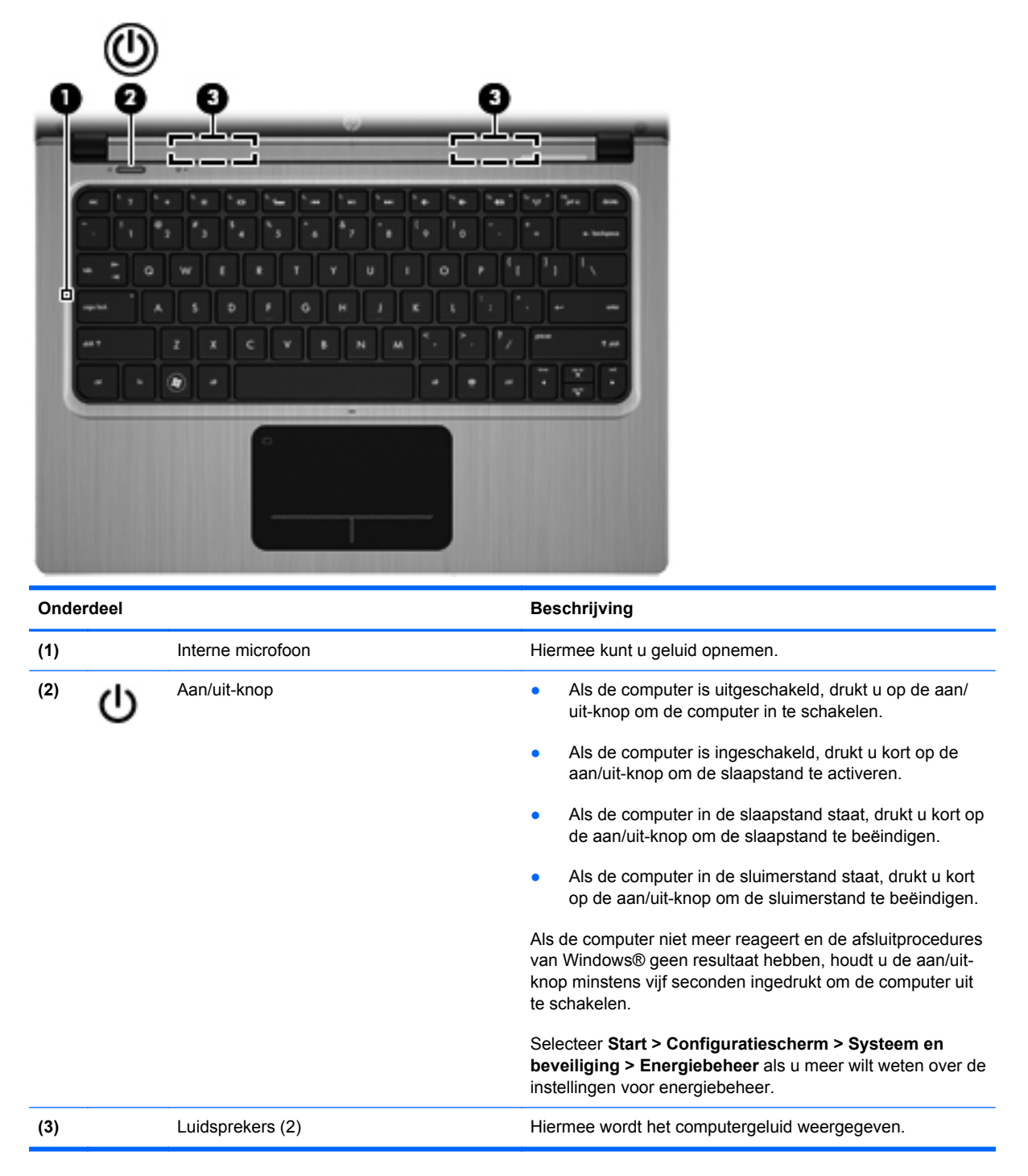

### <span id="page-16-0"></span>**Toetsen**

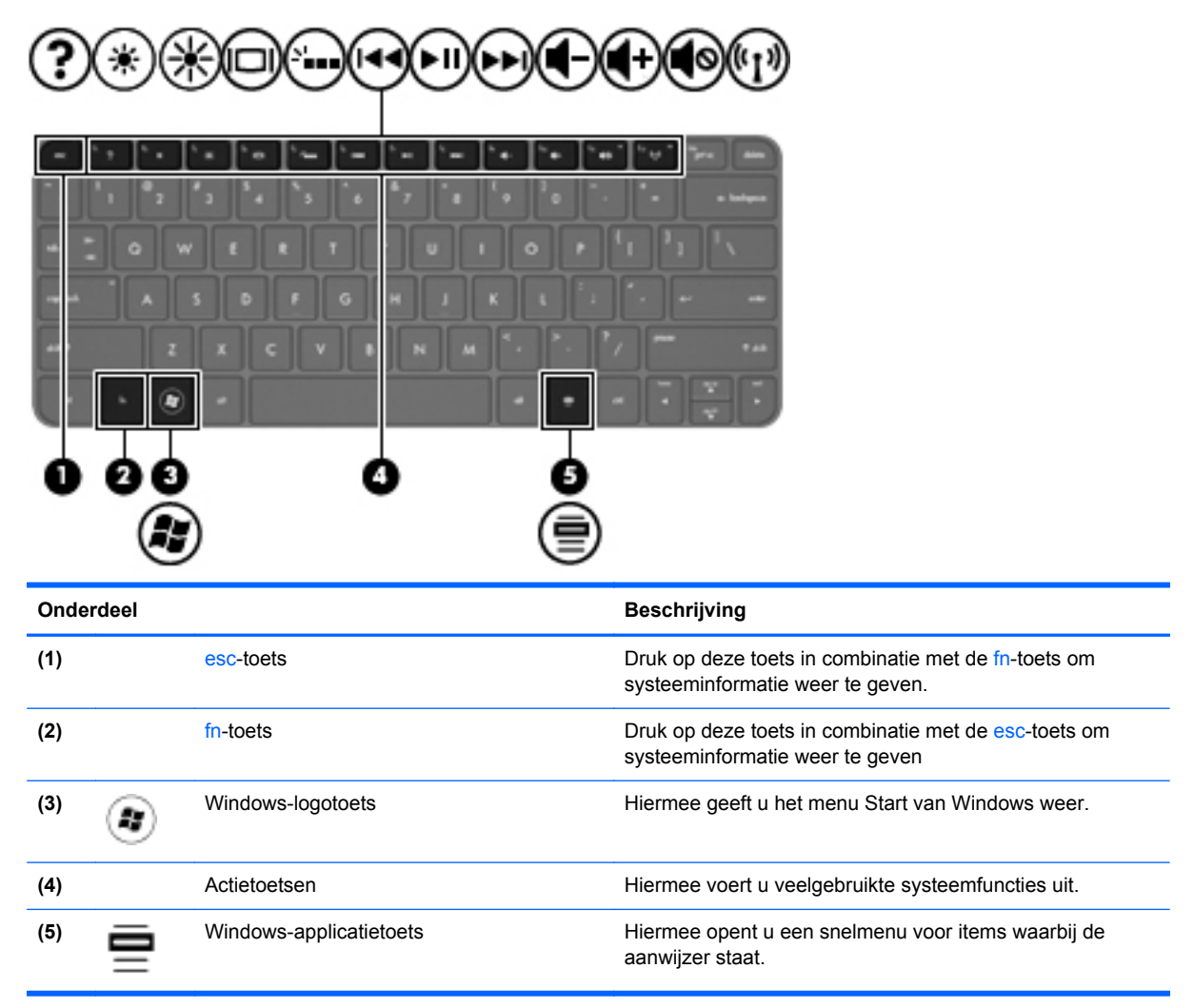

## <span id="page-17-0"></span>**Rechterkant**

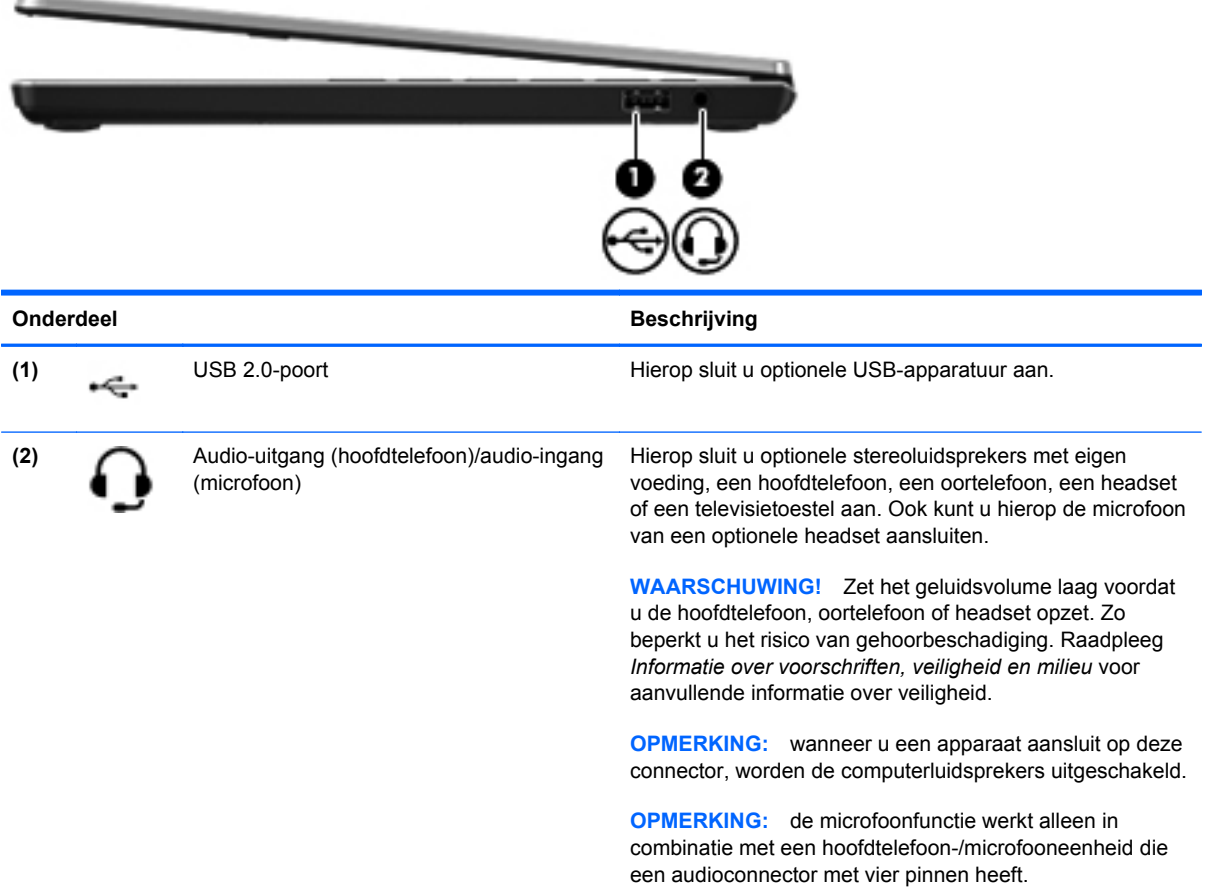

# <span id="page-18-0"></span>**Linkerkant**

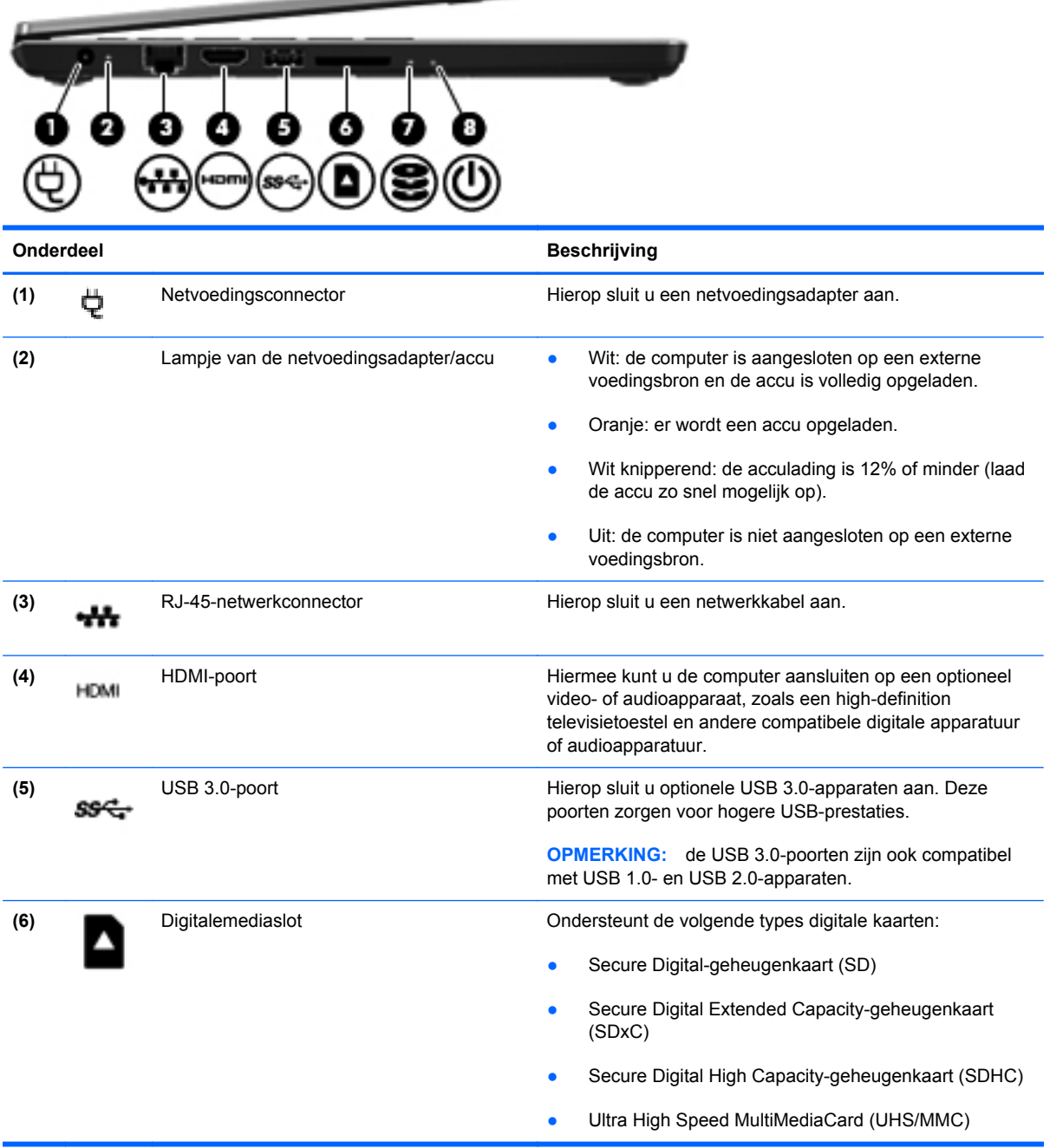

 $\sim$ 

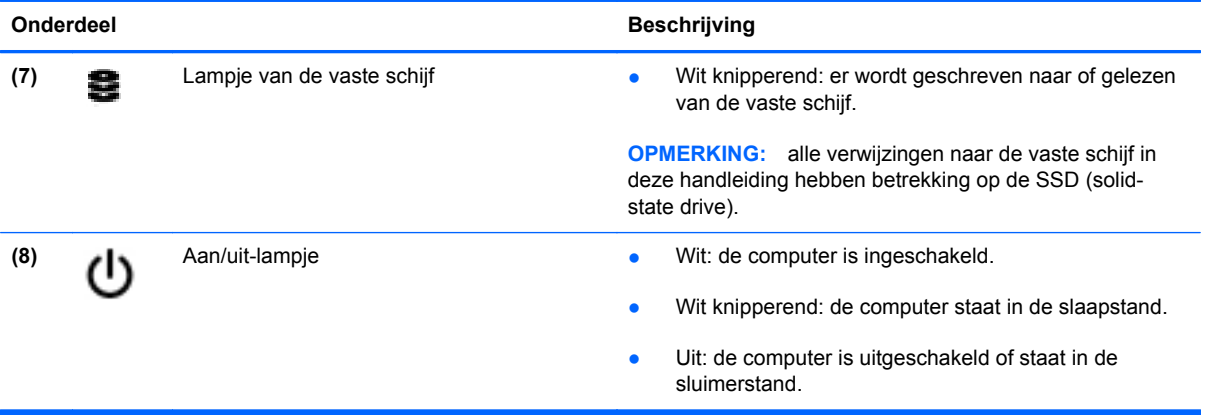

### <span id="page-20-0"></span>**Beeldscherm**

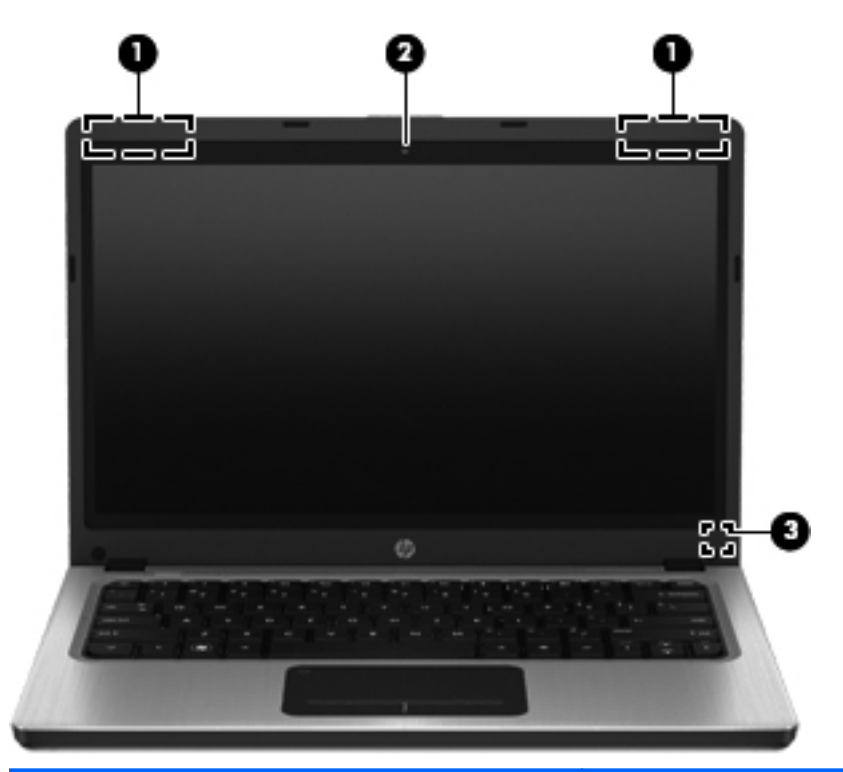

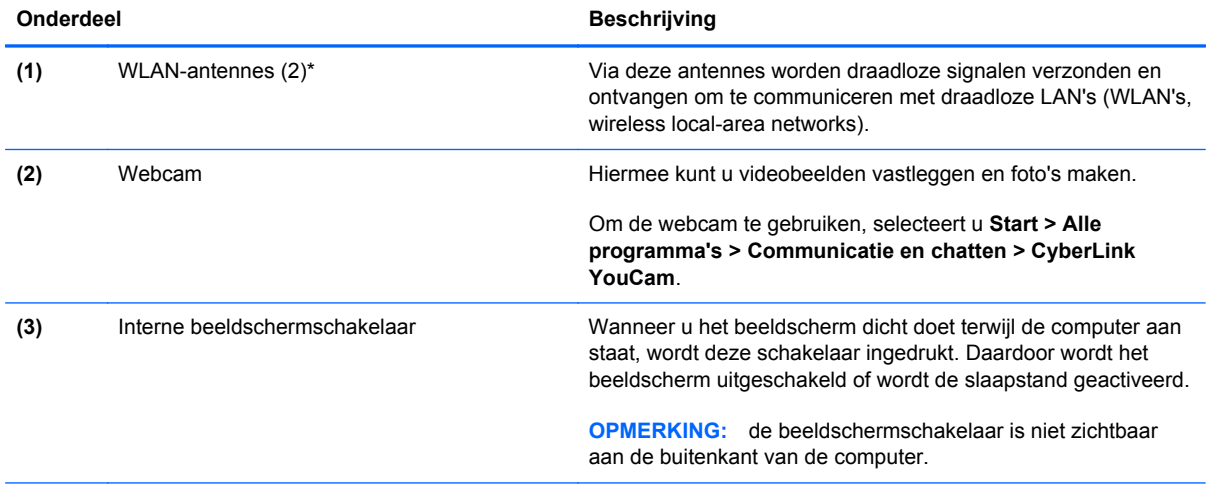

\*De antennes zijn niet zichtbaar aan de buitenkant van de computer. Voor een optimale signaaloverdracht houdt u de directe omgeving van de antennes vrij. Voor informatie over de voorschriften voor draadloze communicatie raadpleegt u het gedeelte over uw land of regio in *Informatie over voorschriften, veiligheid en milieu*. Deze informatie vindt u in Help en ondersteuning.

# <span id="page-21-0"></span>**Achterkant**

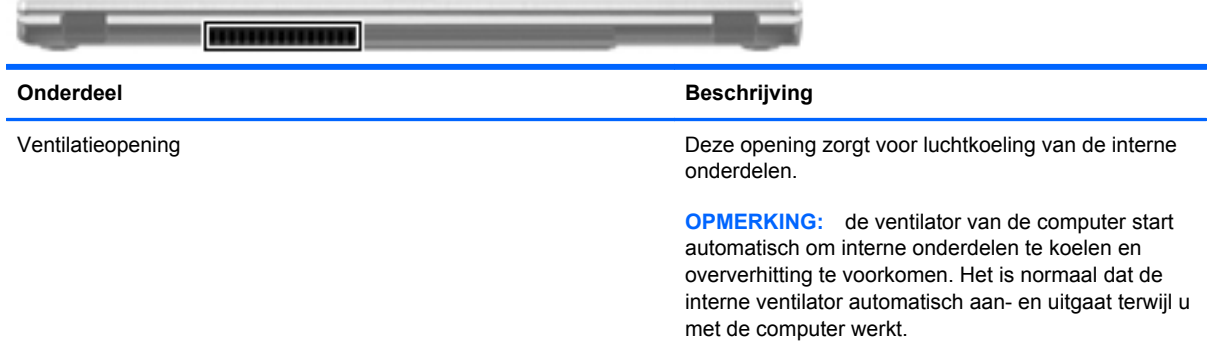

## <span id="page-22-0"></span>**Onderkant**

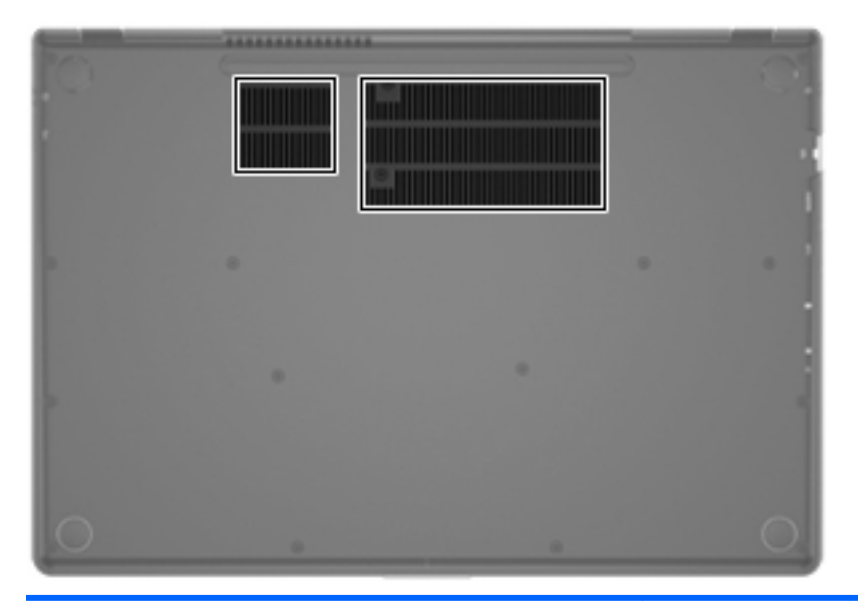

#### Onderdeel **Beschrijving**

Ventilatieopeningen (2) Deze openingen zorgen voor luchtkoeling van de interne onderdelen.

> **OPMERKING:** de ventilator van de computer start automatisch om interne onderdelen te koelen en oververhitting te voorkomen. Het is normaal dat de interne ventilator automatisch aan- en uitgaat terwijl u met de computer werkt.

### <span id="page-23-0"></span>**Labels**

De labels die zijn aangebracht op de computer, bieden informatie die u nodig kunt hebben wanneer u problemen met het systeem probeert op te lossen of wanneer u de computer in het buitenland gebruikt:

Label met serienummer: biedt belangrijke informatie, waaronder:

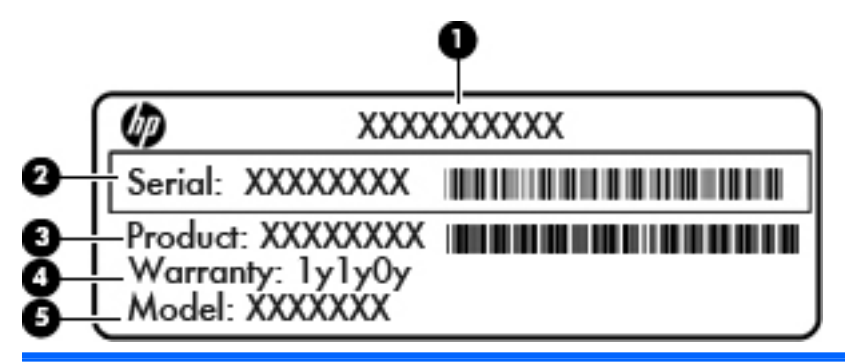

#### **Onderdeel**

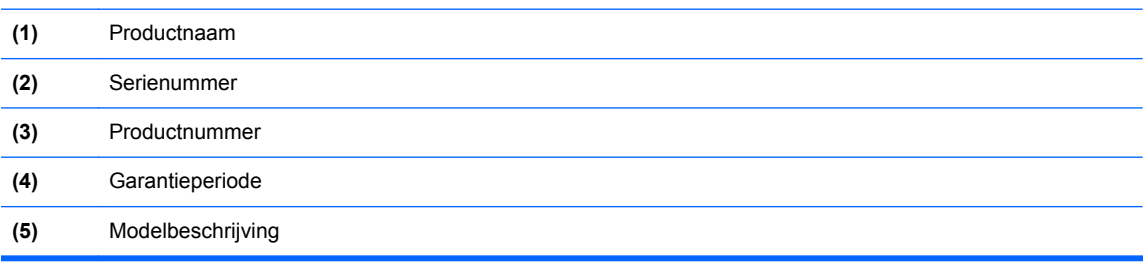

Houd deze gegevens bij de hand wanneer u contact opneemt met de klantenondersteuning. Het serienummerlabel bevindt zich op de onderkant van de computer.

- Certificaat van Echtheid van Microsoft®: bevat de Windows-productcode. U kunt de productcode nodig hebben wanneer u een update van het besturingssysteem wilt uitvoeren of problemen met het systeem wilt oplossen. Het Certificaat van Echtheid van Microsoft bevindt zich op de onderkant van de computer.
- Label met kennisgevingen: bevat kennisgevingen betreffende het gebruik van de computer. Het label met kennisgevingen bevindt zich op de onderkant van de computer.
- Certificeringslabel(s) voor draadloze communicatie (alleen bepaalde modellen): bevat(ten) informatie over optionele apparatuur voor draadloze communicatie en de keurmerken van diverse landen waar de apparatuur is goedgekeurd en toegestaan voor gebruik. U kunt deze informatie nodig hebben wanneer u de computer in het buitenland gebruikt. Als uw computermodel is voorzien van een of meer apparaten voor draadloze communicatie, is de computer voorzien van een of meer van deze certificeringslabels. Labels met keurmerken voor apparatuur voor draadloze communicatie bevinden zich aan de onderkant van de computer.

# <span id="page-24-0"></span>**3 Netwerk**

De computer ondersteunt twee types internettoegang:

- **Draadloos:** raadpleeg [Draadloze verbinding tot stand brengen op pagina 16](#page-25-0).
- **Bekabeld:** raadpleeg [Verbinding maken met een bekabeld netwerk op pagina 22.](#page-31-0)

**OPMERKING:** om verbinding met internet te kunnen maken, moet eerst een internetservice zijn ingesteld.

### **Gebruikmaken van een internetprovider**

Om verbinding te kunnen maken met internet, is een account bij een internetprovider vereist. Neem contact op met een lokale internetprovider voor het aanschaffen van een internetservice en een modem. De internetprovider helpt u bij het instellen van het modem, het installeren van een netwerkkabel waarmee u de computer met voorzieningen voor draadloze communicatie aansluit op het modem, en het testen van de internetservice.

**OPMERKING:** van uw internetprovider ontvangt u een gebruikersnaam en wachtwoord voor toegang tot internet. Noteer deze gegevens en bewaar ze op een veilige plek.

<span id="page-25-0"></span>De volgende voorzieningen helpen u bij het opzetten van een nieuwe internetaccount of het configureren van de computer voor het gebruik van een bestaande account:

- **Internetservices en aanbiedingen (beschikbaar in sommige landen)**: dit hulpprogramma helpt u bij de aanmelding voor een nieuwe internetaccount en het configureren van de computer voor het gebruik van een bestaande account. Om toegang te krijgen tot dit hulpprogramma, selecteert u **Start > Alle programma's > Online diensten > Ga online**.
- **Pictogrammen van internetproviders (beschikbaar in sommige landen)**: deze pictogrammen worden mogelijk afzonderlijk weergegeven op het bureaublad van Windows of gegroepeerd in een map op het bureaublad met de naam Online diensten. U kunt een nieuwe internetaccount instellen of de computer configureren voor gebruik van een bestaande account door te dubbelklikken op een pictogram en vervolgens de instructies op het scherm te volgen.
- **Wizard Verbinding met internet maken van Windows**: u kunt de wizard Verbinding met internet maken van Windows gebruiken om een verbinding met internet tot stand te brengen in de volgende situaties:
	- U beschikt al over een account bij een internetprovider.
	- U heeft nog geen internetaccount en wilt een internetprovider selecteren in de lijst die wordt aangeboden in de wizard. (De lijst met internetproviders is niet beschikbaar in alle landen/ regio's.)
	- U heeft een internetprovider geselecteerd die niet voorkomt in de lijst en de internetprovider heeft u een specifiek IP-adres en POP3- en SMTP-instellingen gegeven.

Om toegang te krijgen tot de wizard Verbinding met internet maken van Windows en instructies voor het gebruik daarvan, selecteert u **Start > Configuratiescherm > Netwerk en internet > Netwerkcentrum**.

**OPMERKING:** als u in de wizard wordt gevraagd om te kiezen tussen het inschakelen of uitschakelen van Windows Firewall, kiest u voor het inschakelen van de firewall.

### **Draadloze verbinding tot stand brengen**

De computer kan zijn voorzien van een of meer van de volgende apparaten voor draadloze communicatie:

- WLAN-apparaat voor een draadloos lokaal netwerk
- Bluetooth®-apparaat

Raadpleeg de informatie en maak gebruik van de koppelingen naar relevante websites in Help en ondersteuning voor meer informatie over technologie voor draadloze communicatie.

### <span id="page-26-0"></span>**Statuspictogrammen voor draadloze communicatie en netwerk herkennen**

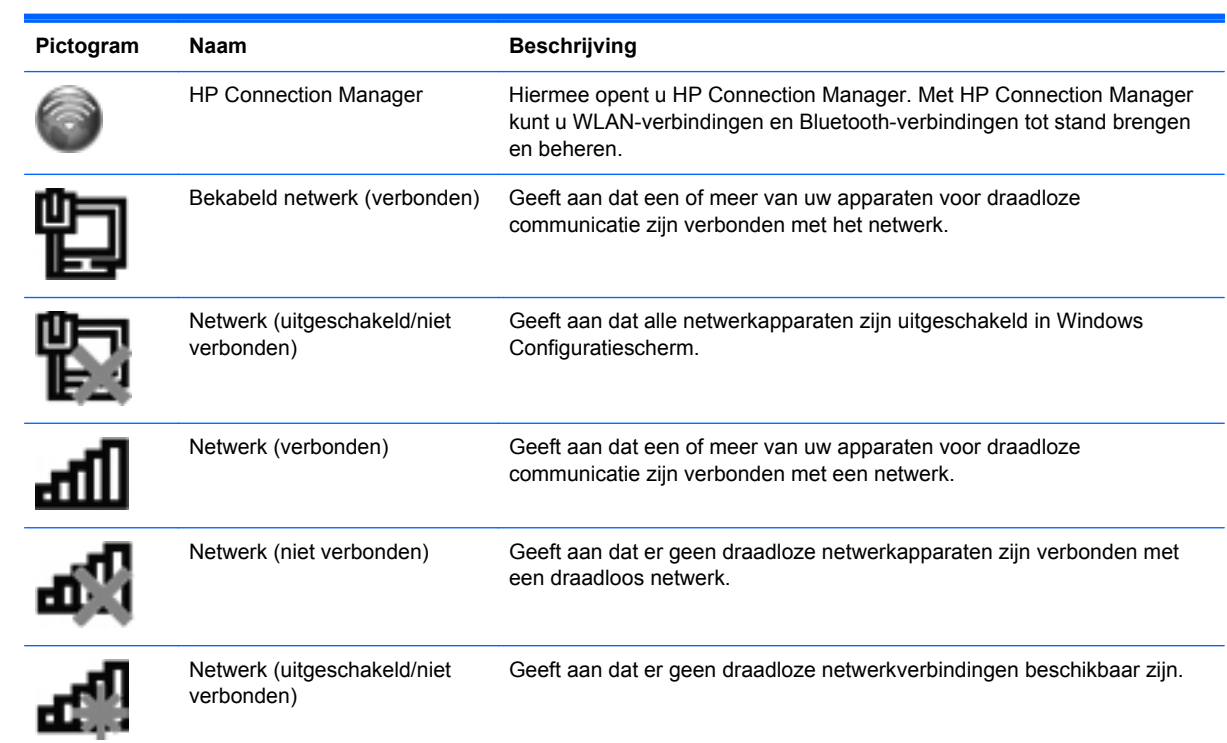

#### <span id="page-27-0"></span>**Apparaten voor draadloze communicatie in- of uitschakelen**

Met de toets voor draadloze communicatie of HP Connection Manager (alleen bepaalde modellen) schakelt u apparaten voor draadloze communicatie in en uit. Raadpleeg [Actietoetsen gebruiken](#page-38-0) [op pagina 29](#page-38-0) voor informatie over het herkennen van de toets voor draadloze communicatie op de computer.

U schakelt apparaten voor draadloze communicatie als volgt uit in HP Connection Manager:

**▲** Klik met de rechtermuisknop op het pictogram van HP Connection Manager in het systeemvak aan de rechterkant van de taakbalk en klik vervolgens op de aan/uit-knop naast het apparaat dat u wilt uitschakelen.

 $-$  of  $-$ 

Selecteer **Start > Alle programma's > HP Help en support > HP Connection Manager** en klik daarna op de aan/uit-knop naast het gewenste apparaat.

#### **HP Connection Manager gebruiken**

HP Connection Manager is een centrale locatie voor het beheer van uw apparaten voor draadloze communicatie. Met HP Connection Manager kunt u de volgende apparaten beheren:

- WLAN-apparaat (wireless local-area network)/Wi-Fi
- **Bluetooth®**

HP Connection Manager geeft informatie en meldingen over de status van de verbinding en de aan/ uit-status. Statusinformatie en meldingen worden weergegeven in het systeemvak aan de rechterkant van de taakbalk.

U opent Connection Manager als volgt:

**▲** Klik op het pictogram HP Connection Manager in het systeemvak aan de rechterkant van de taakbalk.

 $-$  of  $-$ 

Selecteer **Start > Alle programma's > HP Help en support > HP Connection Manager**.

Raadpleeg de helpfunctie van de HP Connection Manager software voor meer informatie.

#### **Voorzieningen van het besturingssysteem gebruiken**

Met het Netwerkcentrum kunt u een verbinding of netwerk tot stand brengen, verbinding maken met een netwerk, draadloze netwerken beheren, en netwerkproblemen diagnosticeren en verhelpen.

U gebruikt de bedieningselementen van het besturingssysteem als volgt:

**▲** Selecteer **Start > Configuratiescherm > Netwerk en internet > Netwerkcentrum**.

Selecteer **Start > Help en ondersteuning** voor meer informatie.

### <span id="page-28-0"></span>**WLAN gebruiken**

Met een draadloze verbinding wordt de computer verbonden met Wi-Fi-netwerken of WLAN's. Een WLAN bestaat uit computers en accessoires die met elkaar zijn verbonden met behulp van een draadloze router of een draadloos toegangspunt.

#### **Verbinding maken met een bestaand WLAN**

U maakt als volgt verbinding met een bestaand WLAN:

- **1.** Controleer of het WLAN-apparaat is ingeschakeld. (Raadpleeg [Apparaten voor draadloze](#page-27-0) [communicatie in- of uitschakelen op pagina 18.](#page-27-0))
- **2.** Klik op het netwerkpictogram in het systeemvak aan de rechterkant van de taakbalk.
- **3.** Selecteer uw WLAN in de lijst.
- **4.** Klik op **Verbinding maken**.

Als het netwerk een beveiligd WLAN is, wordt u gevraagd een netwerkbeveiligingscode in te voeren. Typ de code en klik daarna op **OK** om de verbinding tot stand te brengen.

**OPMERKING:** als er geen WLAN's worden weergegeven, betekent dit dat u zich buiten het bereik van een draadloze router of toegangspunt bevindt.

**OPMERKING:** als het WLAN waarmee u verbinding wilt maken niet wordt weergegeven, klikt u op **Netwerkcentrum openen** en klikt u daarna op **Een nieuwe verbinding of een nieuw netwerk instellen**. Er verschijnt een lijst met opties. U kunt ervoor kiezen om handmatig te zoeken naar een netwerk en hier verbinding mee te maken, of om een nieuwe netwerkverbinding te maken.

Nadat de verbinding tot stand is gebracht, kunt u de aanwijzer op het netwerkpictogram in het systeemvak aan de rechterkant van de taakbalk plaatsen om de naam en status van de verbinding te controleren.

**CPMERKING:** het effectieve bereik (de reikwijdte van de draadloze signalen) varieert al naargelang de WLAN-implementatie, het merk router en interferentie van andere elektronische apparatuur of vaste obstakels zoals wanden en vloeren.

#### <span id="page-29-0"></span>**Nieuw WLAN instellen**

Vereiste apparatuur:

- een breedbandmodem (DSL- of kabelmodem) (1) en een internetservice met hoge snelheid via een abonnement bij een internetprovider;
- een (afzonderlijk aan te schaffen) draadloze router (2);
- de nieuwe computer met voorzieningen voor draadloze communicatie **(3)**.

**CPMERKING:** sommige modems hebben een ingebouwde draadloze router. Vraag bij uw internetprovider na wat voor type modem u heeft.

De afbeelding laat een voorbeeld zien van een WLAN dat is verbonden met internet. Naarmate uw netwerk groter wordt, kunnen extra draadloze en bekabelde computers op het netwerk worden aangesloten voor toegang tot internet.

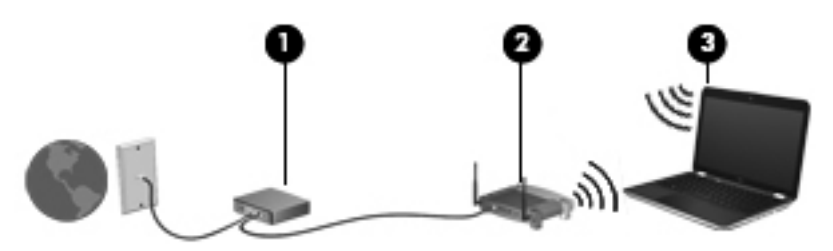

#### **Draadloze router configureren**

Als u hulp nodig heeft bij het installeren van een draadloos netwerk, raadpleegt u de informatie die de routerfabrikant of uw internetprovider heeft verstrekt.

Het besturingssysteem Windows biedt ook hulpprogramma's om u te helpen bij het installeren van een draadloos netwerk. Als u de hulpmiddelen van Windows voor het instellen van het netwerk wilt gebruiken, selecteert u **Start > Configuratiecentrum > Netwerk en internet > Netwerkcentrum > Een nieuwe verbinding of een nieuw netwerk instellen > Een nieuw netwerk instellen**. Volg daarna de instructies op het scherm.

**OPMERKING:** u wordt geadviseerd de nieuwe computer met voorzieningen voor draadloze communicatie eerst aan te sluiten op de router, met behulp van de netwerkkabel die is geleverd bij de router. Als de computer eenmaal verbinding heeft gemaakt met internet, kunt u de kabel loskoppelen en toegang krijgen tot internet via uw draadloze netwerk.

#### **Draadloos netwerk beveiligen**

Wanneer u een draadloos netwerk installeert of verbinding maakt met een bestaand draadloos netwerk, is het altijd belangrijk de beveiligingsvoorzieningen in te schakelen om het netwerk te beveiligen tegen onbevoegde toegang. Draadloze netwerken in openbare zones (hotspots), zoals café's en luchthavens, zijn mogelijk helemaal niet beveiligd. Als u zich zorgen maakt om de beveiliging van uw computer op een hotspot, kunt u uw netwerkactiviteiten het beste beperken tot niet-vertrouwelijke e-mailactiviteiten en oppervlakkig surfen op internet.

<span id="page-30-0"></span>Draadloze radiosignalen hebben bereik tot buiten het netwerk, zodat andere WLAN-apparaten onbeveiligde signalen kunnen ontvangen. U kunt de volgende voorzorgsmaatregelen treffen om uw draadloze netwerk hiertegen te beschermen:

- **Firewall:** een firewall controleert zowel gegevens als verzoeken om gegevens die naar uw netwerk zijn verzonden, en verwijdert eventuele verdachte onderdelen. Er bestaan zowel softwarematige als hardwarematige firewalls. Sommige netwerken maken gebruik van een combinatie van beide types.
- **Codering voor draadloze communicatie**: de computer ondersteunt drie coderingsprotocollen:
	- Wi-Fi Protected Access (WPA)
	- Wi-Fi Protected Access II (WPA2)
	- Wired Equivalent Privacy (WEP)

**CPMERKING:** HP raadt aan om gebruik te maken van WPA2; van de drie ondersteunde coderingsprotocollen is dit het meest geavanceerde. Het gebruik van WEP-codering wordt niet aanbevolen, omdat deze relatief gemakkelijk is te ontsleutelen.

- Wi-Fi Protected Access (WPA) en Wi-Fi Protected Access II (WPA2) maken gebruik van beveiligingsstandaarden om gegevens die via het netwerk worden verzonden, te versleutelen of te ontsleutelen. WPA en WPA2 genereren voor elk pakket dynamisch een nieuwe sleutel. Ze genereren bovendien een afzonderlijke set sleutels voor elk computernetwerk. Ga als volgt te werk om dit te doen:
	- WPA maakt gebruik van AES (Advanced Encryption Standard) en TKIP (Temporal Key Integrity Protocol).
	- WPA2 maakt gebruik van CCMP (Cipher Block Chaining Message Authentication Code Protocol); dit is een nieuw AES-protocol.
- Wired Equivalent Privacy (WEP) maakt gebruik van een WEP-sleutel om gegevens te coderen voordat ze worden verzonden. Zonder de juiste sleutel kunnen anderen geen gebruik maken van het draadloze netwerk.

#### **Naar een ander netwerk roamen**

Wanneer u de computer binnen het bereik van een ander draadloos netwerk plaatst, probeert Windows verbinding te maken met dat netwerk. Als dit lukt, wordt de computer automatisch verbonden met het nieuwe netwerk. Als het nieuwe netwerk niet door Windows wordt herkend, volgt u dezelfde procedure die u eerder gebruikte om verbinding te maken met uw draadloze netwerk.

### **Bluetooth-apparaten voor draadloze communicatie gebruiken**

Een Bluetooth-apparaat maakt draadloze communicatie over korte afstanden mogelijk, ter vervanging van communicatie via de gebruikelijke fysieke kabels tussen elektronische apparaten zoals de volgende:

- **Computers**
- **Telefoons**
- Imagingapparaten (camera's en printers)
- <span id="page-31-0"></span>Audioapparaten
- **Muis**

Bluetooth-apparaten maken peer-to-peer-communicatie mogelijk, waardoor u een PAN (Personal Area Network - persoonlijk netwerk) van Bluetooth-apparaten kunt instellen. Raadpleeg de helpfunctie van de Bluetooth-software voor informatie over de configuratie en het gebruik van Bluetooth-apparaten.

#### **Bluetooth en Internet Connection Sharing (ICS)**

HP adviseert om een computer met Bluetooth **niet** te gebruiken als host of als gateway die door andere computers kan worden gebruikt om verbinding met internet te maken. Wanneer twee of meer computers met elkaar zijn verbonden via Bluetooth en ICS is ingeschakeld op een van de computers, kunnen de andere computers mogelijk geen verbinding maken met internet via het Bluetoothnetwerk.

De kracht van Bluetooth is de synchronisatie van gegevensoverdracht tussen uw computer en draadloze apparatuur zoals mobiele telefoons, printers, camera's en pda's. Het is niet mogelijk twee of meer computers continu verbinding te laten houden met internet via Bluetooth. Dit is een beperking van Bluetooth en het besturingssysteem Windows.

## **Verbinding maken met een bekabeld netwerk**

#### **Aansluiten op een lokaal netwerk (LAN)**

Als u verbinding wilt maken met een lokaal netwerk (LAN), heeft u een 8-pins RJ-45-netwerkkabel nodig (niet meegeleverd). Als de netwerkkabel een ruisonderdrukkingscircuit **(1)** bevat, wat voorkomt dat de ontvangst van tv- en radiosignalen wordt gestoord, sluit u de kabel aan op de computer met het uiteinde waar zich het ruisonderdrukkingscircuit bevindt **(2)**.

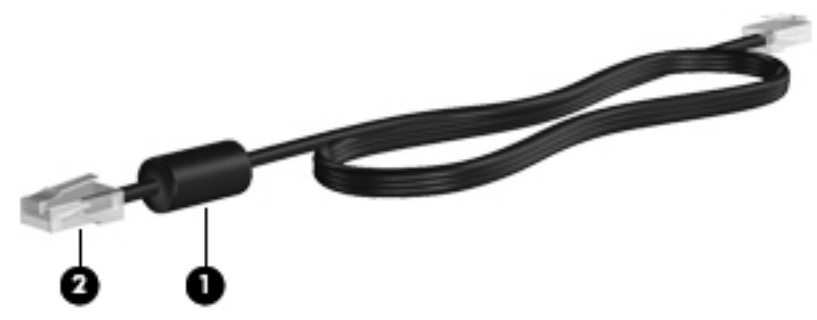

U sluit de netwerkkabel als volgt aan:

**1.** Sluit de netwerkkabel aan op de netwerkconnector **(1)** van de computer.

**2.** Sluit het andere uiteinde van de netwerkkabel aan op een netwerkaansluiting in de wand **(2)** of op een router.

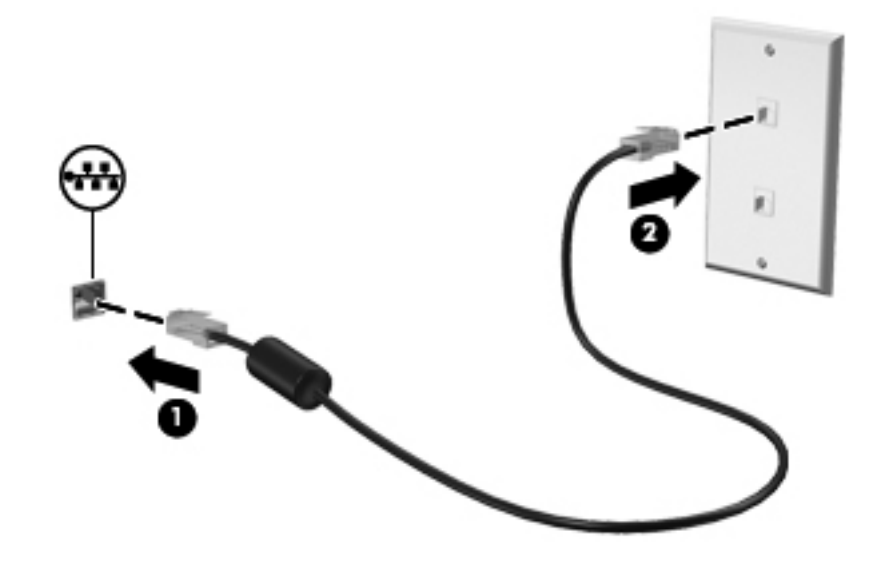

**WAARSCHUWING!** Sluit geen modemkabel of telefoonkabel aan op een RJ-45-netwerkconnector, om het risico van een elektrische schok, brand of schade aan de apparatuur te beperken.

# <span id="page-33-0"></span>**4 Aanwijsapparaten en toetsenbord**

### **Cursorbesturing gebruiken**

**OPMERKING:** naast de bij de computer horende cursorbesturingen kunt u een (afzonderlijk aan te schaffen) externe USB-muis gebruiken door deze aan te sluiten op een van de USB-poorten van de computer.

#### **Voorkeuren voor aanwijsapparaten instellen**

Gebruik Eigenschappen voor Muis in Windows® om instellingen voor aanwijsapparaten, de configuratie van knoppen, de kliksnelheid en opties voor de aanwijzer te wijzigen.

Selecteer **Start > Apparaten en printers** om Eigenschappen voor Muis te openen. Klik daarna met de rechtermuisknop op het item dat uw computer vertegenwoordigt en selecteer **Muisinstellingen**.

#### **Touchpad gebruiken**

**OPMERKING:** het touchpad van uw computer kan er iets anders uitzien dan het touchpad op de afbeeldingen in dit gedeelte. Raadpleeg [Vertrouwd raken met de computer op pagina 4](#page-13-0) voor specifieke informatie over het touchpad op uw computer.

Als u de aanwijzer wilt verplaatsen, schuift u een vinger over het touchpad in de richting waarin u de aanwijzer wilt bewegen. Gebruik de linker- en rechterknop van het touchpad zoals u de knoppen van een externe muis zou gebruiken.

#### <span id="page-34-0"></span>**Touchpad uit- of inschakelen**

Tik twee keer snel achtereen op de aan/uit-knop van het touchpad om het touchpad uit of in te schakelen.

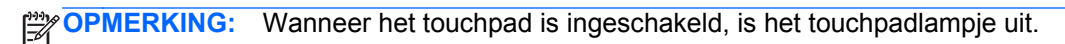

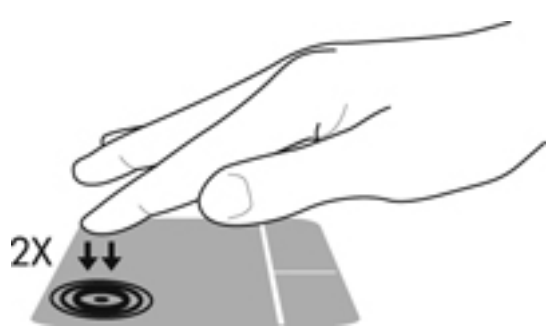

Het touchpadlampje en de weergavepictogrammen op het scherm geven de status van het touchpad aan wanneer het wordt uitgeschakeld of ingeschakeld. In de volgende tabel worden de touchpadpictogrammen afgebeeld en beschreven.

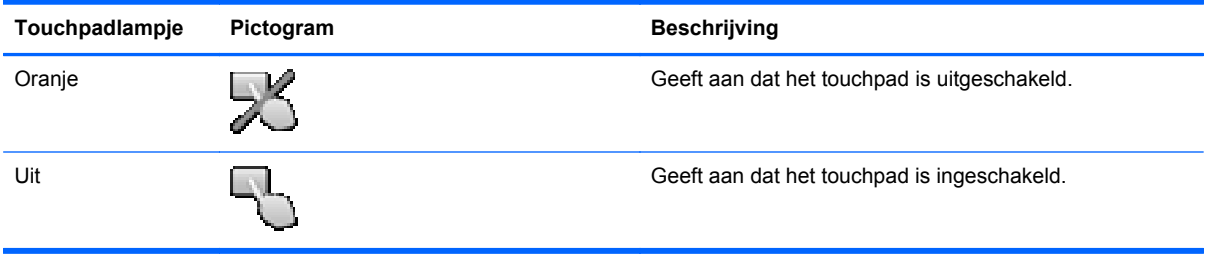

### <span id="page-35-0"></span>**Navigeren**

Als u de aanwijzer wilt verplaatsen, schuift u een vinger over het touchpad in de richting waarin u de aanwijzer wilt bewegen.

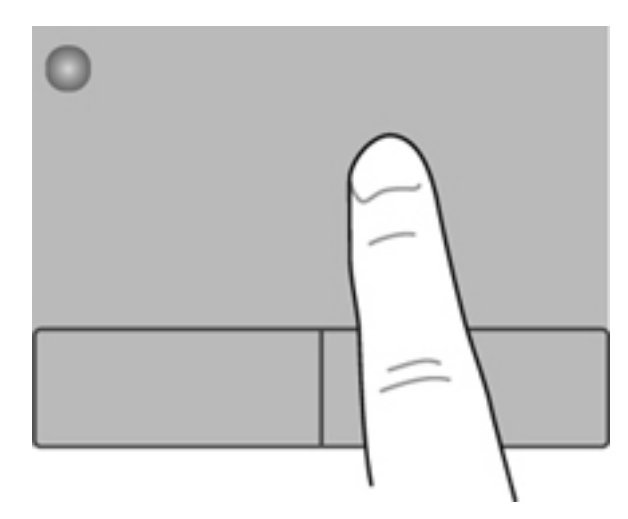

#### **Selecteren**

Gebruik de linker- en rechterknop van het touchpad zoals u de corresponderende knoppen van een externe muis zou gebruiken.

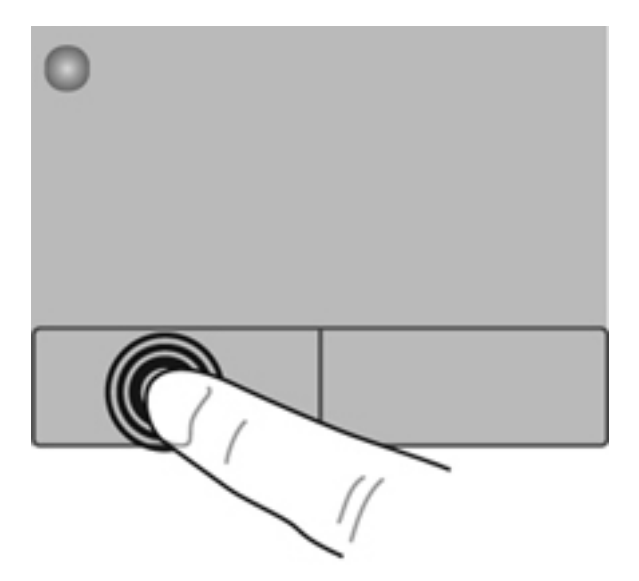
### **Touchpadbewegingen gebruiken**

Het touchpad ondersteunt een aantal bewegingen. Om touchpadbewegingen te gebruiken, plaatst u twee vingers gelijktijdig op het touchpad.

**OPMERKING:** touchpadbewegingen worden niet in alle programma's ondersteund.

U geeft als volgt een demonstratie van een beweging weer:

- **1.** Selecteer **Start > Configuratiescherm > Hardware en geluiden > Synaptics ClickPad**.
- **2.** Klik op een beweging om de demonstratie te activeren.

U schakelt de bewegingen als volgt in of uit:

- **1.** Selecteer **Start > Configuratiescherm > Hardware en geluiden > Synaptics ClickPad**.
- **2.** Schakel het selectievakje in of uit naast de beweging die u wilt in- of uitschakelen.
- **3.** Klik op **Toepassen** en vervolgens op **OK**.

#### **Schuiven**

Schuiven kan worden gebruikt om op een pagina of in een afbeelding omhoog, omlaag of opzij te bewegen. Doe het volgende om te schuiven: plaats twee vingers enigszins uit elkaar op het touchpad en sleep deze over het touchpad. Beweeg hierbij omhoog, omlaag, naar links of naar rechts.

**OPMERKING:** de schuifsnelheid wordt bepaald door de snelheid van uw vingers. ⊯

**CPMERKING:** schuiven met twee vingers is standaard ingeschakeld.

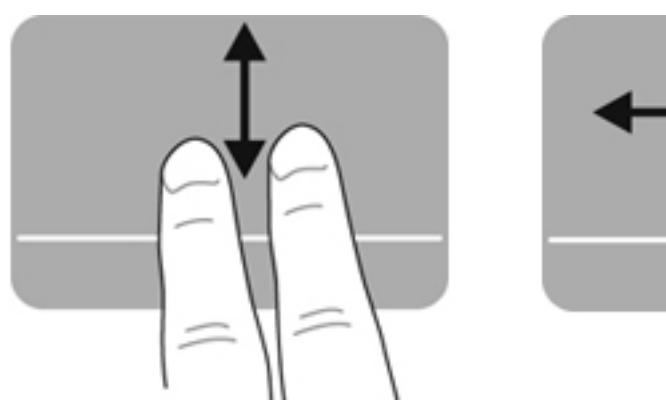

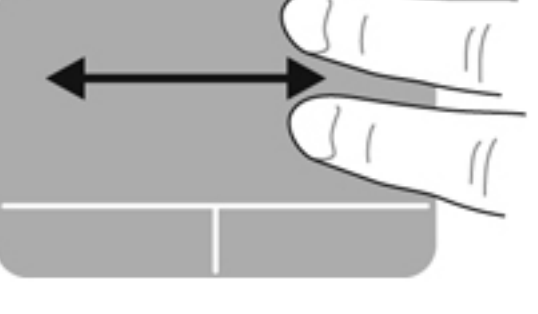

#### **Knijpen/zoomen**

Door te knijpen kunt u in- of uitzoomen op afbeeldingen of tekst.

- Zoom in door twee vingers bij elkaar te houden op het touchpad en ze daarna van elkaar af te bewegen.
- Zoom uit door twee vingers uit elkaar te houden op het touchpad en ze daarna naar elkaar toe te bewegen.

**OPMERKING:** knijpen/zoomen is standaard ingeschakeld.

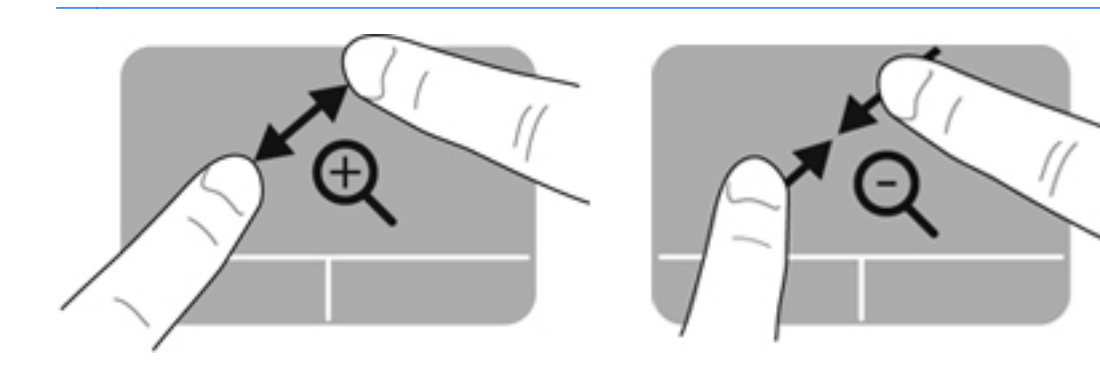

## <span id="page-38-0"></span>**Toetsenbord gebruiken**

### **Actietoetsen gebruiken**

Met een actietoets voert u de aan de toets toegewezen functie uit. De pictogrammen op de functietoetsen f1 tot en met f12 geven de aan deze toetsen toegewezen functies weer.

Om de functie van een actietoets uit te voeren, houdt u de toets ingedrukt.

De actietoetsvoorziening is standaard ingeschakeld. U kunt de actietoetsvoorziening uitschakelen en terugkeren naar de standaardinstellingen. Als de standaardinstellingen actief zijn, drukt u op de fn-toets en op een van de functietoetsen om de toegewezen functie te activeren. Raadpleeg [Setup](#page-76-0) [Utility \(BIOS\) gebruiken op pagina 67](#page-76-0) voor instructies.

**VOORZICHTIG:** wees uiterst voorzichtig wanneer u wijzigingen aanbrengt in Setup Utility. Fouten kunnen ertoe leiden dat de computer niet meer goed functioneert.

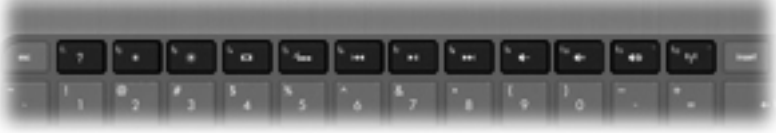

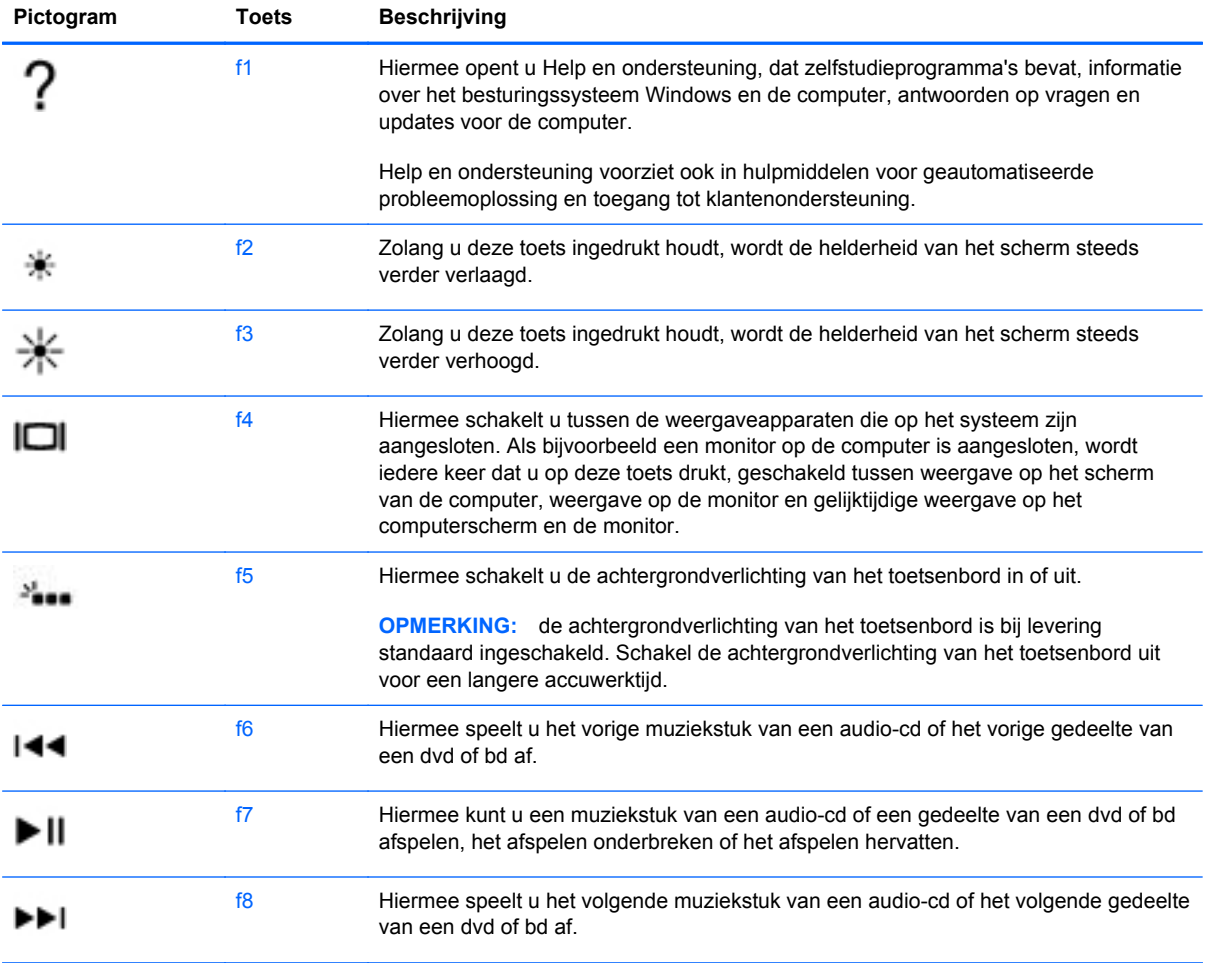

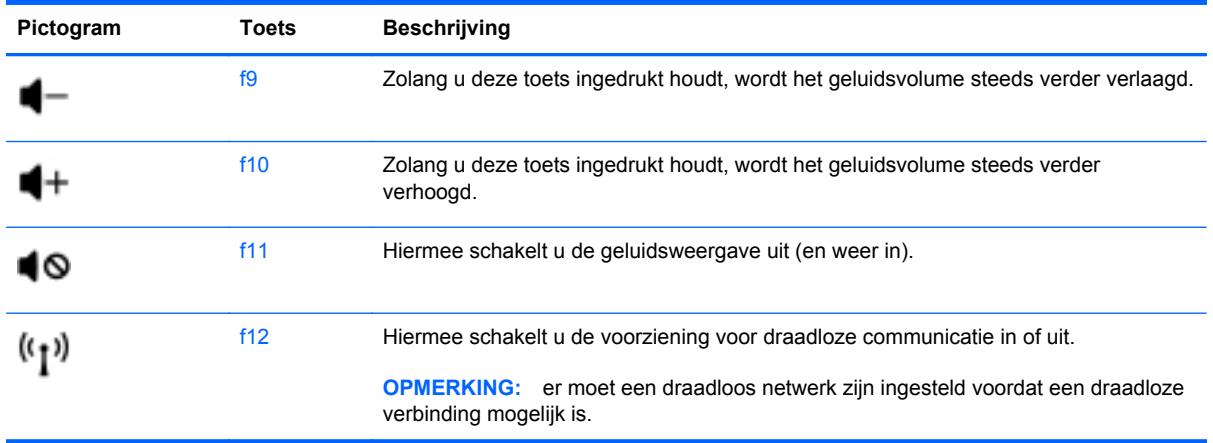

### **Hotkeys gebruiken**

Een hotkey is een combinatie van de fn-toets en de esc-toets.

U gebruikt een hotkey als volgt:

**▲** Druk kort op de fn-toets en druk vervolgens kort op de tweede toets van de hotkeycombinatie.

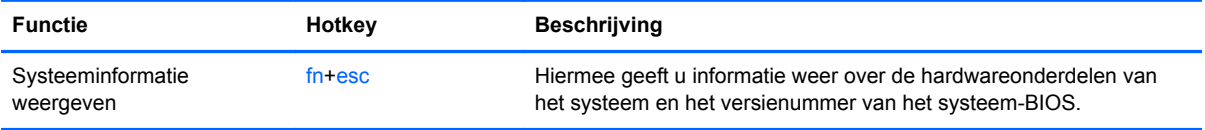

# **5 Multimediavoorzieningen en andere voorzieningen**

De computer beschikt over het volgende:

- Twee geïntegreerde luidsprekers
- Eén geïntegreerde microfoon
- Geïntegreerde webcam
- Vooraf geïnstalleerde multimediasoftware
- **Multimediatoetsen**

## **Bedieningselementen voor het afspelen van media gebruiken**

De computer heeft actietoetsen voor media, waarmee u een mediabestand kunt afspelen, het afspelen kunt onderbreken en vooruit of terug kunt spoelen. raadpleeg [Actietoetsen gebruiken](#page-38-0) [op pagina 29](#page-38-0) voor informatie over de bedieningselementen voor het afspelen van media op de computer.

### **Audio**

De computer voorziet in een aantal audiogerelateerde mogelijkheden:

- muziek afspelen;
- geluid opnemen;
- muziek downloaden van internet;
- multimediapresentaties maken;
- beeld en geluid overbrengen met expresberichtenprogramma's;
- radioprogramma's als audiostream ontvangen;
- audio-cd's maken (branden) met een optionele externe optischeschijfeenheid (afzonderlijk aan te schaffen).

### **Geluidsvolume aanpassen**

U kunt het geluidsvolume aanpassen met de volumetoetsen. Raadpleeg [Actietoetsen gebruiken](#page-38-0) [op pagina 29](#page-38-0) voor aanvullende informatie.

A WAARSCHUWING! Zet het geluidsvolume laag voordat u de hoofdtelefoon, oortelefoon of headset opzet. Zo beperkt u het risico van gehoorbeschadiging. Raadpleeg *Informatie over voorschriften, veiligheid en milieu* voor aanvullende informatie over veiligheid.

**PY OPMERKING:** het geluidsvolume kan ook worden geregeld via het besturingssysteem en binnen bepaalde programma's.

### **Audiofuncties van de computer controleren**

**OPMERKING:** voor optimale resultaten tijdens het opnemen spreekt u rechtstreeks in de microfoon en neemt u geluid op in een omgeving die vrij is van achtergrondruis.

U controleert de audiofuncties van de computer als volgt:

- **1.** Selecteer **Start > Configuratiescherm > Hardware en geluiden > Geluid**.
- **2.** Wanneer het venster Geluid verschijnt, klikt u op het tabblad **Geluiden**. Selecteer onder Programmagebeurtenissen de gewenste vorm van geluid, zoals een pieptoon of een alarmsignaal, en klik op de knop **Testen**.

Als het goed is, hoort u het geluid door de luidsprekers of de aangesloten hoofdtelefoon.

U controleert de opnamefuncties van de computer als volgt:

- **1.** Selecteer **Start > Alle programma's > Bureau-accessoires > Geluidsrecorder**.
- **2.** Klik op **Begin met opnemen** en spreek in de microfoon. Sla het bestand op het bureaublad op.
- **3.** Open een multimediaprogramma en speel het geluid af.

Selecteer **Start > Configuratiescherm > Hardware en geluiden > Geluid** om de audio-instellingen van de computer te bevestigen of te wijzigen.

## **Intel Wireless Display (alleen bepaalde modellen)**

Met Intel® Wireless Display kunt u de inhoud van uw computer draadloos weergeven op een tv. Voor draadloze weergave is een (afzonderlijk aan te schaffen) draadloos-tv-adapter van een andere fabrikant vereist. Media met inhoud waarvan de uitvoerbeveiliging wordt gecontroleerd, zoals Blu-ray discs, worden niet weergegeven op Intel Wireless Display. Meer informatie over het gebruik van de adapter voor draadloze weergave vindt u in de apparaatinstructies van de fabrikant.

**CPMERKING:** om de draadloze weergave te kunnen gebruiken, moet draadloze communicatie zijn ingeschakeld op de computer.

**COPMERKING:** Intel Wireless Display biedt geen ondersteuning voor het afspelen van 3D-content op externe weergaveapparaten.

### **Webcam**

De computer heeft een geïntegreerde webcam, die zich boven aan het beeldscherm bevindt. In combinatie met de vooraf geïnstalleerde software kunt u de webcam gebruiken om een foto te maken of een video op te nemen. U kunt eerst een voorbeeld van de foto of de video-opname bekijken en die vervolgens opslaan.

Met de webcamsoftware kunt u experimenteren met de volgende voorzieningen:

- videobeelden vastleggen en delen;
- streaming video verzenden met expresberichtensoftware;
- foto's maken

Om toegang te krijgen tot de webcam, selecteert u **Start > Alle programma's > Communicatie en chatten > CyberLink YouCam**.

Selecteer **Start > Help en support** voor informatie over het gebruik van de webcam.

## **HDMI**

Via de HDMI-poort (High Definition Multimedia Interface) sluit u de computer aan op een optioneel video- of audioapparaat, zoals een high-definition televisietoestel, of op andere compatibele digitale apparatuur of audioapparatuur.

**CPMERKING:** als u video- en/of audiosignalen wilt verzenden via de HDMI-poort, heeft u een (afzonderlijk aan te schaffen) HDMI-kabel nodig.

Op de HDMI-poort van de computer kan één HDMI-apparaat worden aangesloten. De op het computerscherm weergegeven informatie kan gelijktijdig worden weergegeven op het HDMIapparaat.

**1.** Sluit het ene uiteinde van de HDMI-kabel aan op de HDMI-poort van de computer.

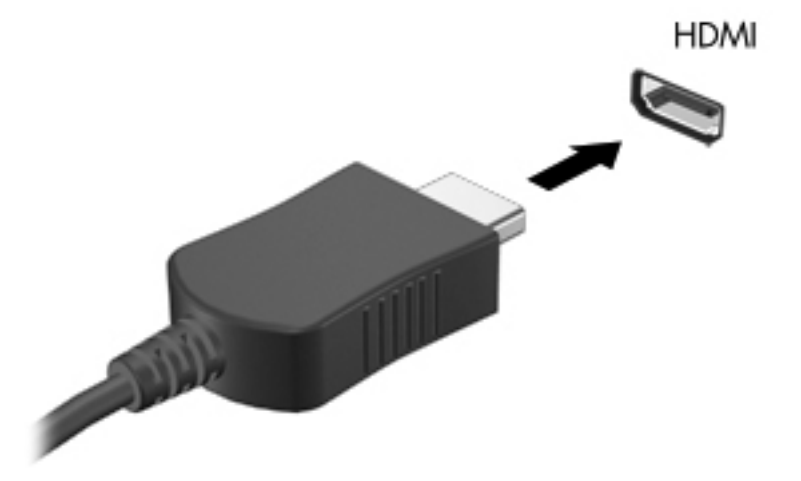

**2.** Sluit het andere uiteinde van de kabel aan op het videoapparaat en raadpleeg daarna de instructies van de fabrikant voor aanvullende informatie.

### **Audio configureren voor HDMI**

Om HDMI-audio te configureren, sluit u eerst een audio- of videoapparaat, zoals een high-definition televisietoestel, aan op de HDMI-poort van de computer. Daarna configureert u als volgt het standaardweergaveapparaat voor audio:

- **1.** Klik met de rechtermuisknop op het pictogram **Luidsprekers** in het systeemvak aan de rechterkant van de taakbalk. Klik daarna op **Afspeelapparaten**.
- **2.** Klik op het tabblad Afspelen op **Digitale uitvoer** of **Apparaat voor digitale uitvoer (HDMI)**.
- **3.** Klik op **Als standaard instellen** en klik op **OK**.

Ga als volgt te werk om de audio weer via de luidsprekers van de computer weer te geven:

- **1.** Klik met de rechtermuisknop op het pictogram **Luidsprekers** in het systeemvak aan de rechterkant van de taakbalk. Klik daarna op **Afspeelapparaten**.
- **2.** Klik op het tabblad Afspelen op **Luidsprekers**.
- **3.** Klik op **Als standaard instellen** en klik op **OK**.

# **6 Energiebeheer**

De computer kan werken op accuvoeding of een externe netvoedingsbron. Wanneer de computer op accuvoeding werkt en er geen netvoedingsbron is om de accu op te laden, is het van belang om de acculading te bewaken en op peil te houden. De computer ondersteunt energiebeheerschema's, waarmee u instelt hoe de computer energie gebruikt en bespaart. Zo kan een evenwicht worden bereikt tussen de computerprestaties en energiebesparing.

**BELANGRIJK:** Probeer niet de accu van de computer, die in de fabriek is geïnstalleerd, te vervangen.

De computer heeft een interne oplaadbare accu, die alleen vervangen mag worden door een geautoriseerde serviceaanbieder. Als u de status van de accu wilt bekijken, of als de accu leeg is, voert u Accucontrole uit in Help en ondersteuning. Als in Accucontrole wordt aangegeven dat de accu moet worden vervangen, neemt u contact op met de klantenondersteuning.

## **Slaapstand of sluimerstand activeren**

Microsoft® Windows® kent twee energiebesparende standen, de slaapstand en de sluimerstand.

- **CPMERKING:** de voorziening Rapid Start Technology stelt u in staat de computer snel opnieuw te activeren als die zich in een inactieve toestand bevindt. Rapid Start Technology beheert uw energiebesparingsopties als volgt:
	- Slaapstand: Rapid Start Technology stelt u in staat de slaapstand te selecteren. Druk op een willekeurige toets, activeer het touchpad/imagepad of druk kort op de aan/uit-knop om de slaapstand te beëindigen.
	- Sluimerstand: Rapid Start Technology regelt het beheer van de sluimerstand en activeert de sluimerstand automatisch in de volgende situaties:
		- na twee uur inactiviteit wanneer de computer op accuvoeding of externe voeding werkt;
		- wanneer de accu een kritiek laag ladingsniveau bereikt.

Nadat de sluimerstand is geactiveerd, drukt u op de aan/uit-knop om uw werk te hervatten.

Omdat de sluimerstand wordt geregeld door Rapid Start Technology, wordt de sluimerstand niet als optie weergegeven.

**CPMERKING:** Rapid Start Technology is in de fabriek ingeschakeld en kan worden uitgeschakeld in Setup Utility (BIOS). Als Rapid Start Technology wordt uitgeschakeld in Setup Utility (BIOS), kunnen de opties voor de sluimerstand actief worden geselecteerd.

In de slaapstand wordt het scherm leeggemaakt en wordt uw werk opgeslagen in het geheugen. Het beëindigen van de slaapstand gaat sneller dan het beëindigen van de sluimerstand. Als de slaapstand gedurende lange tijd geactiveerd is of als de acculading een kritiek laag niveau bereikt terwijl de slaapstand is geactiveerd, wordt de sluimerstand geactiveerd.

In de sluimerstand wordt uw werk opgeslagen in een sluimerstandbestand op de vaste schijf en wordt de computer uitgeschakeld.

A VOORZICHTIG: activeer de slaapstand of de sluimerstand niet terwijl er wordt gelezen van of geschreven naar een schijf middels een (afzonderlijk aan te schaffen) optionele externe optischeschijfeenheid of een externe mediakaart. Zo vermindert u het risico van mogelijke verslechtering van de audio- of videokwaliteit, verlies van audio- of video-afspeelfunctionaliteit of verlies van gegevens.

**OPMERKING:** wanneer de computer in de slaapstand of de sluimerstand staat, is het niet mogelijk om netwerkverbindingen te activeren of de computer te gebruiken.

### **Slaapstand activeren of beëindigen**

Standaard is het systeem zo ingesteld dat de slaapstand wordt geactiveerd als de computer enige tijd inactief is geweest en op accuvoeding of een externe voedingsbron werkt.

U kunt de instellingen voor energiebeheer en de wachttijden wijzigen in het onderdeel Energiebeheer van het Configuratiescherm van Windows.

Als de computer is ingeschakeld, kunt u op elk van de volgende manieren de slaapstand activeren:

- Druk kort op de aan/uit-knop.
- Sluit het beeldscherm.
- Selecteer **Start**, klik op de pijl naast de knop Afsluiten en klik vervolgens op **Slaapstand**.

U beëindigt de slaapstand als volgt:

- Druk kort op de aan/uit-knop.
- Als het beeldscherm gesloten is, opent u het beeldscherm.
- Druk op een toets op het toetsenbord.
- Tik op of veeg over het touchpad.

Wanneer de slaapstand wordt beëindigd, gaan de aan/uit-lampjes branden en wordt het scherm weergegeven zoals dit was toen u stopte met werken en de slaapstand werd geactiveerd.

**OPMERKING:** als u heeft ingesteld dat een wachtwoord nodig is om de slaapstand te beëindigen, moet uw Windows-wachtwoord worden opgegeven voordat de inhoud van het scherm weer wordt weergegeven.

### **Sluimerstand activeren en beëindigen**

U kunt de instellingen voor energiebeheer en de wachttijden wijzigen in het Configuratiescherm van Windows.

Selecteer **Start**, klik op de pijl naast de knop Afsluiten en klik vervolgens op **Sluimerstand** om de sluimerstand te activeren.

Als u de sluimerstand wilt beëindigen, drukt u kort op de aan/uit-knop.

De aan/uit-lampjes gaan branden en uw werk verschijnt op het scherm op het punt waar u was gestopt met werken.

**COPMERKING:** als u heeft ingesteld dat een wachtwoord nodig is om de slaapstand te beëindigen, moet uw Windows-wachtwoord worden opgegeven voordat uw werk weer op het scherm verschijnt.

### **Wachtwoordbeveiliging instellen voor beëindigen slaapstand**

Ga als volgt te werk om in te stellen dat een wachtwoord moet worden opgegeven bij het beëindigen van de slaapstand of de sluimerstand:

- **1.** Selecteer **Start > Configuratiescherm > Systeem en beveiliging > Energiebeheer**.
- **2.** Klik in het linkerdeelvenster op **Een wachtwoord vereisen bij uit slaapstand komen**.
- **3.** Klik op **Instellingen wijzigen die momenteel niet beschikbaar zijn**.
- **4.** Klik op **Een wachtwoord vereisen (aanbevolen)**.

**OPMERKING:** als u een wachtwoord voor een gebruikersaccount moet instellen of het huidige wachtwoord voor uw gebruikersaccount wilt wijzigen, klikt u op **Het wachtwoord voor uw gebruikersaccount instellen of wijzigen** en volgt u de instructies op het scherm. Als u geen gebruikerswachtwoord hoeft te maken of te wijzigen, gaat u naar stap 5.

**5.** Klik op **Wijzigingen opslaan**.

## **Energiemeter gebruiken**

De energiemeter wordt standaard weergegeven in het systeemvak aan de rechterkant van de taakbalk. Met behulp van de energiemeter krijgt u snel toegang tot de instellingen voor energiebeheer en kunt u de resterende acculading bekijken.

- Beweeg de aanwijzer over het pictogram van de energiemeter om de acculading en het huidige energiebeheerschema weer te geven.
- Klik op het pictogram van de energiemeter en selecteer een item in de lijst om toegang te krijgen tot Energiebeheer of om het energiebeheerschema te wijzigen.

Aan de verschillende pictogrammen kunt u zien of de computer op accuvoeding of op externe netvoeding werkt. Als de accu een laag of kritiek laag ladingsniveau heeft bereikt, geeft het pictogram ook een bericht weer.

## **Energiebeheerschema selecteren**

Met behulp van een energiebeheerschema bepaalt u hoe de computer stroom verbruikt en kunt u energie besparen en de prestaties optimaliseren.

De volgende energiebeheerschema's zijn beschikbaar:

- **Aanbevolen door HP**. Dit schema zorgt voor automatisch evenwicht tussen de prestaties en het energieverbruik.
- **Energiebesparing**. Dit schema zorgt voor energiebesparing door de systeemprestaties en de beeldschermhelderheid te verminderen.
- **Hoge prestaties**. Bij dit schema wordt de voorkeur gegeven aan de prestaties. Het energieverbruik kan hierdoor toenemen.

U kunt ook zelf een energiebeheerschema maken, dat optimaal is aangepast aan de manier waarop u de computer gebruikt.

Gebruik HP Power Manager (alleen bepaalde modellen) of het Configuratiescherm van Windows om een energiebeheerschema te selecteren of zelf een energiebeheerschema te maken.

Selecteer **Start > Configuratiescherm > Hardware en geluiden > HP Power Manager** om HP Power Manager te starten.

Om het onderdeel Energiebeheer in het Configuratiescherm te openen, selecteert u **Start > Configuratiescherm > Systeem en beveiliging > Energiebeheer**. Selecteer daarna een energiebeheerschema in de lijst.

## **Accuvoeding gebruiken**

Wanneer zich een opgeladen accu in de computer bevindt en de computer niet is aangesloten op een externe voedingsbron, werkt de computer op accuvoeding. Als er een opgeladen accu in de computer is geplaatst en de netvoedingsadapter is losgekoppeld van de computer, schakelt de computer automatisch over op accuvoeding en wordt de beeldschermhelderheid verminderd voor een langere accuwerktijd. Een accu in de computer wordt langzaam ontladen wanneer de computer is uitgeschakeld en niet is aangesloten op een externe voedingsbron.

De werktijd van de accu van een computer kan verschillen, afhankelijk van de instellingen voor energiebeheer, geopende programma's, de helderheid van het beeldscherm, externe apparatuur die op de computer is aangesloten en andere factoren.

### **Accugegevens opzoeken**

Help en ondersteuning biedt de volgende hulpprogramma's voor en informatie over de accu:

- hulpprogramma Accucontrole in Help en ondersteuning voor het testen van de accuprestaties;
- informatie over kalibreren, energiebeheer en de juiste manier om een accu te hanteren en op te slaan teneinde de levensduur van de accu te maximaliseren;
- informatie over soorten accu's, specificaties, levensduur en capaciteit.

Om toegang te krijgen tot de accugegevens, selecteert u **Start > Help en ondersteuning > Leren > Energiebeheerschema's: Veelgestelde vragen**.

### **Accuvoeding besparen**

Tips voor het besparen van accuvoeding en het optimaliseren van de accuwerktijd:

- Verlaag de helderheid van het scherm.
- Selecteer de instelling **Energiespaarstand** in Energiebeheer.
- Schakel voorzieningen voor draadloze communicatie uit wanneer u ze niet gebruikt.
- Ontkoppel externe apparatuur die niet is aangesloten op een externe voedingsbron wanneer u deze apparatuur niet gebruikt, zoals een externe harde schijf die is aangesloten op een USBpoort.
- Zet alle optionele externe mediakaarten die u niet gebruikt stop, schakel ze uit of verwijder ze.
- Activeer de slaapstand of de sluimerstand of sluit de computer af als u stopt met werken.

### **Lage acculading herkennen**

Als een accu die de enige voedingsbron van de computer is, een laag of kritiek laag niveau bereikt, gebeurt het volgende:

● Het lampje van de netvoedingsadapter/accu geeft een laag of kritiek laag niveau van de acculading aan.

 $-$  of  $-$ 

Het energiemeterpictogram in het systeemvak geeft een lage of kritiek lage acculading aan.

**OPMERKING:** aanvullende informatie over de energiemeter vindt u in het gedeelte "Energiemeter" gebruiken.

Wanneer de acculading een kritiek laag niveau bereikt, gebeurt het volgende:

- Als de sluimerstandvoorziening is ingeschakeld en de computer aan staat of in de slaapstand staat, wordt de sluimerstand geactiveerd.
- Als de sluimerstandvoorziening is uitgeschakeld en de computer aan staat of in de slaapstand staat, blijft de computer nog even in de slaapstand staan. Vervolgens wordt de computer uitgeschakeld, waarbij niet-opgeslagen werk verloren gaat.

### **Problemen met lage acculading verhelpen**

#### **Problemen met lage acculading verhelpen wanneer een externe voedingsbron beschikbaar is**

- Sluit een netvoedingsadapter aan.
- Sluit een optioneel dockingapparaat aan.
- Sluit een optionele netvoedingsadapter aan die als accessoire bij HP is aangeschaft.

#### **Problemen met lage acculading verhelpen wanneer geen voedingsbron beschikbaar is**

- Activeer de sluimerstand.
- Sla uw werk op en sluit de computer af.

#### **Problemen met lage acculading verhelpen wanneer de sluimerstand niet kan worden beëindigd**

Ga als volgt te werk als de computer niet voldoende acculading heeft om de sluimerstand te beëindigen:

- **1.** Sluit de netvoedingsadapter aan op de computer en op een externe netvoedingsbron.
- **2.** Als u de sluimerstand wilt beëindigen, drukt u op de aan/uit-knop.

### **Externe netvoeding gebruiken**

raadpleeg de poster *Installatie-instructies*, die u vindt in de doos van de computer, voor informatie over het aansluiten van de computer op netvoeding.

De computer gebruikt geen accuvoeding wanneer de computer is aangesloten op een externe netvoedingsbron met een goedgekeurde netvoedingsadapter of een optioneel dockingapparaat.

**WAARSCHUWING!** Gebruik om veiligheidsredenen alleen de bij de computer geleverde netvoedingsadapter, een door HP geleverde vervangende adapter of een door HP geleverde compatibele adapter.

Sluit de computer aan op een externe netvoedingsbron in de volgende situaties:

#### A WAARSCHUWING! Laad de accu van de computer niet op aan boord van een vliegtuig.

- wanneer u een accu oplaadt of kalibreert;
- wanneer u systeemsoftware installeert of aanpast;
- terwijl er wordt geschreven naar een schijf middels een (afzonderlijk aan te schaffen) optionele externe optischeschijfeenheid;
- wanneer u een back-up- of herstelactie uitvoert.

Wanneer u de computer aansluit op een externe netvoedingsbron, gebeurt het volgende:

- De accu laadt op.
- De beeldschermhelderheid wordt verhoogd.
- De vorm van het energiemeterpictogram in het systeemvak verandert.

Als u de computer loskoppelt van externe netvoeding, gebeurt het volgende:

- De computer schakelt over op accuvoeding.
- De helderheid van het beeldscherm wordt automatisch verlaagd om accuvoeding te besparen.

### **Problemen met een netvoedingsadapter oplossen**

Neem contact op met de klantenondersteuning als de computer een of meer van de volgende symptomen vertoont terwijl deze is aangesloten op een netvoedingsbron:

- De computer kan niet worden ingeschakeld.
- Het beeldscherm blijft leeg.
- De aan/uit-lampjes zijn uit.

U test de netvoedingsadapter als volgt:

- **1.** Schakel de computer uit.
- **2.** Sluit de netvoedingsadapter aan op de computer en steek de stekker van de adapter in een stopcontact.
- **3.** Schakel de computer in.
	- Als de aan/uit-lampjes *aan* gaan, werkt de netvoedingsadapter naar behoren.
	- Als de aan/uit-lampjes *uit* blijven, controleert u of de netvoedingsadapter op de juiste wijze is aangesloten op de computer en op het stopcontact.
	- Als de netvoedingsadapter op de juiste wijze is aangesloten maar de aan/uit-lampjes toch *uit* blijven, werkt de netvoedingsadapter niet en moet deze worden vervangen.

Neem contact op met de klantenondersteuning voor informatie over het verkrijgen van een vervangende netvoedingsadapter.

## **HP CoolSense**

HP CoolSense detecteert automatisch wanneer de computer zich niet meer op een "vaste"

locatie bevindt. De prestaties en de ventilatorinstellingen worden zodanig aangepast dat de temperatuur van de behuizing van de computer een optimaal comfortniveau houdt.

Als HP CoolSense is uitgeschakeld, wordt de positie van de computer niet gedetecteerd en blijven de prestaties en de ventilatorinstellingen staan op de fabrieksinstelling. Daardoor kan de temperatuur van de behuizing hoger oplopen dan het geval zou zijn met HP CoolSense aan.

U schakelt CoolSense als volgt in of uit:

- **1.** Selecteer **Start > Configuratiescherm > Hardware en geluiden > HP CoolSense**.
- **2.** Selecteer **Aan** of **Uit**.

## **Software vernieuwen**

Als de computer in de slaapstand staat, haalt de Intel® Smart Connect-technologie de computer van tijd tot tijd uit de slaapstand. Smart Connect werkt vervolgens de inhoud van bepaalde geopende applicaties bij en activeert de slaapstand weer. Dientengevolge is uw werk onmiddellijk beschikbaar zodra u de slaapstand beëindigt. U hoeft niet te wachten terwijl de updates worden gedownload en geïnstalleerd.

**▲** Als u Intel Smart Connect wilt openen om deze voorziening uit te schakelen of de instellingen handmatig aan te passen, selecteert u **Start > Alle programma's > Intel > Intel Smart Connect Technology**.

Raadpleeg de helpfunctie van de software voor meer informatie en een lijst met ondersteunde applicaties.

## **Computer opstarten met Rapid Start Technology**

Wanneer de computer wordt ingeschakeld, is het systeem dankzij Intel® Rapid Start Technology binnen enkele seconden opgestart en klaar voor gebruik, wat tijd en voeding bespaart.

**▲** Als u Intel Rapid Start Technology wilt openen om deze voorziening in te schakelen of om de instellingen handmatig aan te passen, selecteert u **Start > Alle programma's > Intel > Intel Rapid Start Technology**.

## **Computer uitschakelen**

**VOORZICHTIG:** wanneer de computer wordt uitgeschakeld, gaat alle informatie verloren die u niet heeft opgeslagen.

Met de opdracht Afsluiten sluit u alle geopende programma's af, waaronder het besturingssysteem, en worden vervolgens het beeldscherm en de computer uitgeschakeld.

Sluit de computer af in de volgende gevallen:

- als u externe hardware aansluit die niet op een USB-poort of videopoort kan worden aangesloten;
- als u de computer langere tijd niet gebruikt en loskoppelt van de externe voedingsbron.

Hoewel u de computer kunt afsluiten met de aan/uit-knop, is de aanbevolen procedure het gebruik van de opdracht Afsluiten van Windows:

**OPMERKING:** als de computer in de slaapstand of de sluimerstand staat, moet de slaapstand of de sluimerstand eerst worden beëindigd, voordat u de computer kunt afsluiten.

**1.** Sla uw werk op en sluit alle geopende programma's af.

#### **2.** Selecteer **Start > Afsluiten**.

Als de computer niet reageert en het niet mogelijk is de hierboven genoemde afsluitprocedures te gebruiken, probeert u de volgende noodprocedures in de volgorde waarin ze hier staan vermeld:

- Druk op ctrl+alt+delete en klik daarna op het pictogram **Afsluiten** op het beeldscherm.
- Druk op de aan/uit-knop en houd deze minimaal vijf seconden ingedrukt.
- Koppel de computer los van de externe voedingsbron.

# **7 Externe kaarten en apparaten**

## **Digitale kaarten gebruiken**

Met optionele digitale kaarten kunt u gegevens veilig opslaan en gemakkelijk uitwisselen. Deze kaarten worden vaak gebruikt om gegevens uit te wisselen tussen computers of tussen een computer en apparatuur met digitale media, zoals camera's en pda's.

Raadpleeg [Linkerkant op pagina 9](#page-18-0) voor meer informatie over de types digitale kaarten die worden ondersteund op uw computer.

### **Digitale kaart plaatsen**

**VOORZICHTIG:** oefen zo min mogelijk kracht uit bij het plaatsen van een digitale kaart, om beschadiging van de connectoren van de digitale kaart zoveel mogelijk te voorkomen.

- **1.** Houd de kaart met het label naar boven en de connectoren naar de computer gericht.
- **2.** Plaats de kaart in het digitalemediaslot en druk de kaart vervolgens aan totdat deze goed op zijn plaats zit.

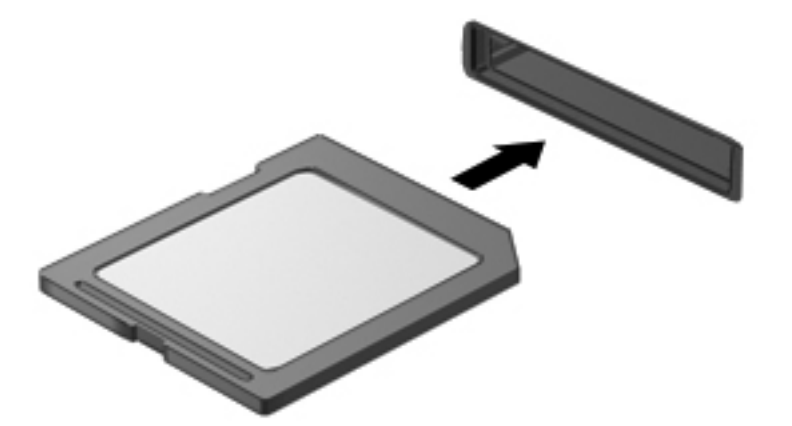

U hoort een geluidssignaal als het apparaat is gedetecteerd, en er kan een menu met beschikbare opties verschijnen.

### **Digitale kaart verwijderen**

A **VOORZICHTIG:** om het risico dat gegevens verloren gaan of het systeem vastloopt te beperken, gebruikt u de volgende procedure om de digitale kaart veilig te verwijderen.

- **1.** Sla uw gegevens op en sluit alle applicaties af die gebruikmaken van de digitale kaart.
- **2.** Klik op het pictogram Hardware verwijderen in het systeemvak aan de rechterkant van de taakbalk. Volg daarna de instructies op het scherm.
- **3.** Verwijder de kaart uit het slot.

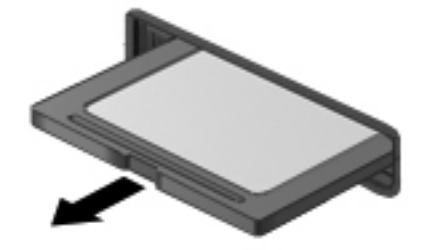

**OPMERKING:** als de kaart niet zelf naar buiten komt, trekt u deze uit het slot.

## **USB-apparaat gebruiken**

USB (Universal Serial Bus) is een hardwarematige interface die kan worden gebruikt om een optioneel extern apparaat aan te sluiten, zoals een USB-toetsenbord, -muis, -drive, -printer, -scanner of -hub.

Voor bepaalde USB-apparatuur is extra ondersteunende software nodig. Deze wordt meestal met het apparaat meegeleverd. Raadpleeg de instructies van de fabrikant voor meer informatie over apparaatspecifieke software. Deze instructies kunnen worden verstrekt bij de software of op schijven, of kunnen op de website van de fabrikant staan.

De computer heeft één USB 2.0-poort en één USB 3.0-poort.

**OPMERKING:** afhankelijk van uw computermodel kan de computer zijn voorzien van één USB 3.0 poort, waarop u optionele USB 3.0-apparaten kunt aansluiten en die voor hogere USB-prestaties zorgt. USB 3.0-poorten zijn ook compatibel met USB 1.0- en USB 2.0-apparaten.

Een optioneel dockingapparaat of USB-hub biedt extra USB-poorten die met de computer kunnen worden gebruikt.

### **USB-apparaat aansluiten**

- **VOORZICHTIG:** oefen zo min mogelijk kracht uit bij het aansluiten van het apparaat, om beschadiging van een USB-connector zoveel mogelijk te voorkomen.
	- Sluit de USB-kabel aan op de USB-poort van de computer.

**OPMERKING:** de USB-poort van uw computer kan er iets anders uitzien dan de poort op de afbeelding in dit gedeelte.

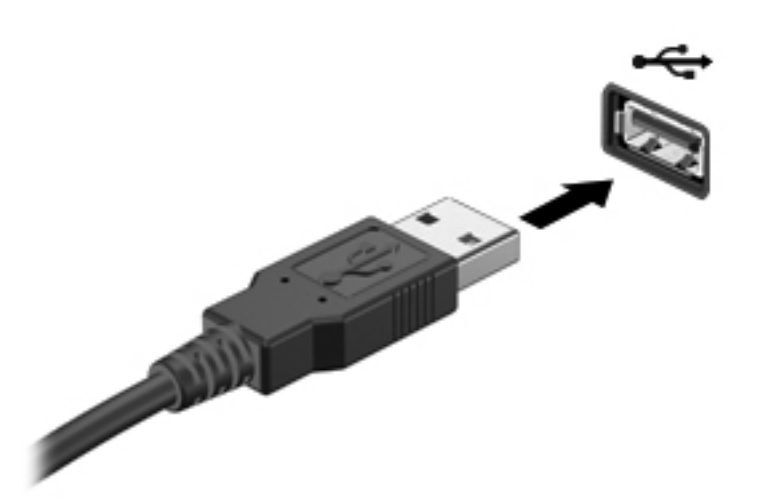

Wanneer het apparaat is gedetecteerd, geeft het systeem dit aan met een geluidssignaal.

**OPMERKING:** de eerste keer dat u een USB-apparaat aansluit, geeft een bericht in het systeemvak aan dat het apparaat wordt herkend door de computer.

### **USB-apparaat verwijderen**

**VOORZICHTIG:** trek niet aan de kabel om het USB-apparaat los te koppelen, om beschadiging van een USB-connector zoveel mogelijk te voorkomen.

**VOORZICHTIG:** gebruik de volgende procedure om het USB-apparaat veilig te verwijderen, om zoveel mogelijk te voorkomen dat gegevens verloren gaan of het systeem vastloopt.

- **1.** Om een USB-apparaat te verwijderen, slaat u uw gegevens op en sluit u alle programma's af die gebruikmaken van het apparaat.
- **2.** Klik op het pictogram Hardware verwijderen in het systeemvak aan de rechterkant van de taakbalk en volg de instructies op het scherm.
- **3.** Verwijder het apparaat.

## **Optionele externe apparaten gebruiken**

**CPMERKING:** raadpleeg de instructies van de fabrikant voor meer informatie over de vereiste software en stuurprogramma's en over de poort op de computer die moet worden gebruikt.

U sluit als volgt een extern apparaat aan op de computer:

- **VOORZICHTIG:** als u een apparaat met een eigen netvoedingsaansluiting aansluit, kunt u het risico van schade aan de apparatuur beperken door ervoor te zorgen dat het apparaat is uitgeschakeld en de stekker uit het stopcontact is gehaald.
	- **1.** Sluit het apparaat aan op de computer.
	- **2.** Als u een apparaat met een eigen netvoedingsaansluiting aansluit, steekt u de stekker van het apparaat in een geaard stopcontact.
	- **3.** Zet het apparaat aan.

Als u een extern apparaat zonder eigen voeding wilt verwijderen, schakelt u het apparaat uit en koppelt u het los van de computer. Om een extern apparaat met eigen voeding los te koppelen, schakelt u het apparaat uit, koppelt u het los van de computer en haalt u daarna het netsnoer uit het stopcontact.

### **Optionele externe schijfeenheden gebruiken**

Verwisselbare externe schijfeenheden bieden meer mogelijkheden voor het opslaan en gebruiken van informatie. U kunt een USB-schijfeenheid toevoegen door de schijfeenheid aan te sluiten op een USB-poort op de computer.

USB-drives zijn er van de volgende types:

- 1,44-MB diskettedrive;
- vasteschijfmodule (een vaste schijf met een adapter);
- optionele externe optischeschijfeenheid (cd, dvd en Blu-ray) (afzonderlijk aan te schaffen);
- MultiBay-apparaat.

# **8 Schijfeenheden**

## **Omgaan met schijfeenheden**

**VOORZICHTIG:** schijfeenheden zijn kwetsbare computeronderdelen, die voorzichtig moeten worden behandeld. Lees de volgende waarschuwingen voordat u externe schijfeenheden hanteert. Waarschuwingen die betrekking hebben op specifieke procedures, worden vermeld bij de desbetreffende procedures.

**OPMERKING:** alle verwijzingen naar de vaste schijf in deze handleiding hebben betrekking op de SSD (solid-state drive).

Neem de volgende voorzorgsmaatregelen in acht:

- Activeer de slaapstand en wacht tot het scherm leeg is, of ontkoppel de externe vaste schijf op de correcte wijze, voordat u een computer verplaatst waarop een externe vaste schijf is aangesloten.
- Gebruik het toetsenbord niet en verplaats de computer niet als een (afzonderlijk aan te schaffen) optionele externe optischeschijfeenheid naar een schijf schrijft. Het schrijfproces is gevoelig voor trillingen.
- Zorg ervoor dat de accu voldoende is opgeladen alvorens naar een medium te schrijven wanneer de accu de enige voedingsbron is.
- Stel schijfeenheden niet bloot aan extreme temperaturen of extreme vochtigheid.
- Stel schijfeenheden niet bloot aan vloeistoffen. Spuit geen reinigingsmiddelen op een schijfeenheid.
- Verwijder media uit een schijfeenheid voordat u de schijfeenheid vervoert, verstuurt of opbergt.
- Stel schijfeenheden niet bloot aan magnetische velden. Voorbeelden van beveiligingsapparatuur met magnetische velden zijn detectiepoortjes op vliegvelden en detectorstaven. In beveiligingsapparatuur waarmee handbagage wordt gescand, worden röntgenstralen gebruikt in plaats van magnetische velden. Deze beveiligingsapparatuur brengt geen schade toe aan schijfeenheden.

# **9 Computer en gegevens beveiligen**

Computerbeveiliging is essentieel om de vertrouwelijkheid, integriteit en beschikbaarheid van uw gegevens te waarborgen. Standaardbeveiligingsvoorzieningen die worden geboden door het besturingssysteem Windows®, applicaties van HP en Setup Utility (BIOS), dat geen deel uitmaakt van Windows, kunnen de computer beschermen tegen uiteenlopende risico's, zoals virussen, wormen en andere types schadelijke code.

**BELANGRIJK:** Mogelijk zijn niet alle in dit hoofdstuk genoemde beveiligingsvoorzieningen パ゚゚゚ beschikbaar op uw computer.

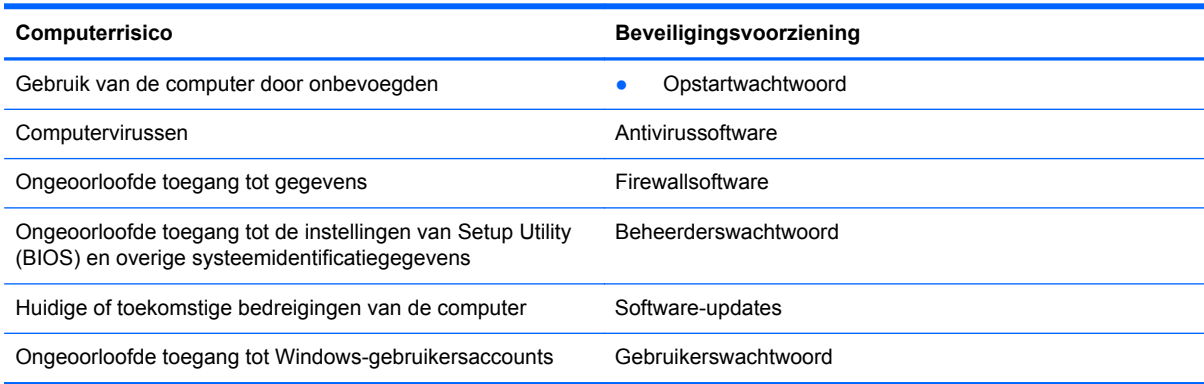

## **Beveiligingssoftware opzoeken (alleen bepaalde modellen)**

HP Security Assistant vormt een startpunt voor snelle toegang tot een reeks beveiligingsapplicaties die naar taak zijn georganiseerd. In plaats van elke applicatie op te zoeken via het menu Start en het Configuratiescherm, geeft HP Security Assistant u toegang tot applicaties voor de volgende beveiligingstaken:

- beveiliging van internet en antivirusbeveiliging instellen;
- back-ups maken van bestanden en bestanden terugzetten;
- wachtwoorden, gebruikersaccounts en ouderlijk toezicht beheren;
- de computer onderhouden en de recentste updates van HP en Windows installeren;

Om HP Security Assistant te openen, selecteert u **Start > Alle programma's > Veiligheid en bescherming > HP Security Assistant**.

## **Wachtwoorden gebruiken**

Een wachtwoord is een groep tekens die u kiest om uw computergegevens te beveiligen en online transacties veiliger uit te voeren. Er kunnen verschillende types wachtwoorden worden ingesteld. Toen u bijvoorbeeld de computer voor de eerste keer gebruikte, werd u verzocht een gebruikerswachtwoord in te stellen ter beveiliging van de computer. Aanvullende wachtwoorden kunnen worden ingesteld in Windows of in Setup Utility (BIOS) van HP, dat geen deel uitmaakt van Windows en dat vooraf is geïnstalleerd op de computer.

Wellicht vindt u het handig om hetzelfde wachtwoord te gebruiken voor een voorziening van Setup Utility (BIOS) en een beveiligingsvoorziening van Windows.

Maak gebruik van de volgende tips voor het maken en opslaan van wachtwoorden:

- Om het risico te beperken dat u geen toegang meer heeft tot bepaalde voorzieningen van de computer, moet elk wachtwoord worden vastgelegd en op een veilige plaats worden bewaard. Bewaar de wachtwoorden niet in een bestand op de computer.
- Volg, bij het maken van wachtwoorden, de voorschriften die worden gesteld door het programma.
- Wijzig uw wachtwoorden minstens één keer per drie maanden.
- Een ideaal wachtwoord is lang en bestaat uit letters, leestekens, symbolen en cijfers.
- Voordat u de computer verzendt voor reparatie, maakt u een back-up van uw bestanden. Verwijder daarna vertrouwelijke bestanden en alle wachtwoordinstellingen.

Als u verdere informatie wilt over Windows-wachtwoorden, bijvoorbeeld een wachtwoord voor de schermbeveiliging, selecteert u **Start > Help en ondersteuning**.

### **Windows-wachtwoorden instellen**

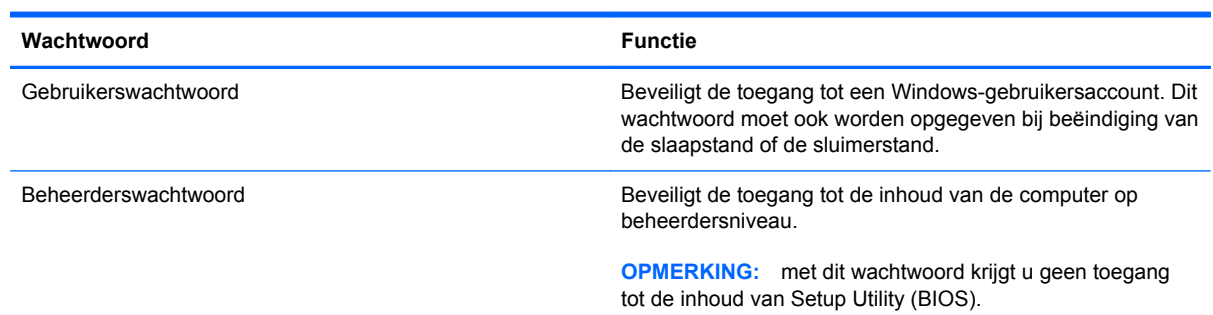

## **Setup Utility (BIOS)-wachtwoorden instellen**

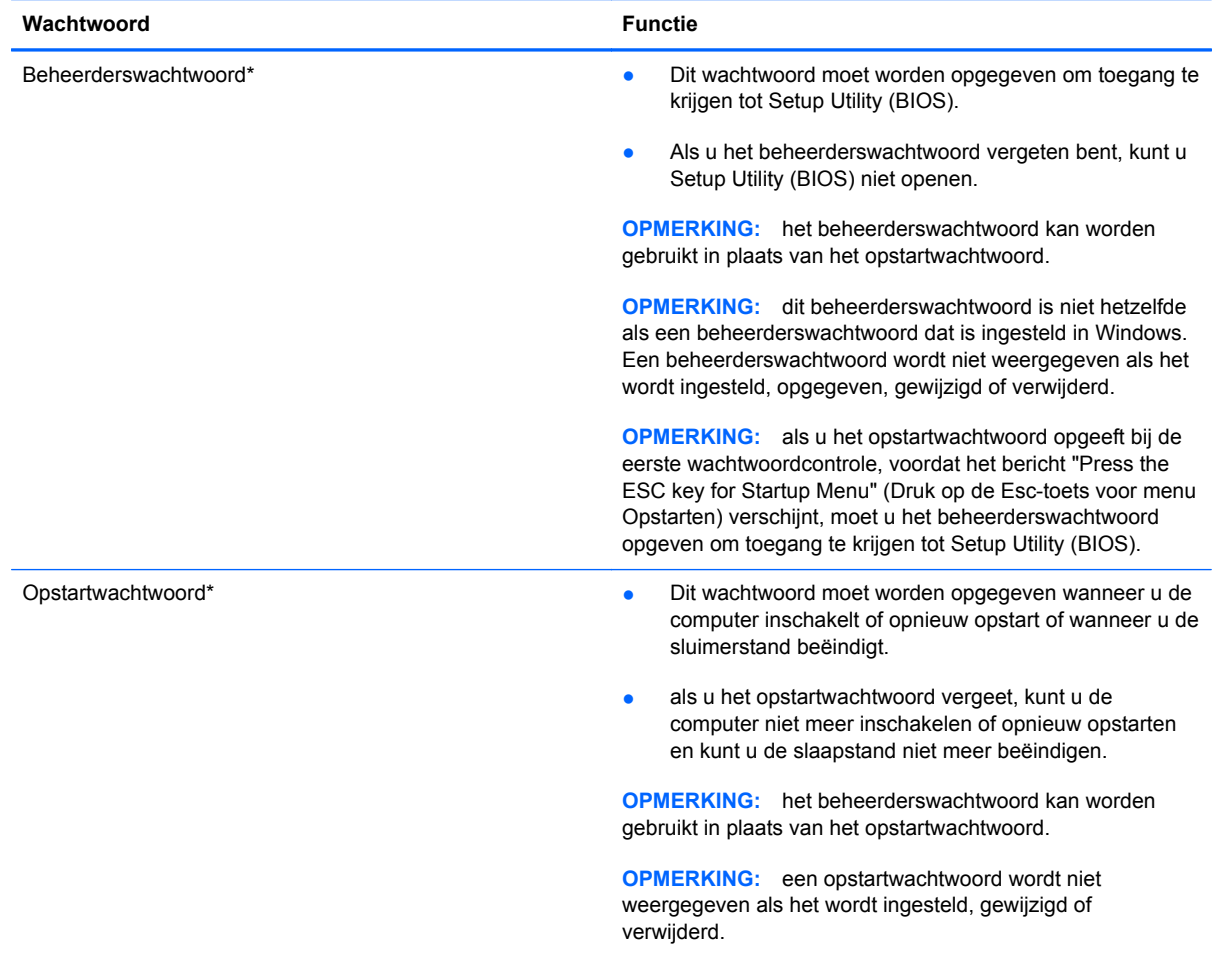

Ga als volgt te werk om een beheerderswachtwoord of een opstartwachtwoord in te stellen, te wijzigen of te verwijderen in Setup Utility (BIOS):

- **1.** Open Setup Utility (BIOS) door de computer in te schakelen of opnieuw op te starten. Druk op esc terwijl het bericht "Press the ESC key for Startup Menu" (Druk op de ESC-toets voor menu Opstarten) linksonder op het scherm wordt weergegeven.
- **2.** Gebruik de pijltoetsen en volg de instructies op het scherm. Wanneer het menu Startup (Opstarten) verschijnt, drukt u op f10.
- **3.** Selecteer met de pijltoetsen **Security (Beveiliging)** en volg de instructies op het scherm.

De voorkeursinstellingen zijn van kracht zodra de computer opnieuw is opgestart.

## **Internetbeveiligingssoftware gebruiken**

Wanneer u de computer gebruikt voor toegang tot e-mail, een netwerk of internet, wordt de computer blootgesteld aan computervirussen, spyware en andere online bedreigingen. Om de computer te beschermen, kan op de computer vooraf internetbeveiligingssoftware zijn geïnstalleerd met antivirusen firewallvoorzieningen. Deze software wordt dan aangeboden als proefversie. Het is noodzakelijk om beveiligingssoftware regelmatig bij te werken, zodat deze ook bescherming biedt tegen pas ontdekte virussen en andere veiligheidsrisico's. Wij raden u dringend aan de proefaanbieding te upgraden of de door u gewenste software aan te schaffen om de computer volledig te beveiligen.

### **Antivirussoftware gebruiken**

Computervirussen kunnen programma's, hulpprogramma's of het besturingssysteem buiten werking stellen of de werking ervan verstoren. Met antivirussoftware kunnen de meeste virussen worden opgespoord en vernietigd. In de meeste gevallen kan ook schade die door virussen is aangericht, worden hersteld.

Voor meer informatie over computervirussen typt u  $\text{virus}$  in het vak Zoeken van Help en ondersteuning.

### **Firewallsoftware gebruiken**

Firewalls zijn bedoeld om ongeoorloofde toegang tot een systeem of netwerk te voorkomen. Een firewall kan software zijn die u op de computer en/of het netwerk installeert, of een combinatie van hardware en software.

Er zijn twee soorten firewalls waaruit u kunt kiezen:

- hostgebaseerde firewallsoftware die alleen de computer beschermt waarop deze is geïnstalleerd;
- netwerkgebaseerde firewalls die tussen het ADSL- of kabelmodem en uw thuisnetwerk worden geïnstalleerd om alle computers in het netwerk te beschermen.

Wanneer een firewall is geïnstalleerd op een systeem, worden alle gegevens die vanaf en naar het systeem worden verzonden, gecontroleerd en vergeleken met een reeks door de gebruiker gedefinieerde beveiligingscriteria. Gegevens die niet aan deze criteria voldoen, worden geblokkeerd.

## **Software-updates installeren**

Software van HP, Microsoft Windows en derden die op de computer is geïnstalleerd, moet periodiek worden bijgewerkt om veiligheidsproblemen op te lossen en de prestaties van de software te verbeteren.

### **Windows-beveiligingsupdates installeren**

Sinds de computer de fabriek heeft verlaten, zijn er mogelijk updates beschikbaar gekomen voor het besturingssysteem en andere software. Microsoft® verstuurt waarschuwingsberichten over essentiële updates. Installeer alle essentiële updates van Microsoft zodra u een waarschuwing ontvangt, om de computer te beschermen tegen beveiligingslekken en computervirussen.

U zorgt als volgt dat alle beschikbare updates worden geïnstalleerd op de computer:

- Voer Windows Update uit zodra u de computer gebruiksklaar heeft gemaakt. Selecteer **Start > Alle programma's > Windows Update**.
- Voer Windows Update daarna maandelijks uit.
- Zodra updates van Windows en andere Microsoft-programma's zijn uitgegeven, moeten deze worden gedownload van de Microsoft-website en via de koppeling Updates in Help en ondersteuning.

#### **Software-updates van HP en derden installeren**

Het verdient aanbeveling periodiek een update uit te voeren van de software en stuurprogramma's die oorspronkelijk op de computer waren geïnstalleerd. Ga naar <http://www.hp.com/support>om de recentste versies te downloaden. Hier kunt u zich ook aanmelden voor het ontvangen van automatische updateberichten wanneer nieuwe updates beschikbaar komen.

Als u software van derden heeft geïnstalleerd na de aanschaf van de computer, voert u periodiek een update van die software uit. Softwarebedrijven voorzien in software-updates van hun producten om veiligheidsproblemen op te lossen en de functionaliteit van de software te verbeteren.

### **Draadloos netwerk beveiligen**

Schakel bij het installeren van een draadloos netwerk altijd de veiligheidsvoorzieningen in. Zie "Draadloos netwerk beveiligen" in het hoofdstuk Netwerken voor meer informatie.

## **Back-up maken van applicaties en gegevens**

Maak periodiek een back-up van uw applicaties en gegevens om te voorkomen dat ze definitief verloren gaan of beschadigd raken door een virusaanval of niet-werkende software of hardware. Raadpleeg "Back-up en herstel" voor meer informatie.

# **10 Back-up en herstel**

De computer is voorzien van hulpmiddelen die het besturingssysteem en HP bieden, om u te helpen uw informatie te beschermen en indien nodig te herstellen.

De volgende onderwerpen komen in dit hoofdstuk aan bod:

- Een set herstelschijven of een herstel-flashdrive maken (voorziening van HP Recovery Manager)
- Het systeem herstellen (vanaf de partitie, vanaf herstelschijven of vanaf een herstel-flashdrive)
- **•** Een back-up maken van uw gegevens
- **•** Een programma of stuurprogramma herstellen

## **Systeem herstellen**

Als de vaste schijf van de computer niet meer werkt, kan de fabrieksimage van het systeem worden hersteld met behulp van een set herstelschijven of een herstel-flashdrive. In het beste geval heeft u deze herstelmiddelen meteen na de software-installatie gemaakt met behulp van HP Recovery Manager.

**OPMERKING:** alle verwijzingen naar de vaste schijf in deze handleiding hebben betrekking op de SSD (solid-state drive).

Bij andere problemen dan het uitvallen van de vaste schijf kunt u het systeem herstellen met behulp van de HP herstelpartitie, in plaats van een set herstelschijven of een herstel-flashdrive te gebruiken. U controleert als volgt of er een herstelpartitie is: klik op **Start**, klik met de rechtermuisknop op **Computer**, klik op **Beheren** en klik op **Schijfbeheer**. Als de herstelpartitie aanwezig is, staat er een herstelschijfeenheid vermeld in het venster.

**VOORZICHTIG:** HP Recovery Manager (partitie of schijven/flashdrive) herstelt alleen software die in de fabriek is geïnstalleerd. Software die niet bij deze computer is verstrekt, moet handmatig opnieuw worden geïnstalleerd.

## **Herstelmedia maken**

U wordt aangeraden om herstelschijven of een herstel-flashdrive te maken, zodat u de computer in zijn oorspronkelijke staat kunt herstellen als de vaste schijf niet meer werkt of als u om welke reden dan ook niet kunt herstellen met de herstelpartitieprogramma's. Maak deze schijven of de flashdrive nadat u de computer voor de eerste keer gebruiksklaar heeft gemaakt.

**OPMERKING:** met HP Recovery Manager kunt u slechts één set herstelschijven of één herstelflashdrive maken. Wees voorzichtig met deze herstelmiddelen en bewaar ze op een veilige plaats.

**OPMERKING:** u kunt een (afzonderlijk aan te schaffen) optionele externe optischeschijfeenheid gebruiken om herstelschijven te maken. U kunt ook herstelschijven voor uw computer aanschaffen via de website van HP. Als u gebruikmaakt van een externe optischeschijfeenheid, moet die worden aangesloten op een USB-poort van de computer, niet op een USB-poort van een ander extern apparaat, zoals een USB-hub.

#### Richtlijnen:

Gebruik uitsluitend dvd-r-, dvd+r-, dvd-r dl- of dvd+r dl-schijven van hoge kwaliteit.

**OPMERKING:** lees/schrijf-schijven, zoals cd-rw, dvd±rw, dubbellaags dvd±rw en bd-re (herschrijfbare Blu-ray Discs), zijn niet compatibel met de HP Recovery Manager software.

- De computer moet tijdens deze procedure zijn aangesloten op een netvoedingsbron.
- Per computer kan slechts één set herstelschijven of één flashdrive worden gemaakt.

**OPMERKING:** als u herstelschijven maakt, nummert u de schijven voordat u ze in een (afzonderlijk aan te schaffen) optionele externe optischeschijfeenheid plaatst.

U kunt het programma eventueel afsluiten voordat u klaar bent met het maken van herstelschijven of een herstel-flashdrive. De volgende keer dat u HP Recovery Manager opent, wordt u verzocht door te gaan met het maken van de back-up.

U maakt als volgt een set herstelschijven of een herstel-flashdrive:

- **1.** Selecteer **Start > Alle programma's > Veiligheid en bescherming > HP Recovery Manager > HP Herstelmedia maken**.
- **2.** Volg de instructies op het scherm.

## **Systeemherstelactie uitvoeren**

Met HP Recovery Manager herstelt u de computer in de oorspronkelijke fabriekstoestand. HP Recovery Manager werkt vanaf herstelschijven, vanaf een herstel-flashdrive of vanaf een speciale herstelpartitie op de vaste schijf.

**OPMERKING:** een systeemherstelactie moet worden uitgevoerd als de vaste schijf van de computer niet meer werkt of als alle pogingen om problemen met computerfuncties op te lossen mislukken. Een systeemherstelactie moet worden gebruikt als laatste redmiddel om computerproblemen op te lossen.

Houd bij het uitvoeren van een systeemherstelactie rekening met het volgende:

- U kunt alleen het systeem herstellen waarvan u eerder een back-up heeft gemaakt. U wordt aangeraden om met HP Recovery Manager een set herstelschijven of een herstel-flashdrive te maken zodra u de computer gebruiksklaar heeft gemaakt.
- Windows heeft eigen herstelvoorzieningen, zoals Systeemherstel. Als u deze voorzieningen nog niet heeft geprobeerd, probeert u deze voordat u HP Recovery Manager gebruikt om het systeem te herstellen.
- HP Recovery Manager herstelt alleen software die in de fabriek is geïnstalleerd. Voor software die niet bij deze computer is meegeleverd, moet de software worden gedownload van de website van de fabrikant of moet de software middels een (afzonderlijk aan te schaffen) optionele externe optischeschijfeenheid opnieuw worden geïnstalleerd vanaf de schijf die door de fabrikant is geleverd.

### **Speciale herstelpartitie gebruiken**

Wanneer u gebruikmaakt van de speciale herstelpartitie, heeft u tijdens dit proces de mogelijkheid om een back-up te maken van afbeeldingen, muziek en andere audio, video's en films, opgenomen tvprogramma's, documenten, spreadsheets en presentaties, e-mails, internetfavorieten en instellingen.

U herstelt de computer als volgt vanaf de herstelpartitie:

- **1.** Open HP Recovery Manager op een van de volgende manieren:
	- Selecteer **Start > Alle programma's > Veiligheid en bescherming > HP Recovery Manager > HP Recovery Manager**.

 $-$  of  $-$ 

- Zet de computer aan of start deze opnieuw op en druk op esc wanneer het bericht "Press" the ESC key for Startup Menu" (Druk op de ESC-toets voor menu Opstarten) onder aan het scherm verschijnt. Druk op f11 terwijl "F11 (System Recovery)" (F11 Systeemherstel) op het scherm wordt weergegeven.
- **2.** Klik op **Systeemherstel** in het venster **HP Recovery Manager**.
- **3.** Volg de instructies op het scherm.
### <span id="page-72-0"></span>**Herstellen met behulp van de herstelmedia**

- **1.** Maak indien mogelijk een back-up van al uw persoonlijke bestanden.
- **2.** Plaats de eerste herstelschijf in een (afzonderlijk aan te schaffen) optionele externe optischeschijfeenheid en start de computer opnieuw op.

 $-$  of  $-$ 

Plaats de herstel-flashdrive in een USB-poort van de computer en start de computer opnieuw op.

**CPMERKING:** als de computer niet automatisch opnieuw opstart in HP Recovery Manager, moet de opstartvolgorde van de computer worden gewijzigd.

- **3.** Druk op f9 tijdens het opstarten van het systeem.
- **4.** Selecteer de externe optischeschijfeenheid of de flashdrive.
- **5.** Volg de instructies op het scherm.

### **Opstartvolgorde van de computer wijzigen**

U wijzigt de opstartvolgorde voor herstelschijven als volgt:

- **1.** Start de computer opnieuw op.
- **2.** Druk op esc terwijl de computer opnieuw opstart en druk daarna op f9 voor opstartopties.
- **3.** Selecteer **Externe cd/dvd-rom-drive** in het venster met opstartopties.

U wijzigt als volgt de opstartvolgorde voor een herstel-flashdrive:

- **1.** Plaats de flashdrive in een USB-poort.
- **2.** Start de computer opnieuw op.
- **3.** Druk op esc terwijl de computer opnieuw opstart en druk daarna op f9 voor opstartopties.
- **4.** Selecteer de flashdrive in het venster met opstartopties.

# <span id="page-73-0"></span>**Back-up maken en terugzetten van uw gegevens**

Het is zeer belangrijk om een back-up te maken van uw bestanden en om eventuele nieuwe software op een veilige plaats te bewaren. Als u nieuwe software en gegevensbestanden toevoegt, blijf dan periodiek back-ups maken.

Hoe volledig u het systeem kunt herstellen, hang af van de recentheid van uw laatste back-up.

**OPMERKING:** een herstelactie op basis van de recentste back-up moet worden uitgevoerd als de computer is geïnfecteerd met een virus of als een belangrijke systeemcomponent niet meer werkt. Bij computerproblemen moet eerst een herstelactie worden uitgevoerd voordat een systeemherstelactie wordt uitgevoerd.

U kunt een back-up maken van uw gegevens op een optionele externe vaste schijf, op een netwerkschijfeenheid of op schijven. Maak in de volgende situaties een back-up van het systeem:

periodiek, op basis van een back-upschema;

**TIP:** stel herinneringen in om periodiek een back-up te maken van uw informatie.

- voordat de computer wordt gerepareerd of hersteld;
- voordat u hardware of software toevoegt of wijzigt.

Richtlijnen:

- Maak systeemherstelpunten met de voorziening Systeemherstel van Windows® en kopieer ze op gezette tijden middels een (afzonderlijk aan te schaffen) optionele externe optischeschijfeenheid naar een optische schijf of naar een externe vasteschijfeenheid. Raadpleeg [Windows-systeemherstelpunten gebruiken op pagina 66](#page-75-0) voor meer informatie over het gebruik van systeemherstelpunten.
- Sla persoonlijke bestanden op in de map Documenten en maak periodiek een back-up van deze map.
- Sla aangepaste instellingen in een venster, werkbalk of menubalk op door een schermafdruk van de instellingen te maken. Een schermafdruk kan veel tijd besparen als u uw voorkeuren opnieuw moet instellen.

U maakt als volgt een schermafdruk:

- **1.** Geef het scherm weer dat u wilt opslaan.
- **2.** Kopieer de inhoud van het scherm:

Als u alleen het actieve venster wilt kopiëren, drukt u op alt+prt sc.

Als u het volledige scherm wilt kopiëren, drukt u op prt sc.

- **3.** Open een tekstverwerkingsdocument en selecteer **Bewerken > Plakken**. De schermafdruk wordt toegevoegd aan het document.
- **4.** Sla het document op en druk het af.

### **Back-up en terugzetten van Windows gebruiken**

Richtlijnen:

- Zorg dat de computer is aangesloten op een netvoedingsbron voordat u het back-upproces start.
- Neem voldoende tijd om het back-upproces te voltooien. Afhankelijk van de grootte van de bestanden kan dit meer dan een uur in beslag nemen.

U maakt als volgt een back-up:

- **1.** Selecteer **Start > Configuratiescherm > Systeem en beveiliging > Back-up maken en terugzetten**.
- **2.** Volg de instructies op het scherm om een back-up te plannen en te maken.

**OPMERKING:** Windows® bevat de functie Gebruikersaccountbeheer om de beveiliging van de computer te verbeteren. Mogelijk wordt om uw toestemming of wachtwoord gevraagd bij taken als het installeren van software, het uitvoeren van hulpprogramma's of het wijzigen van Windowsinstellingen. Raadpleeg Help en ondersteuning voor meer informatie.

### <span id="page-75-0"></span>**Windows-systeemherstelpunten gebruiken**

Met een systeemherstelpunt kunt u een 'momentopname' van de vaste schijf op een bepaald tijdstip opslaan onder een specifieke naam. Als u wijzigingen die nadien zijn aangebracht ongedaan wilt maken, kunt u het systeem herstellen zoals het op dat tijdstip was.

**OPMERKING:** als u een eerdere staat van het systeem herstelt, heeft dat geen invloed op gegevensbestanden die zijn opgeslagen of e-mailberichten die zijn gemaakt sinds het laatste herstelpunt.

U kunt ook extra herstelpunten maken om uw bestanden en instellingen extra te beschermen.

#### **Wanneer maakt u herstelpunten?**

- voordat u software of hardware toevoegt of wijzigt;
- Op gezette tijden wanneer de computer optimaal functioneert.

**OPMERKING:** als u het systeem hebt hersteld naar een herstelpunt en van gedachten verandert, kunt u de herstelactie ongedaan maken.

#### **Systeemherstelpunt maken**

- **1.** Selecteer **Start > Configuratiescherm > Systeem en beveiliging > Systeem**.
- **2.** Klik in het linkerdeelvenster op **Systeembeveiliging**.
- **3.** Klik op het tabblad **Systeembeveiliging**.
- **4.** Klik op **Maken** en volg de instructies op het scherm.

#### **Terugkeren naar een herstelpunt van een bepaalde datum en tijd**

U gaat als volgt terug naar een herstelpunt (gemaakt op een eerdere datum en tijd) waarop de computer optimaal werkte:

- **1.** Selecteer **Start > Configuratiescherm > Systeem en beveiliging > Systeem**.
- **2.** Klik in het linkerdeelvenster op **Systeembeveiliging**.
- **3.** Klik op het tabblad **Systeembeveiliging**.
- **4.** Klik op **Systeemherstel**.
- **5.** Volg de instructies op het scherm.

# <span id="page-76-0"></span>**11 Setup Utility (BIOS) en Systeemdiagnose**

# **Setup Utility (BIOS) gebruiken**

Setup Utility, ook wel Basic Input/Output System (BIOS) genoemd, regelt de communicatie tussen alle invoer- en uitvoerapparaten in het systeem (zoals schijfeenheden, het beeldscherm, het toetsenbord, de muis en de printer). Setup Utility (BIOS) bevat instellingen voor de soorten apparaten die zijn geïnstalleerd, voor de opstartvolgorde van de computer en voor de hoeveelheid systeemgeheugen en uitbreidingsgeheugen.

**CPMERKING:** wees uiterst voorzichtig met het aanbrengen van wijzigingen in Setup Utility (BIOS). Fouten kunnen ertoe leiden dat de computer niet meer goed functioneert.

### **Setup Utility (BIOS) starten**

U start Setup Utility (BIOS) als volgt:

- **1.** Zet de computer aan of start deze opnieuw op en druk op esc wanneer het bericht "Press the ESC key for Startup Menu" (Druk op de ESC-toets voor menu Opstarten) onder aan het scherm verschijnt.
- **2.** Druk op f10 om Setup Utility (BIOS) te openen.

### **Taal van Setup Utility (BIOS) wijzigen**

- **1.** Start Setup Utility (BIOS).
- **2.** Selecteer met de pijltoetsen **System Configuration (Systeemconfiguratie) > Language (Taal)** en druk op enter.
- **3.** Selecteer met de pijltoetsen een taal en druk op enter.
- **4.** Wanneer er een bevestigingsprompt met de geselecteerde taal verschijnt, drukt u op enter.
- **5.** Als u uw wijziging wilt opslaan en Setup Utility (BIOS) wilt afsluiten, selecteert u met de pijltoetsen **Exit (Afsluiten) > Exit Saving Changes (Afsluiten en wijzigingen opslaan)**. Druk daarna op enter.

De wijziging is onmiddellijk van kracht.

### <span id="page-77-0"></span>**Navigeren en selecteren in Setup Utility (BIOS)**

Navigeren en selecteren gaat in Setup Utility (BIOS) als volgt:

- **1.** Zet de computer aan of start deze opnieuw op en druk op esc wanneer het bericht "Press the ESC key for Startup Menu" (Druk op de ESC-toets voor menu Opstarten) onder aan het scherm verschijnt.
	- Als u een menu of menuonderdeel wilt selecteren, gebruikt u de tabtoets en de pijltoetsen op het toetsenbord, en drukt u vervolgens op enter.
	- Als u omhoog of omlaag wilt bladeren, gebruikt u de pijl-omhoog- of pijl-omlaag-toets.
	- Druk op esc om alle open dialoogvensters te sluiten en terug te keren naar het hoofdscherm van Setup Utility (BIOS). Volg daarna de instructies op het scherm.
- **2.** Druk op f10 om Setup Utility (BIOS) te openen.

Kies een van de volgende methoden om de menu's van Setup Utility (BIOS) te sluiten:

● Als u de menu's van Setup Utility (BIOS) wilt sluiten zonder wijzigingen op te slaan, drukt u op de esc-toets en volgt u de instructies op het scherm.

 $-$  of  $-$ 

Selecteer met de pijltoetsen **Exit (Afsluiten) > Exit Discarding Changes (Afsluiten en wijzigingen niet opslaan)**. Druk vervolgens op enter.

 $-$  of  $-$ 

● Om uw wijzigingen op te slaan en de menu's van Setup Utility (BIOS) te sluiten, drukt u op f10 en volgt u de instructies op het scherm.

 $-$  of  $-$ 

Selecteer met de pijltoetsen **Exit (Afsluiten) > Exit Saving Changes (Afsluiten en wijzigingen opslaan)**. Druk vervolgens op enter.

De wijzigingen zijn van kracht zodra de computer opnieuw is opgestart.

### **Systeeminformatie weergeven**

- **1.** Start Setup Utility (BIOS).
- **2.** Selecteer het menu **Main (Hoofdmenu)**. Er wordt systeeminformatie weergegeven, zoals de tijd en datum van het systeem en identificatiegegevens van de computer.
- **3.** Als u Setup Utility (BIOS) wilt afsluiten zonder de instellingen te wijzigen, selecteert u met de pijltoetsen **Exit (Afsluiten) > Exit Discarding Changes (Afsluiten en wijzigingen niet opslaan)**. Druk vervolgens op enter.

## <span id="page-78-0"></span>**Fabrieksinstellingen van Setup Utility (BIOS) herstellen**

**CPMERKING:** door het herstellen van de fabrieksinstellingen wordt de vasteschijfmodus niet gewijzigd.

Als u alle instellingen in Setup Utility (BIOS) wilt terugzetten naar de fabriekswaarden, gaat u als volgt te werk:

- **1.** Zet de computer aan of start deze opnieuw op en druk op esc wanneer het bericht "Press the ESC key for Startup Menu" (Druk op de ESC-toets voor menu Opstarten) onder aan het scherm verschijnt.
- **2.** Druk op f10 om Setup Utility (BIOS) te openen.
- **3.** Selecteer met de pijltoetsen **Exit (Afsluiten) > Load Setup Defaults (Setupstandaardwaarden laden)**. Druk op enter.
- **4.** Volg de instructies op het scherm.
- **5.** Om uw wijzigingen op te slaan en Setup Utility (BIOS) af te sluiten, drukt u op f10 en volgt u de instructies op het scherm.

 $-$  of  $-$ 

Selecteer met de pijltoetsen **Exit (Afsluiten) > Exit Saving Changes (Afsluiten en wijzigingen opslaan)**. Druk vervolgens op enter.

De wijzigingen zijn van kracht zodra de computer opnieuw is opgestart.

**OPMERKING:** uw wachtwoordinstellingen en beveiligingsinstellingen blijven ongewijzigd wanneer u de oorspronkelijke fabrieksinstellingen herstelt.

### **Setup Utility (BIOS) afsluiten**

Ga als volgt te werk om Setup Utility (BIOS) af te sluiten en de wijzigingen van de huidige sessie op te slaan:

Als de menu's van Setup Utility (BIOS) niet worden weergegeven, drukt u op esc om terug te gaan naar de menuweergave. Selecteer vervolgens met de pijltoetsen **Exit (Afsluiten) > Exit Saving Changes (Afsluiten en wijzigingen opslaan)** en druk op enter.

● U sluit Setup Utility (BIOS) als volgt af zonder de wijzigingen van de huidige sessie op te slaan:

Als de menu's van Setup Utility (BIOS) niet worden weergegeven, drukt u op esc om terug te gaan naar de menuweergave. Selecteer vervolgens met de pijltoetsen **Exit (Afsluiten) > Exit Discarding Changes (Afsluiten en wijzigingen niet opslaan)** en druk op enter.

### **BIOS-update uitvoeren**

Mogelijk zijn op de website van HP bijgewerkte versies van het BIOS beschikbaar.

De meeste BIOS-updates op de website van HP zijn ingepakt in gecomprimeerde bestanden die *SoftPaqs* worden genoemd.

Sommige downloadpakketten bevatten een bestand met de naam Readme.txt. Dit bestand bevat informatie over de installatie en het oplossen van problemen.

#### <span id="page-79-0"></span>**BIOS-versie vaststellen**

Als u wilt vaststellen of er een recentere BIOS-versie beschikbaar is voor de computer, moet u weten welke versie van het systeem-BIOS momenteel is geïnstalleerd.

Informatie over de BIOS-versie (ook wel *ROM-datum* of *systeem-BIOS*) genoemd) kunt u weergeven door te drukken op fn+esc (als Microsoft Windows al is gestart) of door Setup Utility (BIOS) te gebruiken.

- **1.** Start Setup Utility (BIOS).
- **2.** Selecteer met de pijltoetsen **Main (Hoofdmenu)**. Druk op enter.
- **3.** Om Setup Utility (BIOS) af te sluiten zonder uw wijzigingen op te slaan, gebruikt u de Tab-toets en de pijltoetsen om **Exit (Afsluiten) > Exit Discarding Changes (Afsluiten en wijzigingen niet opslaan)** te selecteren. Druk daarna op enter.

#### **BIOS-update downloaden**

A **VOORZICHTIG:** om het risico van schade aan de computer of een mislukte installatie te beperken, downloadt en installeert u een BIOS-update alleen terwijl de computer met de netvoedingsadapter is aangesloten op een betrouwbare externe voedingsbron. Download of installeer een BIOS-update niet wanneer de computer op accuvoeding werkt of wanneer de computer is aangesloten op een optioneel dockingapparaat of een optionele voedingsbron. Volg de onderstaande instructies tijdens het downloaden en installeren:

Schakel de stroomvoorziening van de computer niet uit door de stekker van het netsnoer uit het stopcontact te halen.

Sluit de computer niet af en activeer de slaapstand of de sluimerstand niet.

Zorg dat u geen apparaten, kabels of snoeren plaatst, verwijdert, aansluit of loskoppelt.

- **1.** Selecteer **Start > Help en ondersteuning > Onderhoud**.
- **2.** Klik op **Vernieuwen**.
- **3.** Volg de instructies op het scherm om de computer te selecteren en de BIOS-update te zoeken die u wilt downloaden.
- **4.** Voer in de downloadsectie de volgende stappen uit:
	- **a.** Zoek de BIOS-update die recenter is dan de BIOS-versie die momenteel op de computer is geïnstalleerd. Noteer de datum, naam of andere informatie waaraan u de update kunt herkennen. Aan de hand van deze gegevens kunt u de update terugvinden nadat deze naar de vaste schijf is gedownload.
	- **b.** Volg de instructies op het scherm om uw selectie te downloaden naar de vaste schijf.

Noteer het pad naar de locatie op de vaste schijf waarnaar de BIOS-update wordt gedownload. U heeft dit pad nodig wanneer u klaar bent om de update te installeren.

**OPMERKING:** als de computer is aangesloten op een netwerk, raadpleegt u de netwerkbeheerder voordat u software-updates installeert, vooral als het gaat om updates van het systeem-BIOS.

De procedures voor de installatie van BIOS-updates kunnen verschillen. Volg de instructies die op het scherm verschijnen nadat het downloaden is voltooid. Als er geen instructies verschijnen, gaat u als volgt te werk:

- **1.** Open Windows Verkenner door **Start > Computer** te selecteren.
- **2.** Dubbelklik op de aanduiding van de vasteschijfeenheid. De vasteschijfaanduiding is gewoonlijk Lokaal station (C:).
- **3.** Maak gebruik van het eerder genoteerde pad en open de map op de vaste schijf die de update bevat.
- **4.** Dubbelklik op het bestand met de extensie .exe (bijvoorbeeld *bestandsnaam*.exe).

De installatie van het BIOS begint.

**5.** Volg de instructies op het scherm om de installatie te voltooien.

**OPMERKING:** nadat op het scherm is aangegeven dat de installatie is geslaagd, kunt u het gedownloade bestand van de vaste schijf verwijderen.

# **BIOS Setup-menu**

De tabellen in dit onderdeel geven een overzicht van de menuopties in BIOS Setup.

## **Menu Main (Hoofdmenu)**

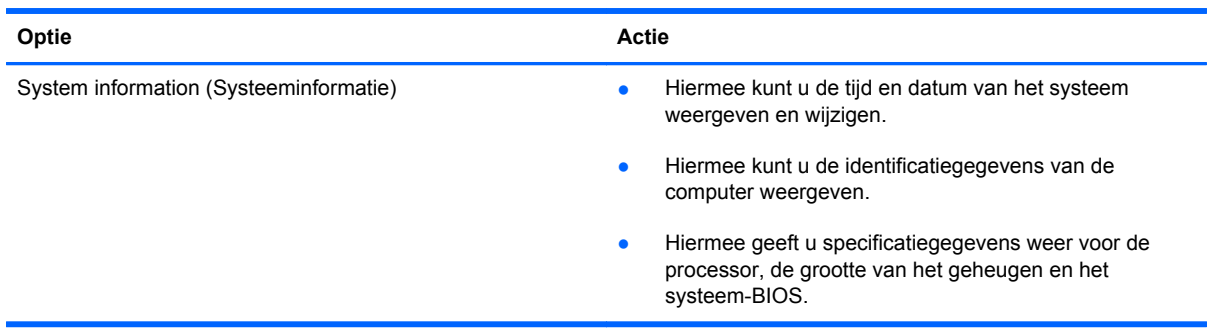

## **Menu Security (Beveiliging)**

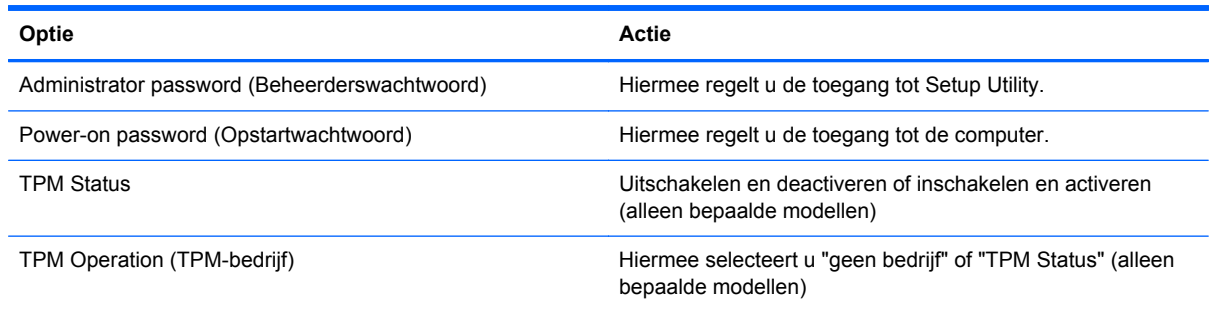

## **Menu Diagnostics (Diagnostische gegevens)**

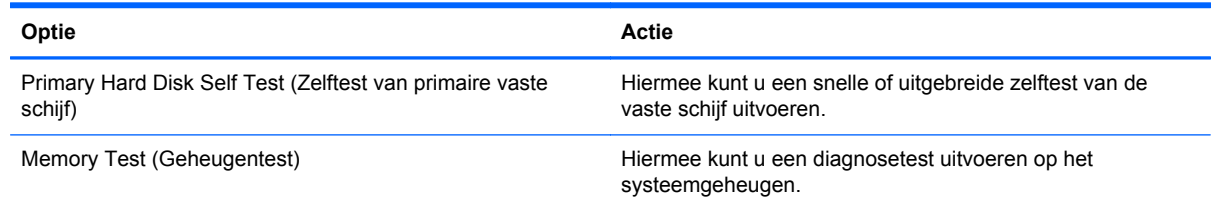

# **Systeemdiagnose gebruiken**

Met Systeemdiagnose kunt u diagnostische tests uitvoeren om vast te stellen of de hardware van de computer correct functioneert. Afhankelijk van het model computer kunt u met Systeemdiagnose een of meer van de volgende diagnostische tests uitvoeren:

- Start-up test (Opstarttest): deze test analyseert de hoofdcomponenten van de computer die vereist zijn om de computer op te starten.
- Run-in test: deze test herhaalt de opstarttest en controleert op onvoorziene problemen die de opstarttest niet detecteert.
- Hard disk test (Vasteschijftest): deze test analyseert de fysieke conditie van de vaste schijf en controleert alle gegevens in elke sector van de vaste schijf. Als de test een beschadigde sector detecteert, wordt geprobeerd de gegevens naar een goede sector te verplaatsen.
- Battery test (Accutest): deze test analyseert de conditie van de accu. Als de accu de test niet doorstaat, neemt u contact op met de klantenondersteuning om het probleem te melden.

In het venster Systeemdiagnose kunt u ook systeeminformatie en foutenlogbestanden weergeven.

U start Systeemdiagnose als volgt:

- **1.** Zet de computer aan of start de computer opnieuw op. Druk op esc terwijl het bericht "Press the ESC key for Startup Menu" (Druk op de ESC-toets voor menu Opstarten) linksonder op het scherm wordt weergegeven. Wanneer het menu Startup (Opstarten) verschijnt, drukt u op f2.
- **2.** Klik op de diagnosetest die u wilt uitvoeren en volg de instructies op het scherm.

**OPMERKING:** als u een diagnosetest die wordt uitgevoerd wilt stoppen, drukt u op esc.

# <span id="page-83-0"></span>**A Problemen oplossen en ondersteuning**

# **Problemen oplossen**

### **De computer kan niet worden ingeschakeld**

Als de computer niet wordt ingeschakeld wanneer u op de aan/uit-knop drukt, kunnen de volgende suggesties u wellicht helpen te achterhalen waarom de computer niet opstart:

Als de computer is aangesloten op een stopcontact, controleert u of het stopcontact voldoende voeding levert door een ander elektrisch apparaat op het stopcontact aan te sluiten.

**CPMERKING:** gebruik alleen de bij de computer geleverde netvoedingsadapter of een netvoedingsadapter die door HP is goedgekeurd voor deze computer.

Als de computer werkt op accuvoeding of is aangesloten op een andere externe voedingsbron dan een stopcontact, sluit u de netvoedingsadapter van de computer aan op een stopcontact. Controleer of het netsnoer en de netvoedingsadapter goed zijn aangesloten.

### **Het beeldscherm is leeg**

Als het scherm leeg is maar de computer aan staat en het aan/uit-lampje brandt, is de computer mogelijk niet ingesteld op weergave van het beeld op het computerscherm. Als u de weergave naar het beeldscherm wilt schakelen, drukt u op de actietoets f4.

### **De software werkt niet goed**

Als de software niet meer reageert of niet normaal reageert, doet u het volgende:

● Start de computer opnieuw op door **Start > Afsluiten > Opnieuw opstarten** te selecteren.

Als u de computer niet opnieuw kunt opstarten aan de hand van deze procedure, raadpleegt u het volgende gedeelte, [De computer staat aan maar reageert niet op pagina 75](#page-84-0).

Voer een virusscan uit. Raadpleeg [Computer en gegevens beveiligen op pagina 53](#page-62-0) voor informatie over het gebruik van de antivirusvoorzieningen op de computer.

### <span id="page-84-0"></span>**De computer staat aan maar reageert niet**

Als de computer is ingeschakeld maar niet meer reageert op software- of toetsenbordopdrachten, probeert u de volgende noodprocedures voor afsluiten in de volgorde waarin ze hier staan vermeld:

**VOORZICHTIG:** noodprocedures voor afsluiten resulteren in het verlies van niet-opgeslagen gegevens.

- Druk op ctrl+alt+delete en klik daarna op de **Aan/uit**-knop.
- Druk op de aan/uit-knop en houd deze minimaal vijf seconden ingedrukt.

### **De computer is ongewoon warm**

Als de computer in gebruik is, kan deze warm aanvoelen. Dit is een normaal verschijnsel. Wanneer de computer echter *ongewoon* warm aanvoelt, is de computer mogelijk oververhit als gevolg van een geblokkeerde ventilatieopening. Als u vermoedt dat de computer oververhit raakt, laat u de computer afkoelen tot kamertemperatuur. Zorg ook dat alle ventilatieopeningen nergens door worden geblokkeerd tijdens het gebruik van de computer.

**WAARSCHUWING!** Werk niet met de computer op uw schoot en blokkeer de ventilatieopeningen van de computer niet, om de kans op brandwonden of oververhitting van de computer te verkleinen. Gebruik de computer alleen op een stevige, vlakke ondergrond. Zorg dat de luchtcirculatie niet wordt geblokkeerd door een voorwerp van hard materiaal, zoals een optionele printer naast de computer, of een voorwerp van zacht materiaal, zoals een kussen, een kleed of kleding. Zorg er ook voor dat de netvoedingsadapter tijdens het gebruik niet in contact kan komen met de huid of een voorwerp van zacht materiaal. De temperatuur van de computer en de netvoedingsadapter blijft binnen de temperatuurlimieten voor de oppervlakken die toegankelijk zijn voor de gebruiker, zoals bepaald in de International Standard for Safety of Information Technology Equipment (IEC 60950).

**COPMERKING:** de ventilator van de computer start automatisch om interne onderdelen te koelen en oververhitting te voorkomen. Het is normaal dat de interne ventilator automatisch aan- en uitgaat terwijl u met de computer werkt.

### **Een extern apparaat werkt niet**

Probeer de volgende suggesties als een extern apparaat niet goed werkt:

- Zet het apparaat aan volgens de instructies van de fabrikant.
- Controleer of alle apparaataansluitingen correct zijn.
- Controleer of het apparaat elektrische voeding krijgt.
- Controleer of het apparaat, met name als het een ouder apparaat betreft, compatibel is met het besturingssysteem.
- Controleer of de juiste stuurprogramma's en de recentste versies hiervan zijn geïnstalleerd.

### <span id="page-85-0"></span>**De draadloze netwerkverbinding werkt niet**

Ga als volgt te werk als een draadloze netwerkverbinding niet goed werkt:

- Controleer of het lampje voor draadloze communicatie op de computer is ingeschakeld (wit). Als het lampje voor draadloze communicatie uit is, drukt u op de actietoets f12 om het in te schakelen.
- Controleer of de draadloze antennes van het apparaat nergens door worden geblokkeerd.
- Controleer of het DSL- of kabelmodem en het netsnoer daarvan correct zijn aangesloten en of de lampjes branden.
- Controleer of de draadloze router of het draadloze toegangspunt correct is aangesloten op de voedingsadapter en het DSL- of kabelmodem, en of de lampjes branden.
- Koppel alle kabels los en sluit ze opnieuw aan. Schakel vervolgens het apparaat uit en opnieuw in.

**CPMERKING:** raadpleeg de relevante helponderwerpen en maak gebruik van de koppelingen naar relevante websites in Help en ondersteuning voor meer informatie over technologie voor draadloze communicatie.

# **Contact opnemen met de klantenondersteuning**

Als de informatie in deze gebruikershandleiding of in Help en ondersteuning geen uitsluitsel geeft over uw vragen, kunt u contact opnemen met de klantenondersteuning op:

<http://www.hp.com/go/contactHP>

**OPMERKING:** voor wereldwijde ondersteuning klikt u op **Contact HP worldwide (Wereldwijd contact opnemen met HP)** aan de linkerkant van de pagina, of gaat u naar [http://welcome.hp.com/](http://welcome.hp.com/country/us/en/wwcontact_us.html) [country/us/en/wwcontact\\_us.html](http://welcome.hp.com/country/us/en/wwcontact_us.html).

Hier heeft u de volgende mogelijkheden:

online chatten met een technicus van HP;

**OPMERKING:** wanneer technische ondersteuning niet beschikbaar is in een bepaalde taal, is deze beschikbaar in het Engels.

- een e-mail sturen naar de klantenondersteuning;
- telefoonnummers opzoeken van de klantenondersteuning (wereldwijd);
- een HP servicecentrum opzoeken.

# <span id="page-87-0"></span>**B Computer schoonmaken**

## **Beeldscherm schoonmaken**

Veeg het beeldscherm voorzichtig schoon met een zachte, pluisvrije doek die is bevochtigd met een *alcoholvrij* glasreinigingsmiddel. Zorg dat het beeldscherm droog is voordat u het dichtdoet.

## **Zijkanten en bovenkant schoonmaken**

Om de zijkanten en de bovenkant schoon te maken en te desinfecteren, gebruikt u een zachte microvezeldoek of een antistatische doek zonder olie (zoals een zemen lap) die is bevochtigd met een *alcoholvrij* glasreinigingsmiddel. U kunt ook een kiemdodend wegwerpdoekje gebruiken.

**OPMERKING:** wanneer u de bovenkant van de computer schoonmaakt, veegt u in een cirkelbeweging om vuil en stofdeeltjes te verwijderen.

## **Touchpad en toetsenbord schoonmaken**

- **VOORZICHTIG:** zorg bij het schoonmaken van het touchpad en het toetsenbord dat er geen vloeistoffen tussen de toetsen komen. Hierdoor kunnen interne componenten blijvend beschadigd raken.
	- Om het touchpad en het toetsenbord schoon te maken en te desinfecteren, gebruikt u een zachte microvezeldoek of een antistatische doek zonder olie (zoals een zemen lap) die is bevochtigd met een *alcoholvrij* glasreinigingsmiddel. U kunt ook een kiemdodend wegwerpdoekje gebruiken.
	- Gebruik een spuitbus met perslucht met een verlengstuk om te voorkomen dat toetsen blijven hangen en om stof, pluisjes en vuildeeltjes te verwijderen van het toetsenbord.
	- **WAARSCHUWING!** Gebruik geen stofzuiger om het toetsenbord schoon te maken. Zo beperkt u het risico van een elektrische schok en schade aan de interne onderdelen. Een stofzuiger kan stofdeeltjes op het oppervlak van het toetsenbord achterlaten.

# <span id="page-88-0"></span>**C Computer op reis gebruiken**

Neem voor optimale resultaten de volgende transportrichtlijnen in acht:

- Ga als volgt te werk om de computer gereed te maken voor transport:
	- Maak een back-up van uw gegevens.
	- Verwijder alle schijven en alle externe mediakaarten, zoals digitale kaarten.

**VOORZICHTIG:** verwijder het medium uit de schijfeenheid voordat u de schijfeenheid vervoert, verstuurt of opbergt. Zo beperkt u het risico van schade aan de computer of een schijfeenheid en het risico van gegevensverlies.

- Schakel alle externe apparaten uit en koppel ze vervolgens los.
- Schakel de computer uit.
- Neem een back-up van uw gegevens mee. Bewaar de back-up niet bij de computer.
- Als u moet vliegen, neem de computer dan mee als handbagage; geef de computer niet af met uw overige bagage.
- **VOORZICHTIG:** stel schijfeenheden niet bloot aan magnetische velden. Voorbeelden van beveiligingsapparatuur met magnetische velden zijn detectiepoortjes op vliegvelden en detectorstaven. In beveiligingsapparatuur waarmee handbagage wordt gescand, worden röntgenstralen gebruikt in plaats van magnetische velden. Deze beveiligingsapparatuur brengt geen schade toe aan schijfeenheden.
- Elke maatschappij heeft eigen regels voor het gebruik van computers tijdens vluchten. Overleg vooraf met de luchtvaartmaatschappij als u de computer in het vliegtuig wilt gebruiken.
- Als de computer moet worden verstuurd, verpakt u deze in een goed beschermende verpakking en voorziet u het pakket van de tekst "VOORZICHTIG: BREEKBAAR".
- Als de computer is voorzien van een apparaat voor draadloze communicatie of een HP module voor mobiel breedband, bijvoorbeeld een 802.11b/g-apparaat, een GSM-apparaat (Global System for Mobile Communications) of een GPRS-apparaat (General Packet Radio Service), houdt u er dan rekening mee dat het gebruik van deze apparaten in bepaalde omgevingen niet is toegestaan. Dit kan het geval zijn aan boord van een vliegtuig, in ziekenhuizen, in de buurt van explosieven en op gevaarlijke locaties. Als u niet zeker weet wat het beleid is voor het

gebruik van een bepaald apparaat, kunt u het beste vooraf toestemming vragen voordat u het apparaat gebruikt.

- Neem de volgende suggesties in acht als u de computer in het buitenland wilt gebruiken:
	- Informeer naar de douanebepalingen voor computers in de landen of regio's die u gaat bezoeken.
	- Controleer de netsnoer- en adaptervereisten voor elke locatie waar u de computer wilt gebruiken. De netspanning, frequentie en stekkers kunnen per land of regio verschillen.

**WAARSCHUWING!** Gebruik voor de computer geen adaptersets die voor andere apparaten zijn bedoeld, om het risico van een elektrische schok, brand of schade aan de apparatuur te beperken.

# **D Update van programma's en stuurprogramma's uitvoeren**

U wordt aangeraden regelmatig uw programma's en stuurprogramma's bij te werken naar de recentste versies. Ga naar <http://www.hp.com/support> om de recentste versies te downloaden. U kunt u ook aanmelden voor het ontvangen van automatische updateberichten wanneer nieuwe updates beschikbaar komen.

# <span id="page-91-0"></span>**E Elektrostatische ontlading**

Elektrostatische ontlading is het vrijkomen van statische elektriciteit wanneer twee objecten met elkaar in aanraking komen, bijvoorbeeld de schok die u krijgt wanneer u over tapijt loopt en vervolgens een metalen deurklink aanraakt.

Elektronische onderdelen kunnen beschadigd raken door een ontlading van statische elektriciteit via vingers of andere elektrostatische geleiders. Neem de volgende voorschriften in acht om het risico van schade aan de computer of een schijfeenheid, of verlies van gegevens te beperken:

- Als u de computer moet loskoppelen met het oog op instructies voor het verwijderen of installeren van onderdelen, zorg dan voor een goede aarding voordat u de computer loskoppelt.
- Bewaar onderdelen in de antistatische verpakking totdat u klaar bent om ze te installeren.
- Raak pinnen, aansluitingen en circuits niet aan. Zorg dat u elektronische onderdelen zo min mogelijk hoeft aan te raken.
- Gebruik niet-magnetisch gereedschap.
- Raak, voordat u onderdelen aanraakt, een ongeverfd metalen oppervlak van het onderdeel aan, zodat u niet statisch geladen bent.

Neem contact op met de klantenondersteuning als u meer wilt weten over statische elektriciteit of hulp nodig heeft bij het verwijderen of installeren van onderdelen.

# <span id="page-92-0"></span>**F Specificaties**

## **Ingangsvermogen**

De gegevens over elektrische voeding in dit gedeelte kunnen van pas komen als u internationaal wilt reizen met de computer.

De computer werkt op gelijkstroom, die kan worden geleverd via netvoeding of via een voedingsbron voor gelijkstroom. De netvoedingsbron moet 100-240 V, 50-60 Hz als nominale specificaties hebben. Hoewel de computer kan worden gevoed via een aparte gelijkstroomvoedingsbron, wordt u dringend aangeraden de computer alleen aan te sluiten via een netvoedingsadapter of een gelijkstroombron die door HP is geleverd en goedgekeurd voor gebruik met deze computer.

De computer is geschikt voor gelijkstroom binnen de volgende specificaties.

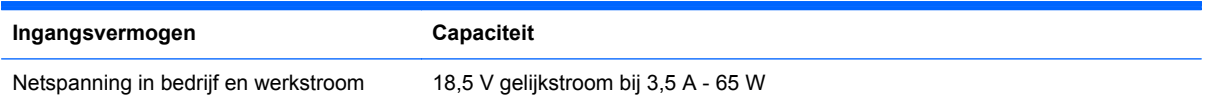

## **Gelijkstroomstekker van externe HP voeding**

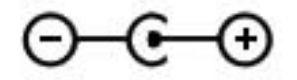

**OPMERKING:** dit product is ontworpen voor IT-elektriciteitsnetten in Noorwegen met een fasefasespanning van maximaal 240 V wisselspanning.

**OPMERKING:** de bedrijfsspanning en werkstroom van de computer vindt u op het label met kennisgevingen.

# <span id="page-93-0"></span>**Omgevingsvereisten**

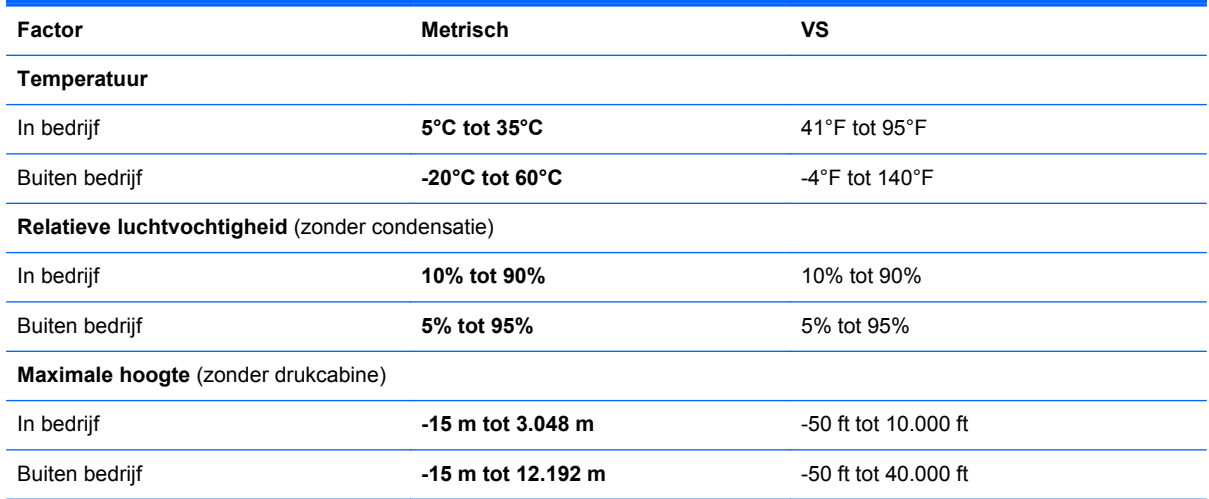

# **Index**

### **A**

Aan/uit-knop herkennen [6](#page-15-0) Aan/uit-lampjes, herkennen [5](#page-14-0) Aanwijsapparaten voorkeuren instellen [24](#page-33-0) Accu lage acculading [41](#page-50-0) ontladen [41](#page-50-0) Accu, informatie opzoeken [41](#page-50-0) Acculampje [9](#page-18-0) Accuvoeding [41](#page-50-0) Actietoetsen achtergrondverlichting toetsenbord [29](#page-38-0) afspelen, pauzeren, hervatten [29](#page-38-0) draadloze communicatie [30](#page-39-0) geluid harder [30](#page-39-0) geluidsvolume [32](#page-41-0) geluid uit [30](#page-39-0) geluid zachter [30](#page-39-0) helderheid van beeldscherm verhogen [29](#page-38-0) helderheid van beeldscherm verlagen [29](#page-38-0) Help en ondersteuning [29](#page-38-0) herkennen [7](#page-16-0) schakelen tussen beeldschermen [29](#page-38-0) volgende muziekstuk of hoofdstuk [29](#page-38-0) vorige muziekstuk of hoofdstuk [29](#page-38-0) Afsluiten [47](#page-56-0) Antivirussoftware [57](#page-66-0) Apparaten voor draadloze communicatie, in- of uitschakelen [18](#page-27-0)

Audio configureren, voor HDMI [34](#page-43-0) Audiofuncties, controleren [32](#page-41-0) Audio-ingang (microfooningang), herkennen [8](#page-17-0) Audio-uitgang (hoofdtelefoonuitgang), herkennen [8](#page-17-0)

#### **B**

Back-up maken aangepaste instellingen in vensters, werkbalken en menubalken [64](#page-73-0) persoonlijke bestanden [64](#page-73-0) Bekabeld netwerk, verbinding maken met [22](#page-31-0) Bestaand draadloos netwerk, verbinding maken met [19](#page-28-0) Besturingssysteem label met Certificaat van Echtheid van Microsoft [14](#page-23-0) productcode [14](#page-23-0) Besturingssysteem, voorzieningen [18](#page-27-0) Beveiligen, draadloos netwerk [20](#page-29-0) Beveiliging, draadloze communicatie [20](#page-29-0) **BIOS** update downloaden [70](#page-79-0) update uitvoeren [69](#page-78-0) versie vaststellen [70](#page-79-0) Bluetooth, label [14](#page-23-0) Bluetooth-apparaat [16](#page-25-0), [21](#page-30-0)

### **C**

Caps Lock-lampje, herkennen [5](#page-14-0) Certificaat van Echtheid, label [14](#page-23-0) Computer, reizen met [79](#page-88-0)

Computer schoonmaken [78](#page-87-0) Connection Manager [18](#page-27-0) Connector, netvoeding [9](#page-18-0) Controleren, audiofuncties [32](#page-41-0)

### **D**

Digitale kaart ondersteunde types [48](#page-57-0) plaatsen [48](#page-57-0) verwijderen [49](#page-58-0) Digitale media, slot herkennen [9](#page-18-0) Draadloos netwerk, instellen [20](#page-29-0) Draadloos netwerk (WLAN) beveiliging [20](#page-29-0) verbinding maken met bestaand [19](#page-28-0) Draadloos netwerk (WLAN), benodigde apparatuur [20](#page-29-0) Draadloze communicatie beveiligen [20](#page-29-0) pictogrammen [17](#page-26-0) Draadloze communicatie, codering [21](#page-30-0) Draadloze communicatie, lampje [5](#page-14-0) Draadloze router, configureren [20](#page-29-0) Draadloze verbinding, tot stand brengen [16](#page-25-0)

### **E**

Elektrostatische ontlading [82](#page-91-0) Esc-toets herkennen [7](#page-16-0) Externe apparaten [51](#page-60-0) Externe netvoeding, gebruiken [42](#page-51-0) Externe schijfeenheid [51](#page-60-0)

### **F**

f11 [62](#page-71-0) Firewallsoftware [21](#page-30-0), [57](#page-66-0) Fn-toets, herkennen [30](#page-39-0) fn-toets herkennen [7](#page-16-0)

#### **G**

Geïntegreerde webcam, lampje herkennen [11](#page-20-0) Gelijkstroomstekker van externe HP voeding [83](#page-92-0) Geluidsvolume aanpassen [32](#page-41-0) knoppen [32](#page-41-0) toetsen [32](#page-41-0) Geluid uit, lampje herkennen [5](#page-14-0)

### **H**

HDMI audio configureren [34](#page-43-0) HDMI-poort, herkennen [9](#page-18-0) Herstellen, systeem [62](#page-71-0) Herstellen vanaf herstelmedia [63](#page-72-0) Herstellen vanaf speciale herstelpartitie [62](#page-71-0) Herstelmedia [61](#page-70-0) Herstelpunten [66](#page-75-0) Hoofdtelefoonuitgang (audiouitgang) [8](#page-17-0) **Hotkeys** beschrijving [30](#page-39-0) gebruiken [30](#page-39-0) systeeminformatie weergeven [30](#page-39-0) HP Connection Manager [18](#page-27-0) HP Recovery Manager [62](#page-71-0) HP USB Ethernet-adapter, aansluiten [22](#page-31-0) Hubs [49](#page-58-0)

#### **I**

In-/uitgangen audio-ingang (microfoon) [8](#page-17-0) audio-uitgang (hoofdtelefoon) [8](#page-17-0) netwerk [9](#page-18-0) RJ-45 (netwerk) [9](#page-18-0) In-/uitzoomen, touchpadbeweging [28](#page-37-0) Ingangsvermogen [83](#page-92-0)

In- of uitschakelen, apparaten voor draadloze communicatie [18](#page-27-0) Installatie, WLAN [20](#page-29-0) Installeren software-updates [58](#page-67-0) Interne beeldschermschakelaar [11](#page-20-0) Internetbeveiligingssoftware [57](#page-66-0) Internetprovider, gebruikmaken van [15](#page-24-0) Internetverbinding instellen [20](#page-29-0)

### **K**

Kabels USB [50](#page-59-0) Kennisgevingen label met kennisgevingen [14](#page-23-0) labels met keurmerk voor draadloze communicatie [14](#page-23-0) Keurmerk voor draadloze communicatie, label [14](#page-23-0) Knijpen, touchpadbeweging [28](#page-37-0) Knoppen aan/uit [6](#page-15-0) geluidsvolume [32](#page-41-0) linkerknop van touchpad [4](#page-13-0) media [31](#page-40-0) rechterknop van touchpad [4](#page-13-0) Kritiek lage acculading [42](#page-51-0)

### **L**

Labels Bluetooth [14](#page-23-0) Certificaat van Echtheid van Microsoft [14](#page-23-0) kennisgevingen [14](#page-23-0) keurmerk voor draadloze communicatie [14](#page-23-0) serienummer [14](#page-23-0) WLAN [14](#page-23-0) Lage acculading [41](#page-50-0) Lampjes aan/uit [5](#page-14-0) accu/netvoeding [9](#page-18-0) Caps Lock [5](#page-14-0) draadloze communicatie [5](#page-14-0) geluid uit [5](#page-14-0) touchpad [4](#page-13-0) vaste schijf [10](#page-19-0) webcam [11](#page-20-0)

Lokaal netwerk (LAN) kabel aansluiten [22](#page-31-0) vereiste kabel [22](#page-31-0) Luchthavenbeveiligingsapparatuu r [52](#page-61-0)

### **M**

Media, actietoetsen [31](#page-40-0) Media afspelen, bedieningselementen [31](#page-40-0) Mediahotkeys [31](#page-40-0) Microfooningang (audio-ingang), herkennen [8](#page-17-0) Microsoft Certificaat van Echtheid, label [14](#page-23-0) Muis, externe voorkeuren instellen [24](#page-33-0)

### **N**

Netvoeding, externe [42](#page-51-0) Netvoedingsconnector, herkennen [9](#page-18-0) Netwerkconnector, herkennen [9](#page-18-0) Netwerkkabel, aansluiten [22](#page-31-0) Netwerkpictogram [17](#page-26-0) Niet-reagerend systeem [47](#page-56-0)

### **O**

Omgevingsvereisten [84](#page-93-0) Onderdelen achterkant [12](#page-21-0) beeldscherm [11](#page-20-0) bovenkant [4](#page-13-0) linkerkant [9](#page-18-0) onderkant [13](#page-22-0) rechterkant [8](#page-17-0) Onderhoud van computer [78](#page-87-0) Ondersteunde schijven [61](#page-70-0) Optionele externe apparaten, gebruiken [51](#page-60-0) Optionele externe optischeschijfeenheid [51](#page-60-0)

### **P**

Pictogrammen draadloze communicatie [17](#page-26-0) netwerk [17](#page-26-0) Poorten HDMI [9](#page-18-0) USB [8](#page-17-0), [9](#page-18-0)

Problemen oplossen beeldscherm is leeg [74](#page-83-0) computer is ongewoon warm [75](#page-84-0) computer kan niet worden ingeschakeld [74](#page-83-0) computer staat aan maar reageert niet [75](#page-84-0) draadloze netwerkverbinding [76](#page-85-0) extern apparaat [75](#page-84-0) software werkt niet goed [74](#page-83-0) Problemen oplossen en ondersteuning [74](#page-83-0) Productcode [14](#page-23-0) Productnaam en productnummer, van computer [14](#page-23-0)

### **R**

Reizen, met computer [79](#page-88-0) Reizen met computer [14](#page-23-0) RJ-45-netwerkconnector, herkennen [9](#page-18-0) Roamen, naar ander netwerk [21](#page-30-0)

### **S**

Schijfeenheden externe [51](#page-60-0) omgang met [52](#page-61-0) optionele externe optische [51](#page-60-0) vaste [51](#page-60-0) Schijfeenheidlampje [10](#page-19-0) Schuiven, touchpadbeweging [28](#page-37-0) Serienummer [14](#page-23-0) Serienummer, van computer [14](#page-23-0) Setup Utility (BIOS) afsluiten [69](#page-78-0) fabrieksinstellingen herstellen [69](#page-78-0) navigeren en selecteren [68](#page-77-0) systeeminformatie weergeven [68](#page-77-0) taal wijzigen [67](#page-76-0) wachtwoorden ingesteld in [55](#page-64-0) Slaapstand activeren [37](#page-46-0) beëindigen [37](#page-46-0) geactiveerd bij kritiek lage acculading [42](#page-51-0)

**Slots** digitale media [9](#page-18-0) **Sluimerstand** activeren [37](#page-46-0) beëindigen [37](#page-46-0) **Software** HP Connection Manager [18](#page-27-0) Software-updates, installeren [58](#page-67-0) Systeemherstel [62](#page-71-0) Systeemherstel gebruiken [66](#page-75-0) Systeemherstelpunten [66](#page-75-0) Systeeminformatie, hotkey [30](#page-39-0) Systeeminformatie, weergeven [68](#page-77-0)

### **T**

Toetsen actie [7](#page-16-0) esc [7](#page-16-0) fn [7](#page-16-0) geluidsvolume [32](#page-41-0) media [31](#page-40-0) Windows-applicaties [7](#page-16-0) Windows-logo [7](#page-16-0) Toetsenbord, hotkeys herkennen [30](#page-39-0) Tot stand brengen, draadloze verbinding [16](#page-25-0) **Touchpad** gebruiken [24](#page-33-0) knoppen [4](#page-13-0) Touchpad, aan/uit-knop [4](#page-13-0) Touchpadbewegingen in-/uitzoomen [28](#page-37-0) knijpen [28](#page-37-0) schuiven [28](#page-37-0) Touchpadlampje [4](#page-13-0) Touchpadzone, herkennen [4](#page-13-0)

### **U**

Uitschakelen, computer [47](#page-56-0) USB-apparaten aansluiten [50](#page-59-0) beschrijving [49](#page-58-0) verwijderen [50](#page-59-0) USB-hubs [49](#page-58-0) USB-kabel, aansluiten [50](#page-59-0) USB-poorten, herkennen [8](#page-17-0), [9](#page-18-0)

### **V**

Vaste schijf externe [51](#page-60-0) Ventilatieopeningen, herkennen [12](#page-21-0), [13](#page-22-0) Verbinding maken, met bestaand draadloos netwerk [19](#page-28-0) Voeding accu [41](#page-50-0)

### **W**

Wachtwoordbeveiliging instellen voor beëindigen slaapstand [38](#page-47-0) Wachtwoorden ingesteld in Setup Utility (BIOS) [55](#page-64-0) ingesteld in Windows [55](#page-64-0) Wachtwoorden gebruiken [54](#page-63-0) Webcam [33](#page-42-0) Webcam, herkennen [5](#page-14-0) Webcamlampje, herkennen [5](#page-14-0) Windows, wachtwoorden ingesteld in [55](#page-64-0) Windows-applicatietoets, herkennen [7](#page-16-0) Windows-logotoets, herkennen [7](#page-16-0) WLAN, label [14](#page-23-0) WLAN-antennes, herkennen [11](#page-20-0) WLAN-apparaat [14](#page-23-0)